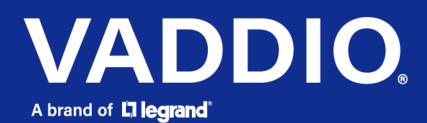

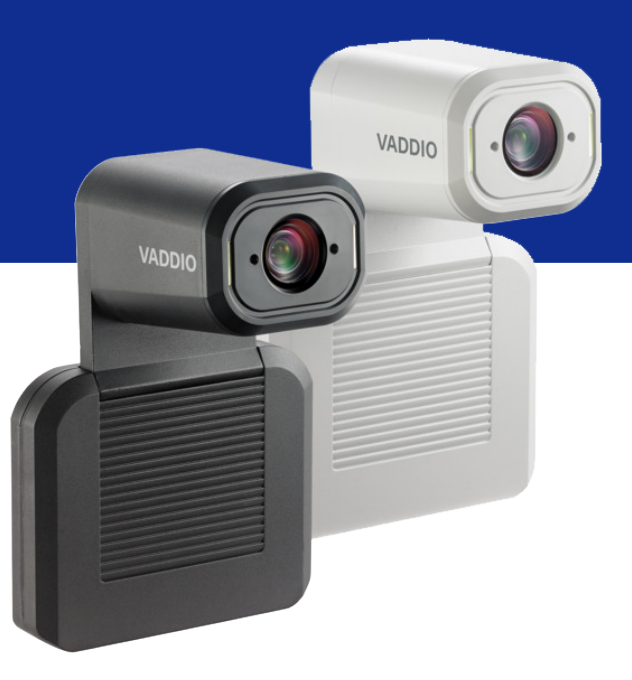

# Complete Manual for the

# **IntelliSHOT-M**

Auto-Tracking Camera

Document 411-0065-30 Rev A November 2022

# **Contents**

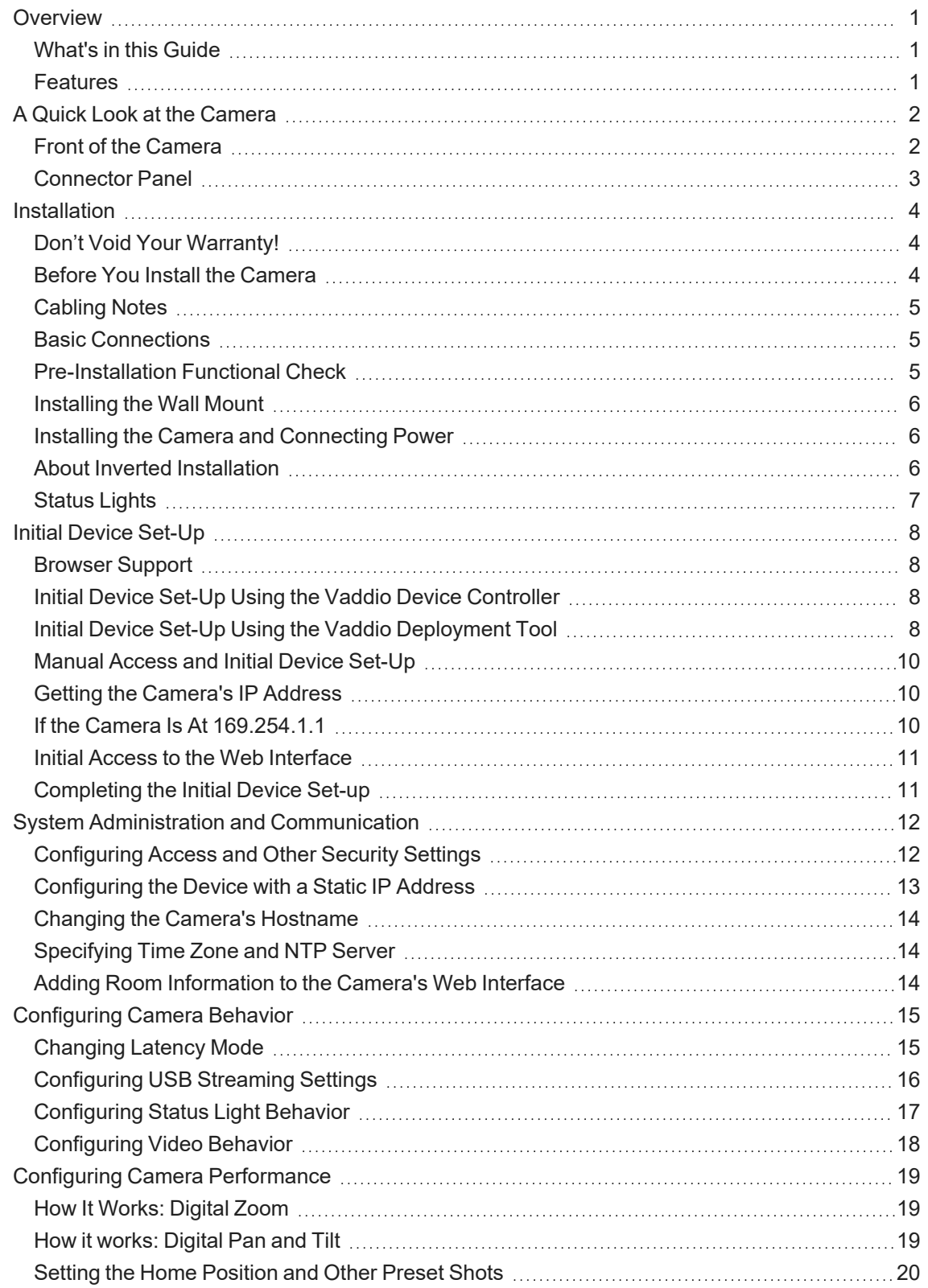

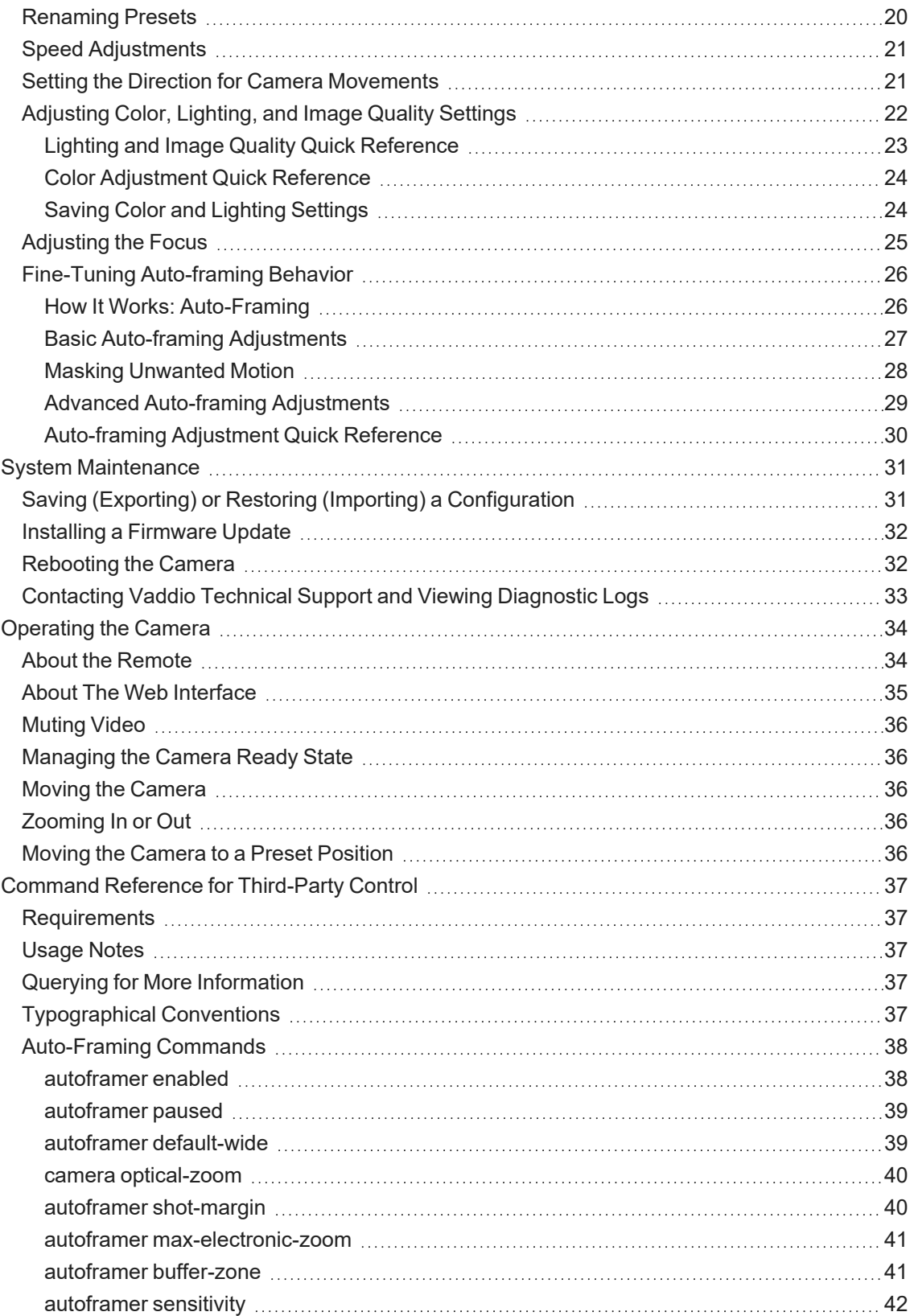

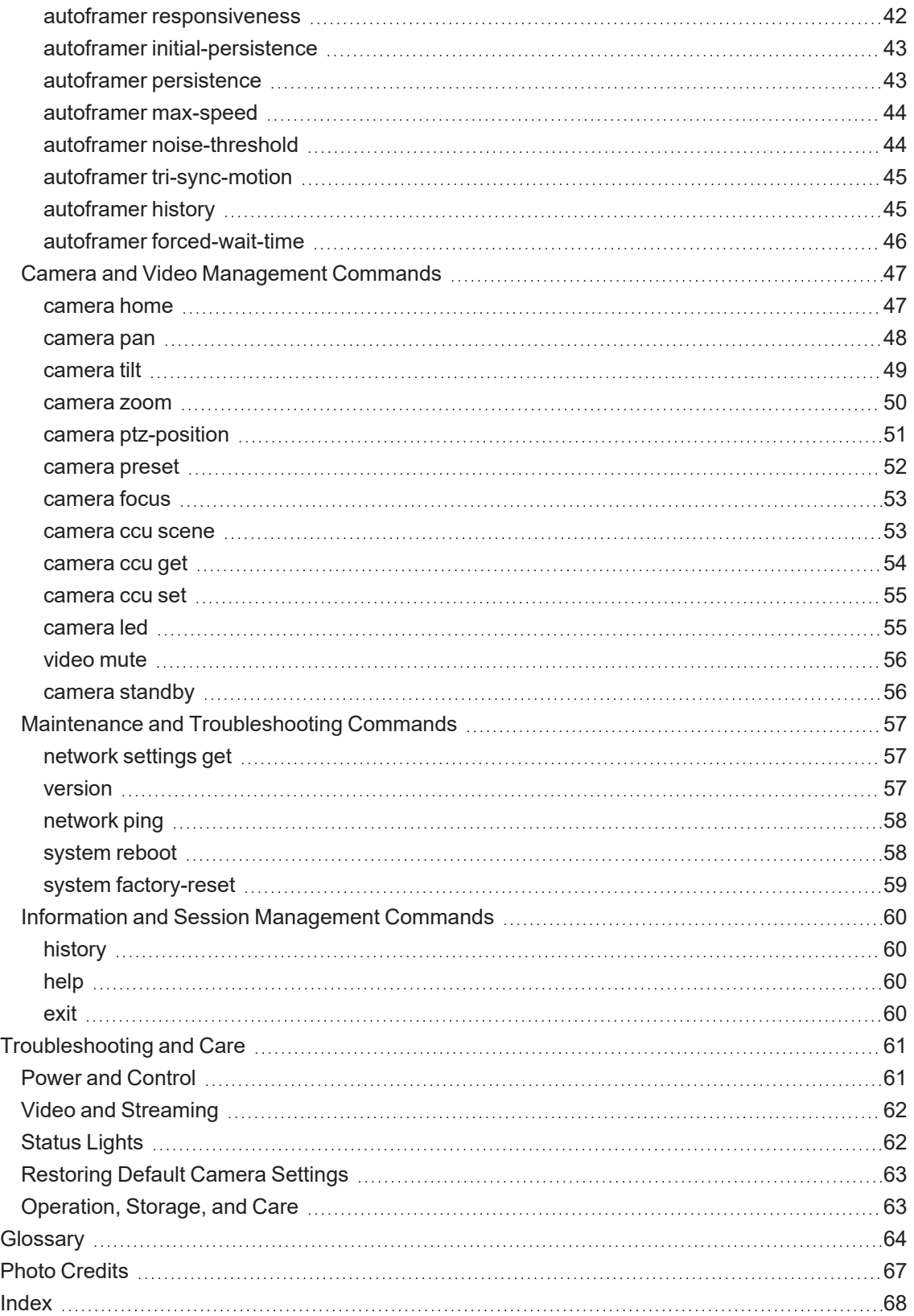

# <span id="page-4-0"></span>**Overview**

This guide covers:

IntelliSHOT-M® auto-tracking camera:

- $\blacksquare$  North America 999-21182-000 (black); 999-21182-000W (white)
- Europe and UK 999-21182-001 (black); 999-21182-001W (white)
- Australia and New Zealand  $-999-21182-009$  (black); 999-21182-009W (white)

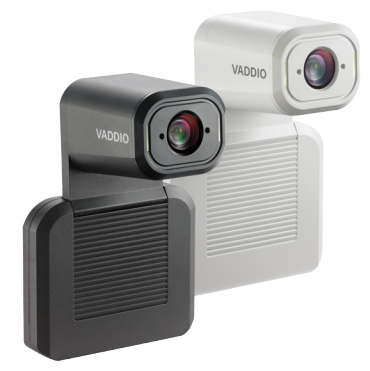

# <span id="page-4-1"></span>What's in this Guide

This guide covers

- Physical features
- **n** Installation
- Initial set-up and system administration
- Behavior and performance configuration
- System maintenance
- Operation
- Telnet API reference
- Troubleshooting

For your convenience, the information you need to install this product is also available in the smaller, stand-alone **Installation Guide for the IntelliSHOT-M Auto-Tracking Camera**.

# <span id="page-4-2"></span>**Features**

- Ideal for small to medium conference rooms
- Certified for Microsoft Teams
- Auto-framing available
- 30x zoom, horizontal field of view of  $70.2^\circ$
- Up to 1080p/60 video (up to 1080p/30 in High Quality mode)
- Universal Video Class (UVC) drivers, compatible with most UC conferencing applications
- $\blacksquare$  Full administrative control via web interface
- Integration-friendly control via Command Line Interface Shell (CLISH)
- Presenter-friendly RF remote control

# <span id="page-5-0"></span>A Quick Look at the Camera

<span id="page-5-1"></span>This section covers the physical features of the camera.

# Front of the Camera

The camera is available in black or white.

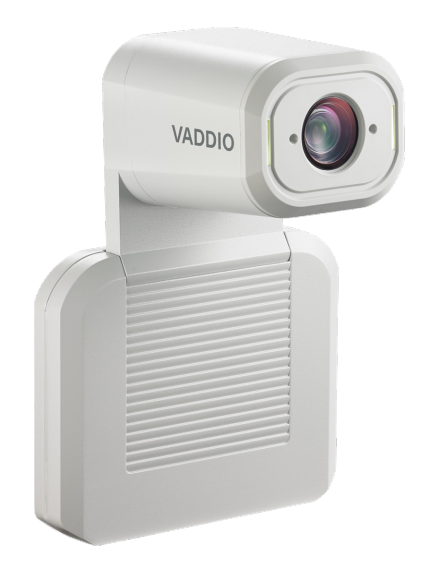

**Camera and zoom lens –** Up to 30x zoom.

**Status lights –** The illuminated trim detail on the camera's face indicates the camera's current state. The status lights can be turned off in the administrative web interface.

**Pivoting head** – Manually tilt the head as needed.

*Note*

*By default, the status lights on Vaddio cameras are active during normal operation; however, they can be configured to remain off even when the camera is sending video.*

# <span id="page-6-0"></span>Connector Panel

The connectors are on the underside of the camera.

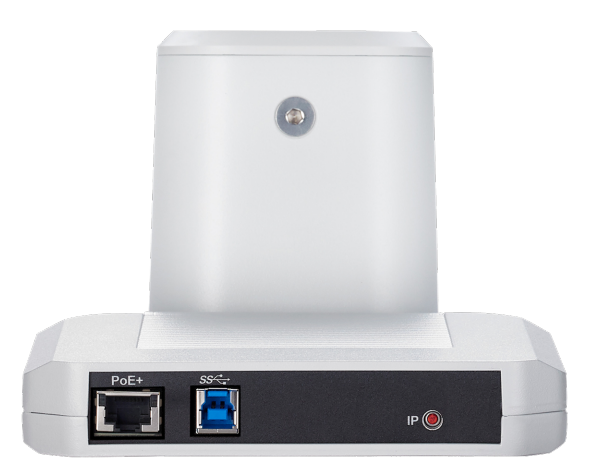

**PoE+** – RJ-45 connector for power, network access, and camera control. Connect to a PoE+ network switch or to the Power and Data Out port of the mid-span PoE+ power injector.

**USB 3.0** – USB Type B connector. Provides uncompressed USB 3.0 stream. Connect to a computer for use with soft conferencing applications.

**IP button** – Press to display the camera's IP address in the video output.

# <span id="page-7-0"></span>**Installation**

This section covers:

- $\blacksquare$  Selecting the location for the camera
- Verifying that the camera is ready to install
- $\blacksquare$  Installing the mount
- Connection diagrams
- Mounting the camera

And a required safety note here:

#### *Note*

*PoE type networks connected to this equipment are for intra-building use only and should not be connected to lines that run outside of the building in which this product is located.*

# <span id="page-7-1"></span>Don't Void Your Warranty!

#### *Caution*

This product is for indoor use. Do not install it outdoors or in a humid environment without the appropriate *protective enclosure. Do not allow it to come into contact with any liquid.*

Do not install or operate this product if it has been dropped, damaged, or exposed to liquids. If any of *these things happen, return it to Vaddio for safety and functional testing.*

# <span id="page-7-2"></span>Before You Install the Camera

Prepare for a successful installation:

- Consider camera viewing angles, lighting conditions, line-of-sight obstructions, and in-wall obstructions where the camera is to be mounted.
- Ensure that the camera points away from the ceiling and lights. The camera will not perform well if it is pointed toward a light source such as a light fixture or window.
- $\blacksquare$  Mounting the camera at eye level is best. If this is not feasible, mounting the camera above eye level typically produces a better experience than mounting it below eye level.
- $\blacksquare$  If you make cables for this installation, check them for continuity.
- Be sure you can identify all cables correctly.
- <sup>n</sup> *Talk to the network administrator.* If you install the camera in a non-DHCP network (one that does not automatically assign IP addresses), you will need to configure the camera with a static IP address as directed by the network administrator.

# <span id="page-8-0"></span>Cabling Notes

Use Cat-5e or better cable. Use shielded cabling if the cables will be coiled, run tightly with other cables, or routed near sources of electromagnetic interference such as power lines or fluorescent light fixtures. We recommend using high-quality connectors and a high-quality crimping tool.

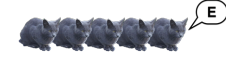

#### *Caution*

*Do not use pass-through RJ-45 connectors when making cables for this product. Poorly crimped connectors of this type can cause intermittent connections and degraded signal quality. They can also damage the connectors on the product, which will void your warranty.*

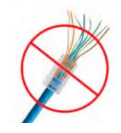

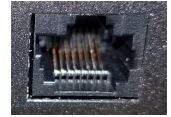

**Intact** – will make reliable contact with cable connector

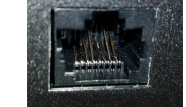

**Damaged** – Bent contact fingers will NOT make reliable contact with cable connector

*Pro Tip Label all cables at both ends.*

### <span id="page-8-1"></span>Basic Connections

The camera receives power and network connectivity from its PoE connection. Connect a computer to the camera's USB port for conferencing.

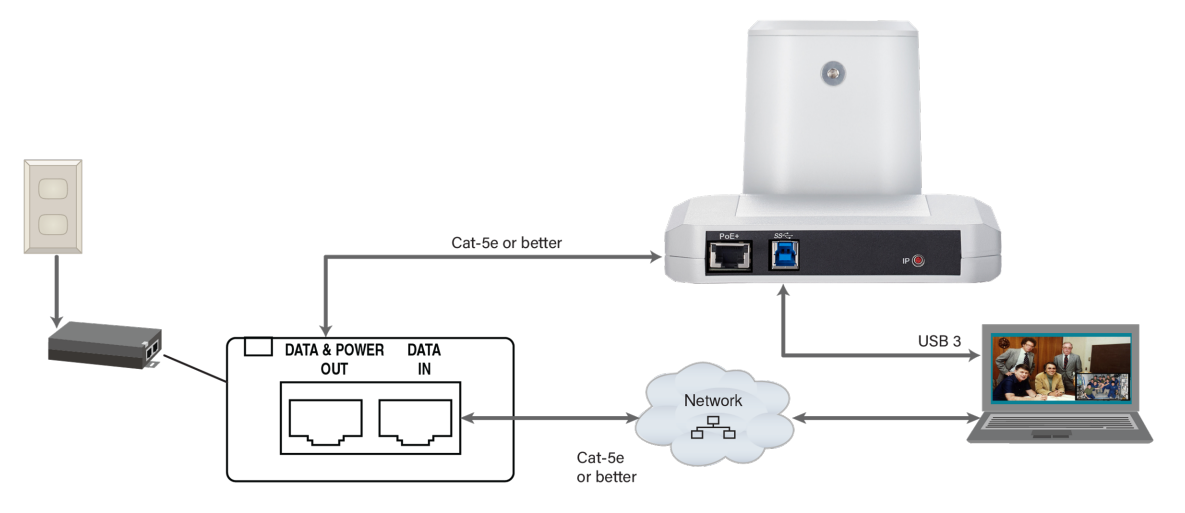

# <span id="page-8-2"></span>Pre-Installation Functional Check

If you're installing the camera where it's hard to reach, you may want to verify functionality before you install it.

- 1. Connect the camera.
- 2. Connect power. The camera's status light turns white.
- 3. Connect the camera's USB port to your computer.
- 4. Verify that you can select the camera as the USB video capture device for conferencing.

If the camera turns on and is available as a USB device, continue with the installation.

# <span id="page-9-0"></span>Installing the Wall Mount

The camera is shipped with a wall mount, which can be inverted.

You can install the camera wall mount to a display mount or directly to drywall. If you mount it to drywall, use wall anchors.

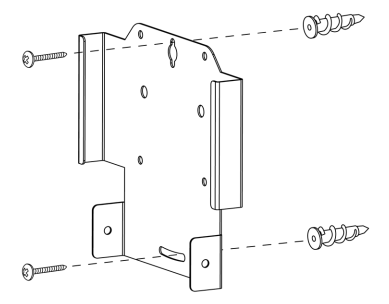

The mount can also be installed on a tripod. Use a 1/4-20 hex nut to secure the mount to the 1/4-20 screw on the tripod head. Then tilt the tripod head.

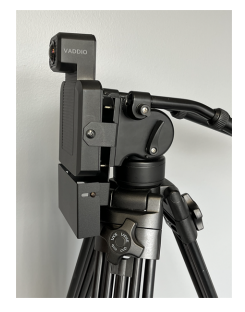

# <span id="page-9-1"></span>Installing the Camera and Connecting Power

#### *Caution*

*Check your cables. Connecting a cable to the wrong port or using the wrong pin-out can result in equipment damage and will void the warranty.*

- 1. Slide the camera into the mount. It should be a tight fit.
- 2. Connect all required cables to the camera.
- 3. Secure the cable cover to the mount.
- 4. Connect the mid-span power injector to mains power.

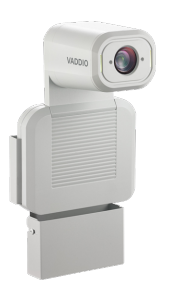

# <span id="page-9-2"></span>About Inverted Installation

If you install the camera with the connector panel pointing up, you will need to select the camera's Image Flip setting when configuring behavior and performance. Image Flip orients the video image correctly. See [Configuring](#page-21-0) Video Behavior for more information.

# <span id="page-10-0"></span>Status Lights

The lights in the camera's head indicate its current state.

- $\blacksquare$  Purple Initializing
- $\n$  White Active
- $\blacksquare$  Blinking red Video is muted
- Yellow Firmware update is in progress
- Blinking cyan Remote pairing mode
- Blinking blue Pairing error

#### *Caution*

Do not remove power or reset the camera while the status lights are yellow, showing a firmware update in *progress. Interrupting a firmware update can make the camera unusable.*

#### *Note*

*By default, the status lights on Vaddio cameras are active during normal operation; however, they can be configured to remain off even when the camera is sending video.*

# <span id="page-11-0"></span>Initial Device Set-Up

Vaddio cameras have a web interface for initial device set-up, administrative control, and operation.

When any Vaddio product is shipped from the factory, the admin password is not set and the administrative controls are not available. You will need to access the web interface and set the admin password. This gives you access to the system administration tasks to define how the device behaves as an element of your network. **You will also need to set the admin password after restoring factory defaults.**

Because this process is the same for all Vaddio cameras, screen shots in this section may show different products.

# <span id="page-11-1"></span>Browser Support

We have tested this product with these web browsers:

- Microsoft<sup>®</sup> Edge
- Chrome®
- $\blacksquare$  Firefox<sup>®</sup>
- Safari®

We test using the browser version available from the vendor at that time. Other browsers (including older versions of the ones on this list) are likely to work also.

# <span id="page-11-2"></span>Initial Device Set-Up Using the Vaddio Device Controller

The Vaddio Device Controller is a stand-alone tablet for working with Vaddio products.

#### **To complete the initial device set-up with the Vaddio Device Controller:**

- 1. Connect the touch-panel to the network on the same subnet as the products you need to work with for example, connect both to the same PoE+ switch.
- 2. Go to the touch-panel's Configuration page (gear icon) and select Scan.
- 3. Locate the device you need to work with, and select Use.

If the Vaddio Device Controller does not find the camera, verify that the Vaddio Device Controller and camera are connected to the same subnet.

#### 4. Select Exit to leave the Configuration page and open the device's web interface.

#### *Note*

*The first time you access a device at a specific IP address, the Vaddio Device Controller's screen may remain blank for 20 seconds or more.*

#### <span id="page-11-3"></span>5. Set the admin password.

# Initial Device Set-Up Using the Vaddio Deployment Tool

The Vaddio Deployment Tool provides an option to do the initial device set-up for unprovisioned devices, and provides a shortcut to each device's web interface for system administration. This tool is available as a free download at <https://info.legrandav.com/VaddioDeploymentTool>.

#### *Note*

Be sure you have the current version of the Vaddio Deployment Tool. If it notifies you that an update is available, install the update. This ensures that you have access to the full capabilities of the tool. Old *versions may not recognize the newest products.*

#### **To complete the initial device set-up with the Vaddio Deployment Tool:**

- 1. Power up the camera and other devices if you have not done so already.
- 2. On the Find Devices page, select Scan. If the scan does not locate the devices you need to set up, your computer may be on a different subnet. Return to the Find Devices page and set up an advanced scan to search the appropriate portion of the network.
- 3. In the list of equipment that the scan discovers, locate the devices marked Not Set Up.

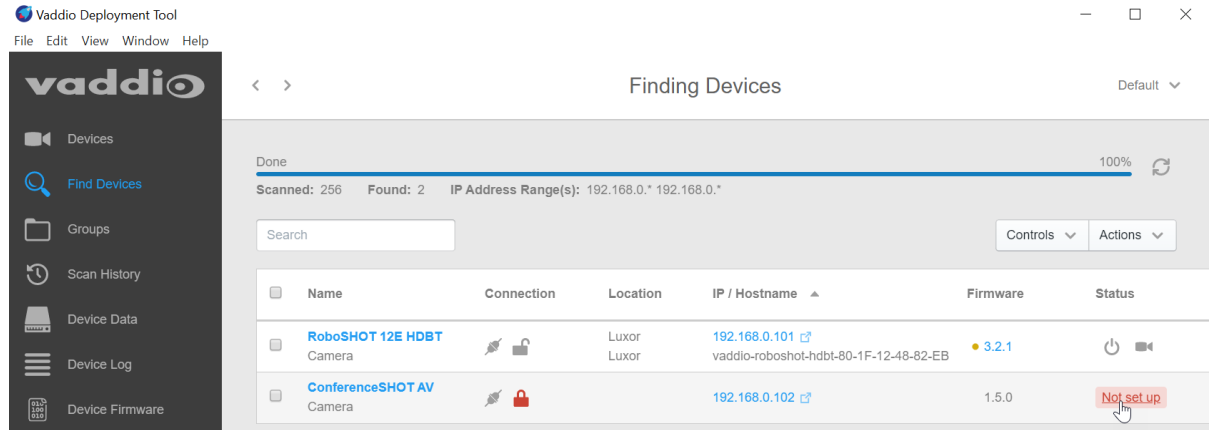

4. For each device that you need to work with, select Not Set Up and set the admin password.

You can now access the administrative web interface for system administration and other configuration tasks.

# <span id="page-13-0"></span>Manual Access and Initial Device Set-Up

If you do not use a Vaddio Device Controller or the Vaddio Deployment Tool, you will need to complete the initial device set-up manually, by browsing to the device's web interface using its IP address.

### <span id="page-13-1"></span>Getting the Camera's IP Address

You will need the camera's IP address if you do not use the Vaddio Device Controller or Vaddio Deployment Tool to access its web interface.

#### **To get the IP address:**

- 1. View the camera's USB stream.
- 2. Briefly press the IP button on the connector panel. This displays the camera's IP address and MAC address.
- <span id="page-13-2"></span>3. Press the button again to dismiss the information.

### If the Camera Is At 169.254.1.1

This is the camera's default IP address. This means one of these things:

- $\blacksquare$  The camera's PoE+ power injector is not connected to the network, OR
- The network does not automatically assign IP addresses.

If the camera does not receive an IP address when connected to the network, you will need to configure the camera for the network after you have done the initial device set-up.

#### **To communicate directly with the camera for initial device set-up and network configuration:**

Connect a network cable directly from your computer's network port to the PoE+ power injector's DATA IN port.

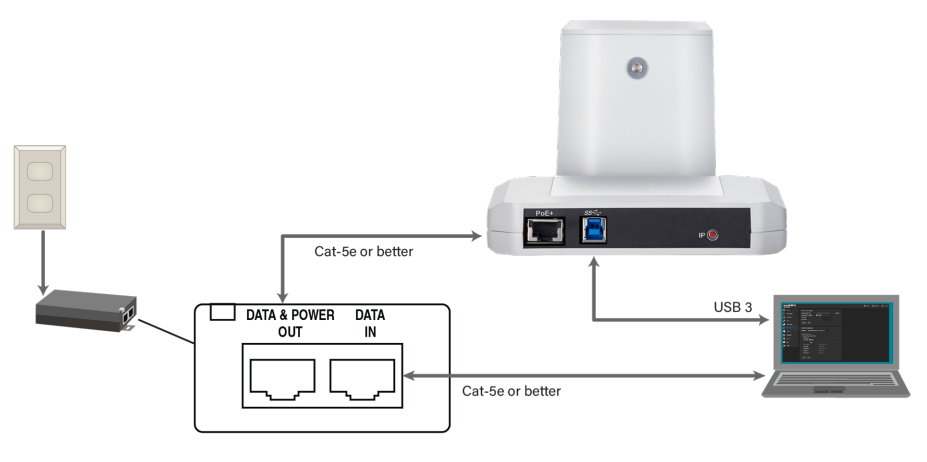

*Note*

*After you have configured the camera for your network, reconnect the PoE+ power injector's DATA IN port to the network.*

# <span id="page-14-0"></span>Initial Access to the Web Interface

HTTP access is disabled initially. Enter the camera's IP address in your browser's address bar using **https://** as a prefix. (Example: **https://10.30.200.125**) When you access the web interface without using the **https://** prefix, the browser may treat it as a search query, or you may encounter this message:

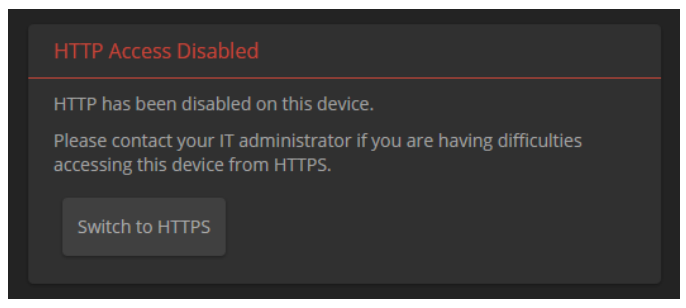

Switch to HTTPS if you see this message.

*Expect a security warning from your browser the first time you access the device's web interface.*

Different browsers will respond with different messages and options. Your browser will probably present a message indicating one of these things:

- $\blacksquare$  The connection is not private
- $\blacksquare$  The site is not secure
- $\blacksquare$  The site is not trusted
- $\blacksquare$  The site poses a security threat

This is because the certificate (the product's website security credential) is self-signed, not issued by an external certificate authority. *Your HTTPS connection is secure and traffic is encrypted.*

**You will need to make the selections that your browser's security message discourages.** Depending on the browser, the warning presents an option to learn more, view details, or go to the "Advanced" page. When you select this, your browser provides an explanation and a button or link to continue to the IP address you entered, with a reminder that it may be unsafe. Select the option to continue. *Your HTTPS connection is safe.*

After you have accessed the product's web interface once, your browser may remember its IP address and not present the security message again.

# <span id="page-14-1"></span>Completing the Initial Device Set-up

Set the admin password and complete any other required tasks, such as accepting agreements. The full administrative interface opens when you finish.

#### *Note*

This page includes a link to the company's standard privacy policy. This product does not record or save audio or video files, and it does not store any identifying information other than what you may choose to *enter on the Room Labels page of the web interface. However, the device's IP address is considered "personally identifiable information" for the purposes of the privacy policy.*

# <span id="page-15-0"></span>System Administration and Communication

This chapter covers settings for managing the camera as an element of your network.

- Security Passwords, guest access, other IT security-related settings
- Network configuration
- $\blacksquare$  Time settings

See [Configuring](#page-22-0) Camera Behavior for information on image adjustments, streaming configuration, and other items related to camera behavior.

#### *Note*

*Vaddio products are designed with very similar web interfaces. Some of the screen shots in this manual may be from other cameras. Some may show settings that are not present or not enabled in your camera.*

### <span id="page-15-1"></span>Configuring Access and Other Security Settings

#### SECURITY PAGE

The Account Passwords and Web Server areas of the Security page provide basic security for the web interface:

- **Admin password** Required. The web interface is unavailable if no admin password is set.
- User password Password-protected access to the operator's page of the web interface.
- <sup>n</sup> **Allow Guest Access** Allow access the operator's page without a password. Disabled by default.
- **Automatically Expire Idle Sessions** Automatically logs you out after 30 minutes of inactivity.

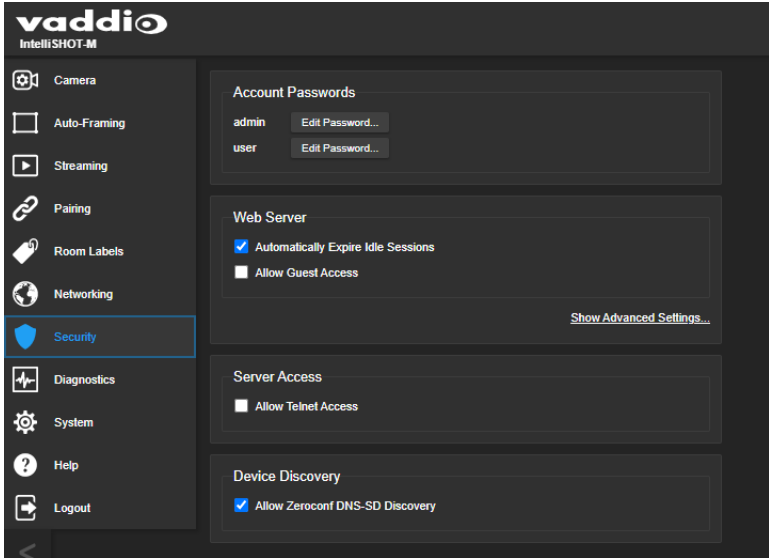

Other security settings include:

- **Allow Telnet Access** disabled by default.
- Allow Zeroconf DNS-SD discovery allowed by default. This setting allows other Vaddio devices to discover the camera on your network.
- <sup>n</sup> Advanced Settings **Enable HTTP access** (disabled by default) and **Manage SSL Certificate**. *Note*

*Consult your network security specialist before changing any of these settings. Seek explicit guidance concerning the SSL certificate.*

# <span id="page-16-0"></span>Configuring the Device with a Static IP Address

#### NETWORKING PAGE

#### *Caution*

*Consult your IT department before changing any network setting. Errors in network configuration can make the camera inaccessible from the network.*

By default, the camera is set to DHCP, and will receive an IP address automatically if your network assigns IP addresses. If this does not happen, the camera uses its default IP address (169.254.1.1) and may be unable to communicate with your network. *If you install more than one camera or other device on a non-DHCP network, you must follow this procedure to prevent IP address conflicts.*

It may be desirable to configure the camera with a static address even if it does receive an IP address automatically. Work with your network specialist to ensure that the camera is configured to comply with the organization's network policies.

#### *Note*

*When you change the camera's hostname, IP address, or other network information, you will need to log* in to the web interface again. This does not happen if the only change you make is from DHCP to static *addressing or vice-versa.*

#### **If the camera is using its default IP address:**

- 1. Work with your IT department's network specialist to determine the correct network settings.
- 2. Connect your computer's network port to the camera's network port if you have not done this already. See If the Camera Is At [169.254.1.1](#page-13-2).
- 3. Set IP Address to Static. Then enter the IP address, subnet mask, and gateway. DNS Server is optional; ask the network specialist.

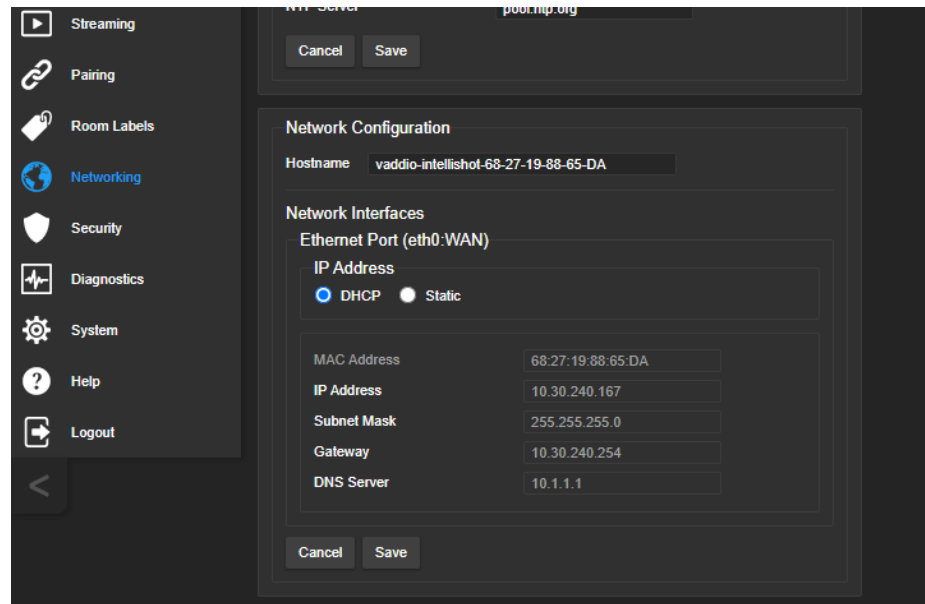

#### **If the camera has received an IP address:**

Work with your IT department to determine whether the device's current IP address is suitable. If it is, you only need to set the IP Address to Static. If not, follow the procedure above for a camera using its default IP address.

# <span id="page-17-0"></span>Changing the Camera's Hostname

#### NETWORKING PAGE

If your network supports hostname resolution, you can browse to the camera using its hostname. Giving it a simple, easy-to-remember hostname means you don't need to know its IP address. Work with your IT department to ensure that the new hostname conforms to the organization's naming conventions.

#### *Note*

<span id="page-17-1"></span>*You may need to log in to the web interface again after changing the hostname.*

# Specifying Time Zone and NTP Server

#### NETWORKING PAGE

Using automatic NTP updating ensures that the timestamps in the camera's diagnostic log are accurate. Specifying your time zone may make it easier to match logged events with other actions and external events.

- 1. To make the time zone and NTP server editable, enable Automatic NTP Updating.
- 2. If you are not sure what to use for NTP Server, use the default.
- 3. Select the desired time zone from the list.

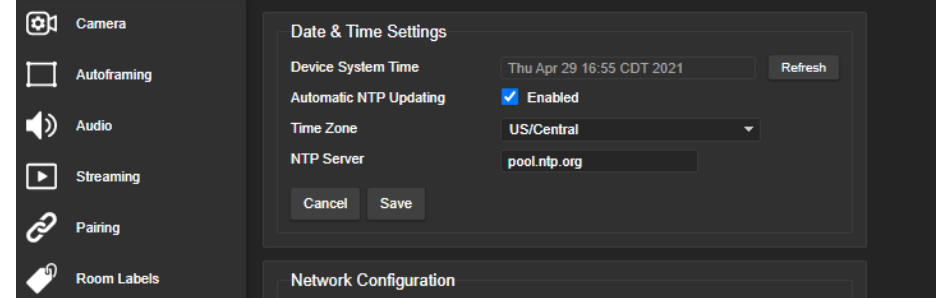

<span id="page-17-2"></span>You may need to refresh the system time display.

# Adding Room Information to the Camera's Web Interface

#### ROOM LABELS PAGE

The information you enter on this page is displayed on every page of the web interface. In a multi-camera environment, you may also wish to specify what appears on the browser tab.

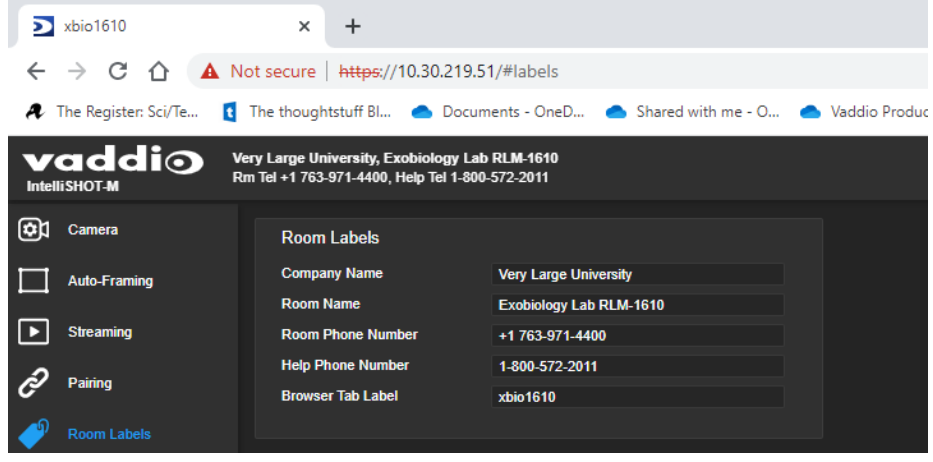

# <span id="page-18-0"></span>Configuring Camera Behavior

This section covers settings for changing the camera's behavior to suit your environment.

- Latency mode
- USB streaming settings
- $\blacksquare$  Video settings
- Status light behavior

#### *Note*

*Vaddio products are designed with very similar web interfaces. Some of the screen shots in this manual may be from other cameras. Some may show settings that are not present or not enabled in your camera.*

# <span id="page-18-1"></span>Changing Latency Mode

#### SYSTEM PAGE, GENERAL TAB

The IntelliSHOT-M camera has two operating modes.

- <sup>n</sup> In **Low Latency mode**, the camera behaves as a fixed camera. This is the camera's default mode.
- In **High Quality mode**, the camera offers additional capabilities including electronic pan/tilt and Autoframing.

The additional processing for the Auto-framing feature in High Quality mode may result in up to one frame of video delay during calls.

When you change the latency mode, many of the behavior and performance settings revert to their factory default values. These include:

- Camera position and zoom
- **n** Presets
- Color and lighting adjustments
- $\blacksquare$  Custom scenes
- $\blacksquare$  Speed settings
- Auto-framing settings
- Video settings on the System > General tab

#### **To change latency mode:**

On the System page, go to the General tab and change the Latency Mode selection.

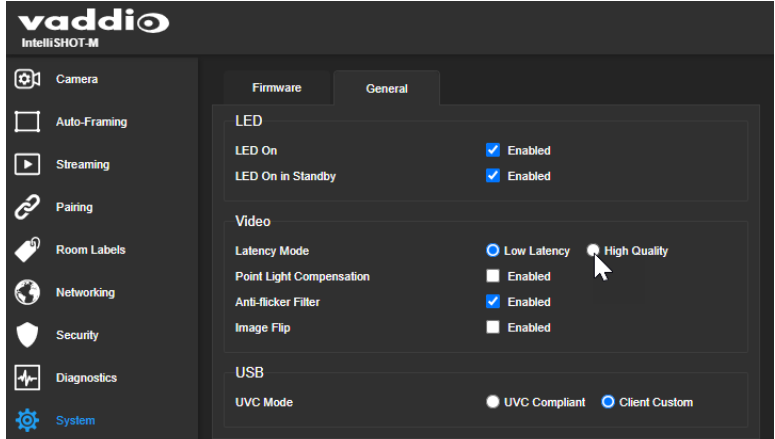

A confirmation dialog box notifies you that the camera will reboot, and that some settings will be lost.

# <span id="page-19-0"></span>Configuring USB Streaming Settings

#### STREAMING PAGE

These settings affect how the camera works with soft conferencing applications. They are available in both Low Latency mode and High Quality mode. They do not change when you change modes.

**Device Name** – Specify how the camera shows up in your soft client's device selection list.

**UVC Extensions** – Enable UVC extensions to allow conferencing applications to control the camera.

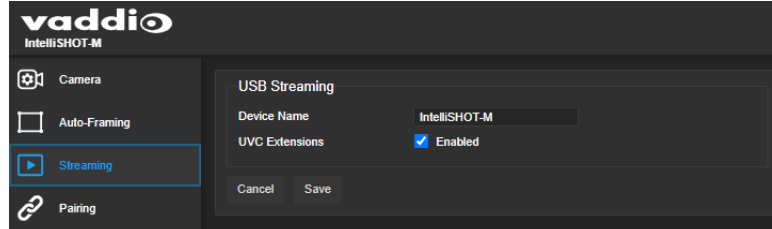

Depending on the conferencing application that you use, you may also need to change the UVC Mode (USB stream format) setting on the System page's General tab.

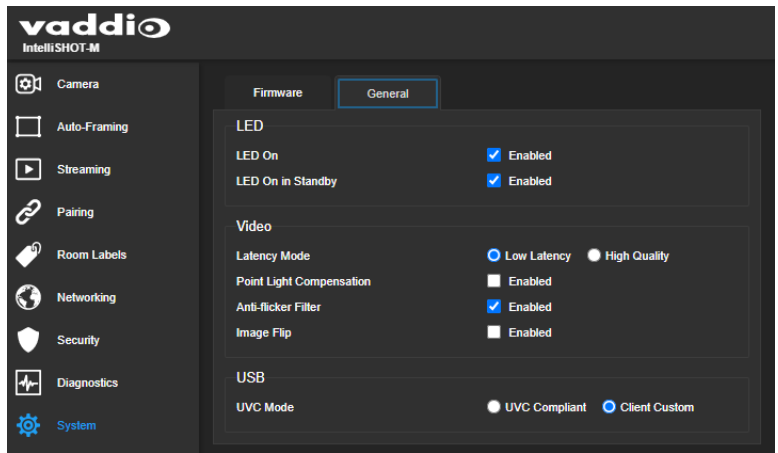

# <span id="page-20-0"></span>Configuring Status Light Behavior

### SYSTEM PAGE, GENERAL TAB

You can set the camera's status light behavior and color scheme to fit your environment.

By default, the status lights are on if the camera is on.

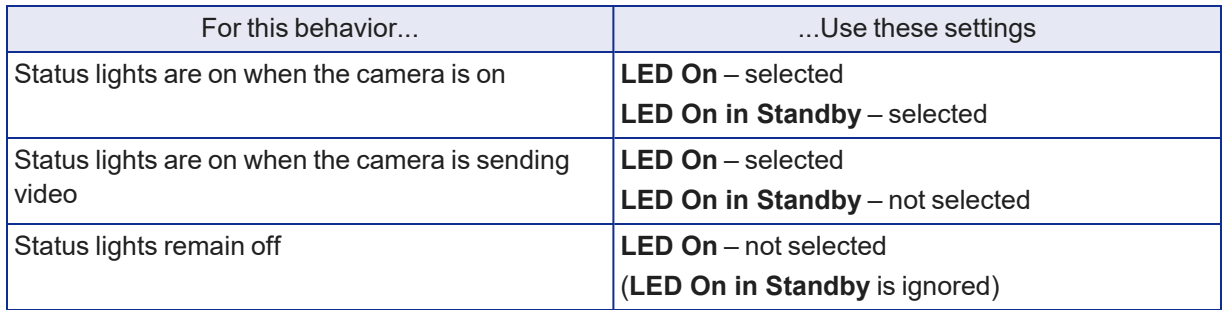

These settings are available in both Low Latency mode and High Quality mode. They do not change when you change modes.

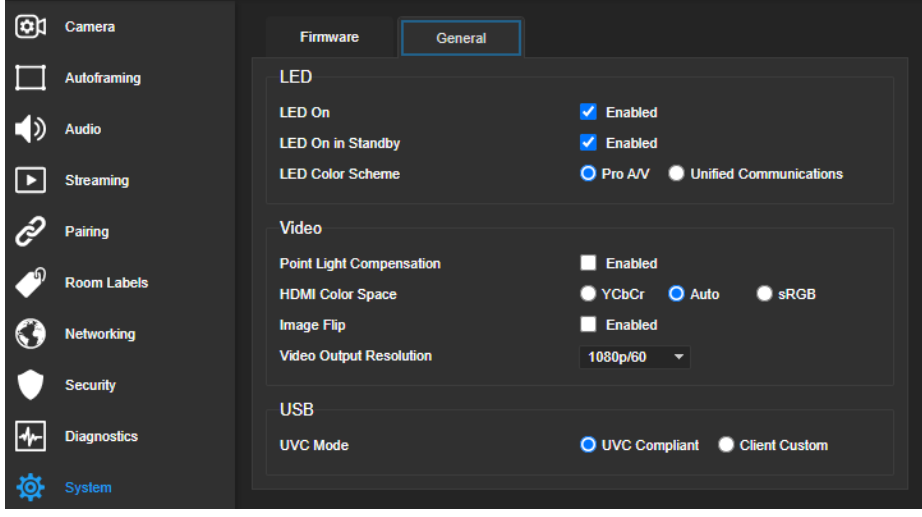

# <span id="page-21-0"></span>Configuring Video Behavior

#### SYSTEM PAGE, GENERAL TAB

Get the best video performance by adjusting for your environment. These settings are available in both Low Latency mode and High Quality mode. They revert to their factory default values when you change modes, so you will need to configure them again afterward.

**Point Light Compensation** – Reduces the intensity of small, extremely bright areas (point light sources) that would otherwise swamp the camera with light and make it difficult to see details in areas with less intense lighting.

**Anti-Flicker Filter** – Improves video quality if using 50 Hz mains power; no significant effect for systems using 60 Hz power. This setting is on by default.

**Image Flip** – If mounting the camera upside-down, set Image Flip ON. This orients the video image correctly and sets the camera to respond appropriately to tilt commands from the remote, web interface, and connected control devices.

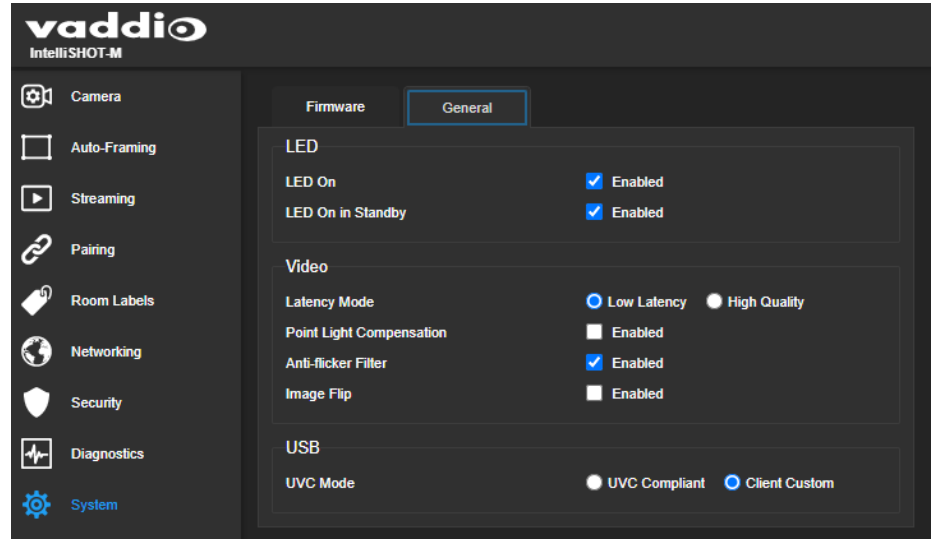

# <span id="page-22-0"></span>Configuring Camera Performance

Set up the video experience you want:

- Camera presets (different behavior for Low Latency mode and High Quality mode)
- Speed adjustments (additional settings in High Quality mode)
- Color and lighting adjustments (same settings in Low Latency mode and High Quality mode)
- Auto-framing adjustments (High Quality mode only)

These settings and adjustments return to factory default settings when you change the camera's latency mode.

In the camera's default Low Latency mode, it behaves as a fixed camera: It can zoom, but not pan or tilt. Pan and tilt are available only in High Quality mode. Because of this,

- Camera presets are zoom-only in Low Latency mode, but include pan and tilt information in High Quality mode.
- Zoom speed setting is available in both Low Latency mode and High Quality mode.
- Pan and tilt speed settings are available only in High Quality mode.
- Tri-Sync is only available in High Quality mode.
- Auto-framing is only available in High Quality mode.

#### *Note*

*Vaddio products are designed with very similar web interfaces. Some of the screen shots in this manual may be from other cameras. Some may show settings that are not present or not enabled in your camera.*

# <span id="page-22-1"></span>How It Works: Digital Zoom

Zooming is available in both Low Latency mode and High Quality mode.

The lenses in a camera control how much of the room can be in the shot – the image area. Zooming in optically makes the image area smaller by moving the lenses. Zooming in digitally makes the image area smaller by using the pixels from a smaller portion of the image sensor. Either way, the effect is the same: When the image area is smaller, everything in the shot looks bigger.

# <span id="page-22-2"></span>How it works: Digital Pan and Tilt

Digital pan and tilt are only available in High Quality mode.

Digital pan and tilt work when the camera is zoomed in. If some image area is available outside the shot, the camera can pan and tilt by moving the image area to use pixels outside the current shot. As the camera zooms in, the image area is a smaller part of the total field, so more pan and tilt is available. But if the current shot uses all the pixels, there's no room to pan or tilt.

The unmasked portion in each frame of the diagram represents the zoomed image while the camera pans from the Mars globe to Dr. Sagan.

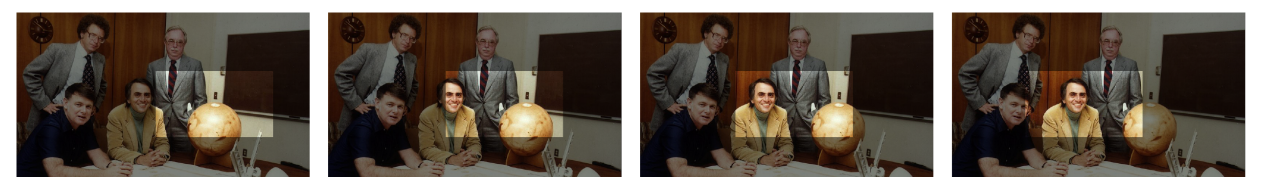

# <span id="page-23-0"></span>Setting the Home Position and Other Preset Shots

#### CAMERA PAGE

If a camera shot will be used repeatedly, you can save the shot and color settings together as a preset. Home and presets 1 through 8 are available from the remote; all stored presets are available from the web interface.

The camera returns to the Home preset when it comes out of standby mode, or when you reboot it.

Low Latency mode and High Quality mode offer different controls and settings available for creating presets. When you change modes, the presets are lost.

#### **To store a preset:**

- 1. Set up the shot. In Low Latency mode, all you need to do is adjust the zoom to the desired level. In High Quality mode, you can also pan and tilt to frame exactly the shot you want.
- 2. Adjust the color settings as needed.
- 3. Select Store to open the Store Preset box. Presets that have already been defined are highlighted.
- 4. Select the preset to store. The preset button changes color.

*Note*

*The Store Preset dialog box does not indicate whether presets have already been defined, but the main display dims the preset buttons if they have no preset information stored.*

- 5. When you select the preset to store, the checkbox for storing the current color settings appears, as if by magic. Select it if you expect to always use the current color settings with this preset.
	- If the camera is in High Quality mode, you also have the Save with Tri-Sync option.
	- The camera will cut to the preset if you do not select Save with Tri-Sync.
	- To pan/tilt smoothly to the preset, select Save with Tri-Sync. Use the Tri-Sync Speed slider to control the speed.
- <span id="page-23-1"></span>6. Save the preset.

# Renaming Presets

#### CAMERA PAGE

You can rename presets to identify them. This also helps you identify and avoid overwriting them when you store new ones.

Right-click the button for the preset or custom scene, and edit the label.

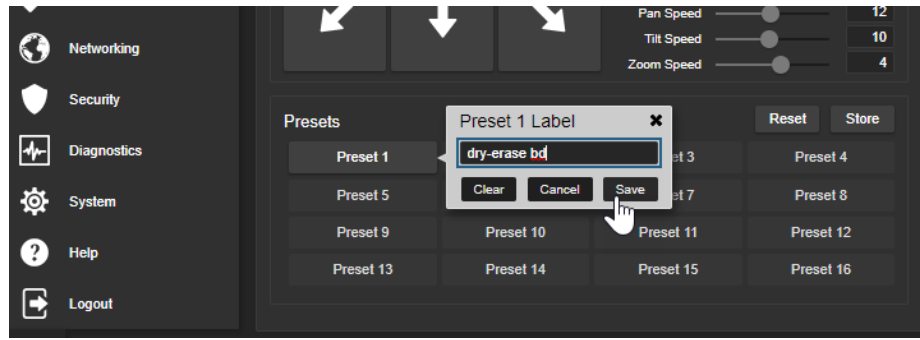

# <span id="page-24-0"></span>Speed Adjustments

#### CAMERA PAGE

Low Latency mode and High Quality mode offer different speed adjustments. When you change modes, the speed adjustments are lost.

In Low Latency mode, you can set the camera's zoom speed.

In High Quality mode, the following speed adjustments are available:

- $\blacksquare$  Manual pan, tilt, and zoom speeds Used when you control camera movements with the RF remote or the arrow buttons in the web interface
- Tri-Sync Only available when storing a preset. Tri-Sync specifies a speed for the camera to pan, tilt, and zoom to the shot, as a motorized PTZ camera would do. If you save the preset without Tri-Sync, the camera cuts to the shot instead.

Use the Pan Speed, Tilt Speed, and Zoom Speed sliders to adjust how fast the camera moves.

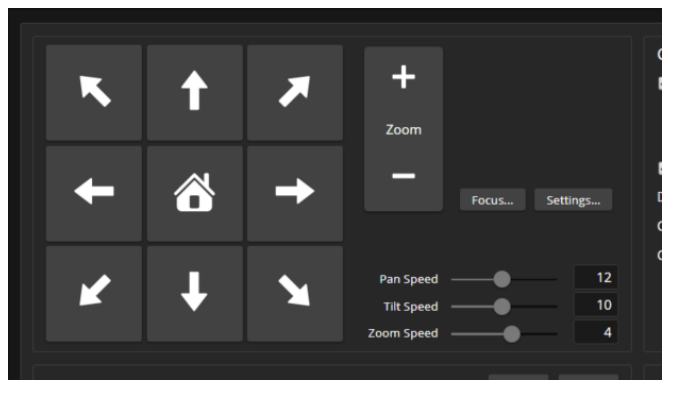

# <span id="page-24-1"></span>Setting the Direction for Camera Movements

#### CAMERA PAGE

This setting is only available in High Quality mode. It returns to its default value (Normal) if you change modes.

By default, the arrow buttons on the remote and in the web interface show the direction the image frame moves from the camera's point of view. This may not suit your situation.

#### **If the presenter will control the camera with the remote:**

- 1. Select Settings to open the direction control box.
- 2. Set Pan Direction to Inverted to make the camera move to the presenter's left when they press the left arrow button.

# <span id="page-25-0"></span>Adjusting Color, Lighting, and Image Quality Settings

#### CAMERA PAGE

These settings are available in both Low Latency mode and High Quality mode. They revert to their factory default values when you change modes.

No two rooms are exactly alike – but a lot of rooms are a lot alike. The technical folks at Vaddio (Scott, to be specific) have already set up adjustments for common lighting scenarios (CCU scenes) –

Incandescent Hi, Incandescent Lo, Fluorescent Hi, Fluorescent Lo, and Outdoor. The Auto setting allows the camera to determine the appropriate adjustments.

When adjusting for the room lighting, start with a factory-defined CCU scene and fine-tune the color and lighting as needed using the Color Settings controls. After you customize the camera's color and lighting settings, you can save the adjustments as a custom CCU scene.

- **Auto Iris** allows the camera to compensate automatically for the light level. Clear this box to adjust iris and gain manually.
- **Backlight Compensation** (available when Auto Iris is selected) reduces contrast to adjust for bright light behind the main subject of the shot. This setting can't be used with Wide Dynamic Range.
- **Wide Dynamic Range** (available when Auto Iris is selected) increases the contrast between the brightest and darkest areas. This setting can't be used with Backlight Compensation.
- **Auto White Balance** adjusts color automatically. Clear this box to adjust red gain and blue gain manually.
- **Red Gain** and **Blue Gain** (available when Auto White Balance is not selected) provide manual color adjustment.
- **Detail** adjusts the image sharpness. If the video looks grainy or "noisy," try a lower Detail setting.
- **F** Chroma adjusts the color intensity.
- **Gamma** adjusts the range (gray density) between bright areas and shadows.

The Lighting and Image Quality Quick [Reference](#page-26-0) and Color [Adjustment](#page-27-0) Quick Reference may be helpful.

If you make a change that you don't like, start over by selecting and then deselecting Auto Iris and Auto White Balance.

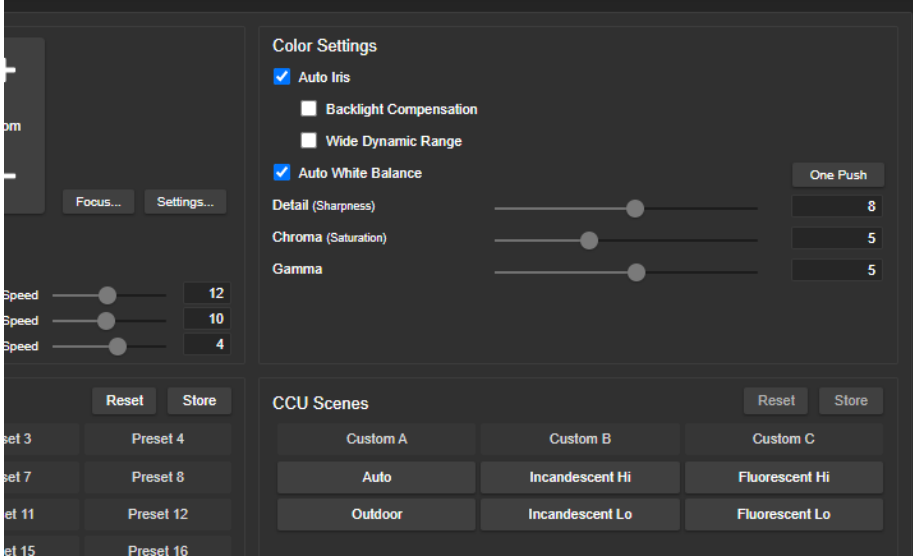

# <span id="page-26-0"></span>Lighting and Image Quality Quick Reference

Here are some tips for using the CCU settings for lighting and image quality.

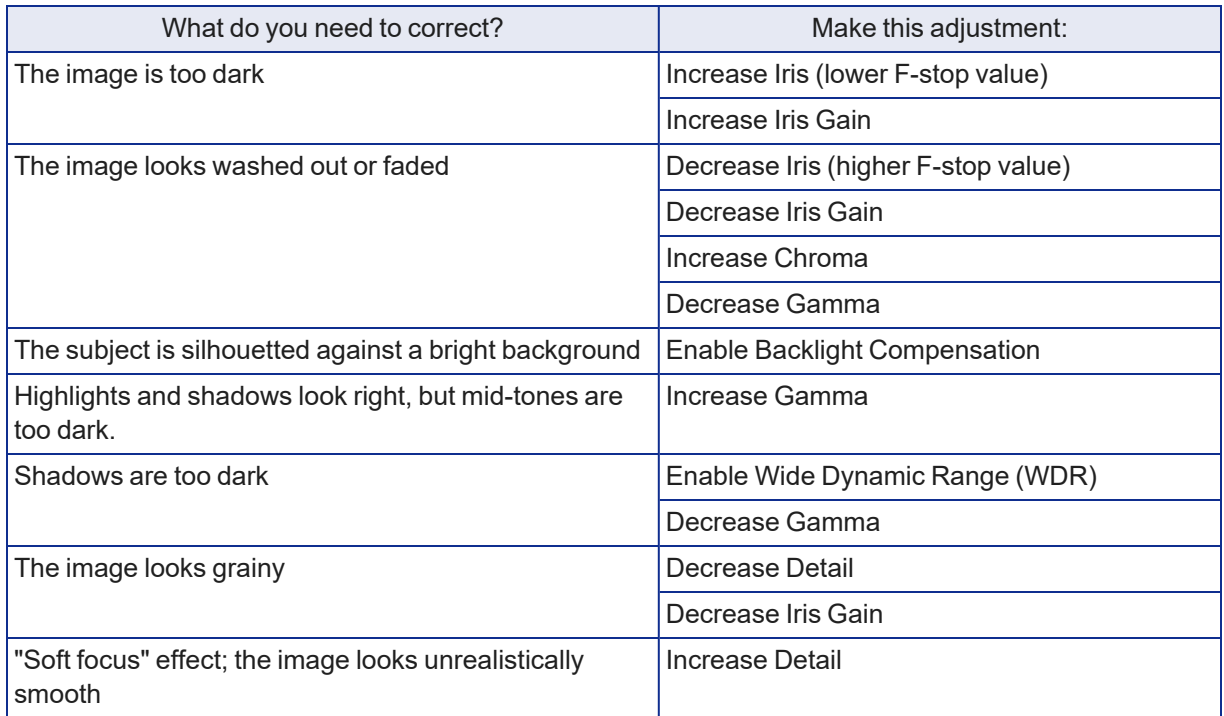

These adjustments revert to their factory default values when you change modes.

# <span id="page-27-0"></span>Color Adjustment Quick Reference

Here are some tips for using the color-related CCU settings.

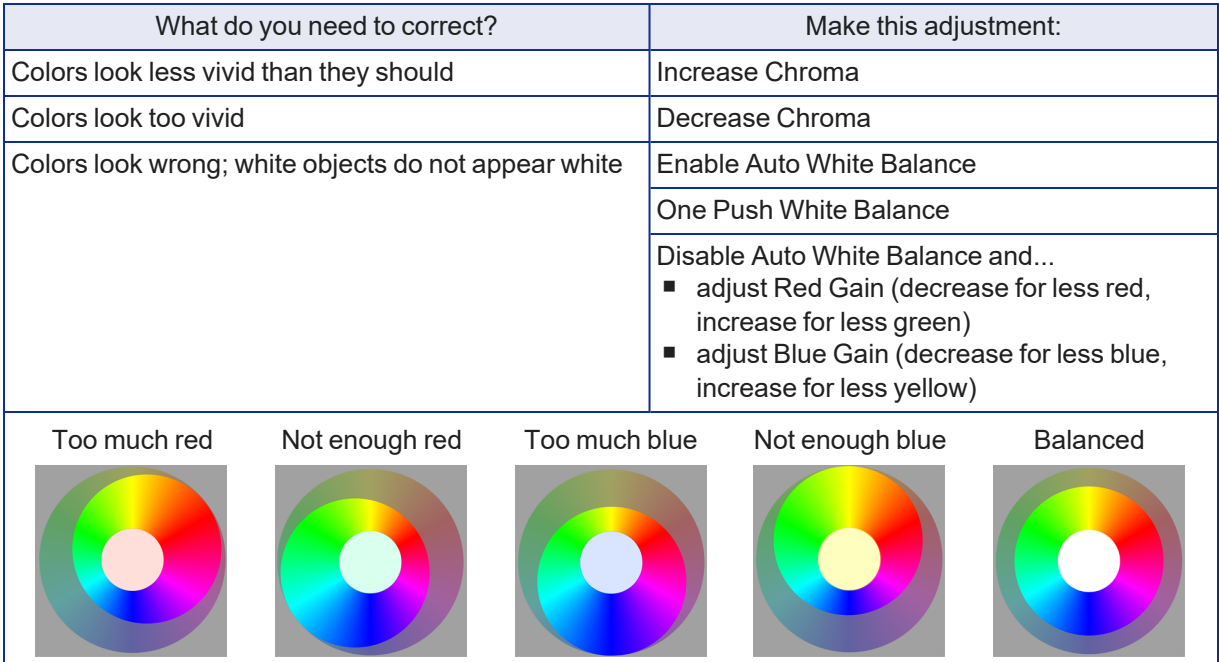

If you are adjusting for lighting conditions that are likely to recur, you can save your settings as a custom CCU scene.

<span id="page-27-1"></span>These adjustments revert to their factory default values when you change modes.

### Saving Color and Lighting Settings

#### CAMERA PAGE

If you are adjusting for lighting conditions that are likely to recur, you can save your adjustments as a custom scene or store them as an element of the presets you set up.

- 1. Select Store CCU Scene.
- 2. In the Store CCU Scene dialog box, select the custom scene to store (Custom A, B, or C) and select Store. The button for this scene becomes available in the web interface.

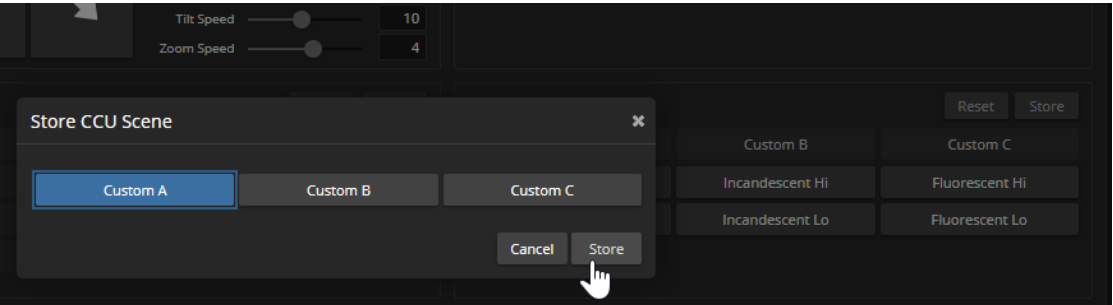

3. Optional: Right-click the button for your custom CCU scene, and enter a short name for it in the text box that opens. Save the name.

CCU scenes are lost when you change modes.

# <span id="page-28-0"></span>Adjusting the Focus

### CAMERA PAGE

Open the Focus control to select Auto-focus, or set manual focus with the + (near) and – (far) buttons. The + and – buttons only work when Auto Focus is not selected.

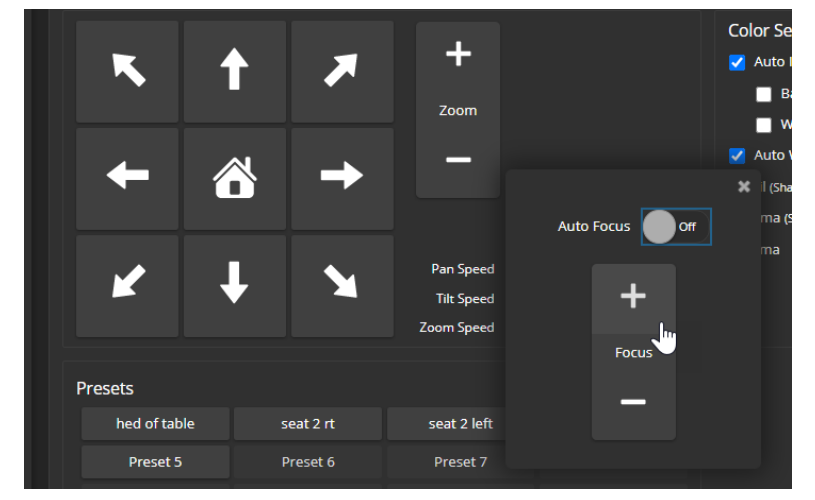

Focus control is available to non-administrative users via the RF remote.

# <span id="page-29-0"></span>Fine-Tuning Auto-framing Behavior

Auto-framing is only available in High Quality mode. If you switch between High Quality mode and Low Latency mode, Auto-framing settings revert to their factory default values.

The Auto-framing feature can be tuned to your specific installation. This includes defining areas where the camera does not evaluate motion (masking), adjusting the area where Auto-framing occurs, and adjusting speed, sensitivity, and responsiveness.

#### <span id="page-29-1"></span>How It Works: Auto-Framing

Vaddio's Auto-framing is based on motion detection. It won't mistake pictures for people, it still works if you turn away from the camera, and you don't have to wear a special device. But with no special device to follow, Auto-framing does not necessarily keep the shot on its original subject.

Auto-framing uses digital pan, tilt, and zoom to center the source of motion, so the image is almost always zoomed in at least slightly.

- In High Quality mode, Auto-framing is enabled by default.
- The camera tries to keep the frame centered on the source of motion.
- $\blacksquare$  If the motion is small, the camera zooms in.
- When the camera does not detect any motion, by default it zooms out. This behavior is configurable.
- $\blacksquare$  If the motion is near the edge of the field of view, it can't be centered in the frame.
- $\blacksquare$  If the motion is mostly outside the field of view, the camera can only detect the small part of the motion within its field of view.

In this diagram, the unmasked area represents the framed area. The area of motion is large (which limits the zoom) and the two people on the left are near the edge of the total field of view, so the camera cannot pan far enough to center the people in the frame.

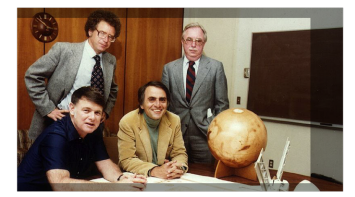

### <span id="page-30-0"></span>Basic Auto-framing Adjustments

#### AUTO-FRAMING PAGE

When making adjustments, compare the Visualizer's image to the video output.

**Optical Zoom** – Sets the area in which motion can be tracked. Adjust this first.

**Auto-framing Presets** – Factory configurations. "Conservative" settings are less sensitive and track at lower speeds than "responsive" settings. Select the one closest to the room's requirements, then make other adjustments if needed.

#### *Note*

*In many cases, the camera delivers good Auto-framing performance with no adjustments beyond setting the optical zoom and selecting the appropriate Auto-framing preset.*

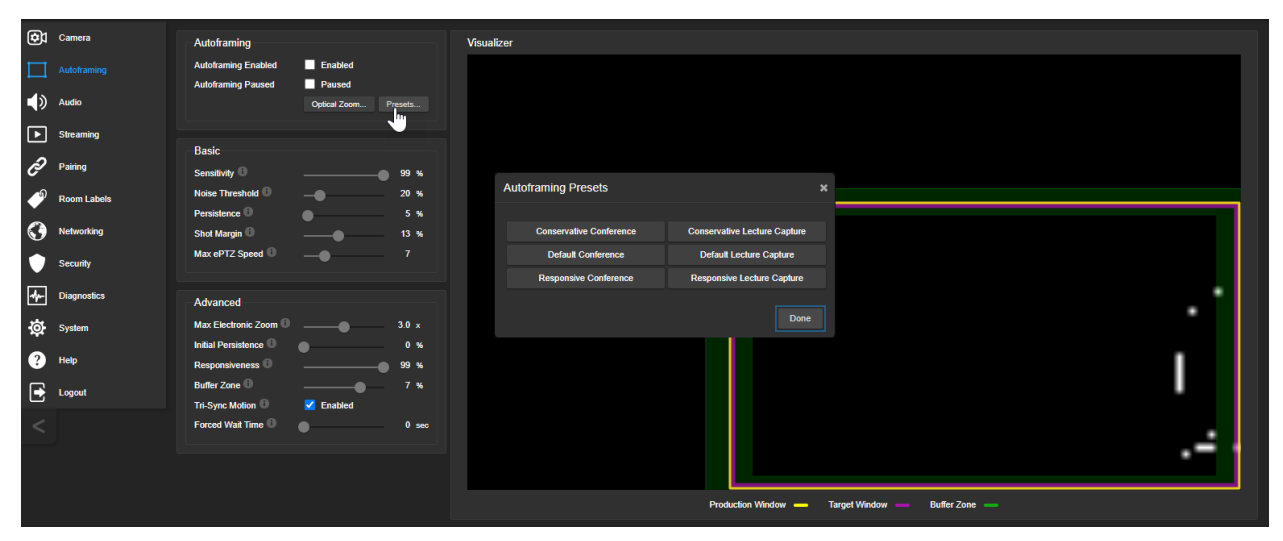

**Sensitivity** – How quickly the camera responds to new motion. High sensitivity may respond to brief, unwanted motion, such as people walking past an open door. Typically 70% to 90% for conferencing, 95% or higher for lecture capture.

**Noise Threshold** – The minimum change recognized as motion. Default value is 20%. If Noise Threshold is high, the Visualizer shows less movement data (white dots). If Noise Threshold is too low, the Visualizer shows pixel changes that are not motion, such as individual pixels' color values being reinterpreted in each frame – which is typical camera behavior. This screen shot is an example.

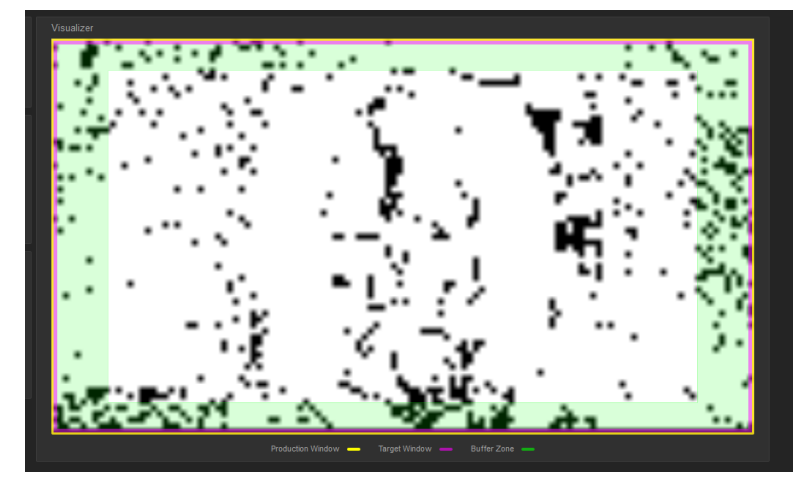

**Persistence** – How long the camera remembers motion and stays on its source after other trackable motion starts. Typically 25% to 100% for conferencing, below 15% for lecture capture.

**Shot Margin** – Controls how tight or wide the shot will be around the people in the camera's field of view. A high value will result in a wider shot and a low value results in a tighter shot around the person or group of people. Default value is 7% for conferencing and 13% for lecture capture.

**Max ePTZ Speed** – The maximum speed for pan, tilt, and zoom while framing. Low speed may lose fastmoving motion sources. High speed may seem jumpy. Typically 5 to 6 for conferencing, 12 to 18 for lecture capture.

#### <span id="page-31-0"></span>Masking Unwanted Motion

#### AUTO-FRAMING PAGE, MASKING TAB

Masks are areas where the camera ignores motion. For example, if a door is within the camera's field of view, a mask can prevent the camera from responding to the movement of the door or people in the doorway. You can create multiple masks to fine-tune the camera's performance.

#### **Things to know about masks:**

- When you select the Masking tab, the Auto-framing Visualizer mode automatically switches to a view of the room, so you can see what part of the room each mask affects.
- After you select Add Mask, drag the new mask to the desired location. Adjust its dimensions by dragging its corners or edges.
- $\blacksquare$  Right-click the mask name to rename it.
- $\blacksquare$  Clear a mask's Enabled check box to disable the mask without deleting it.
- Set the Visualizer mode to Motion to test the mask.

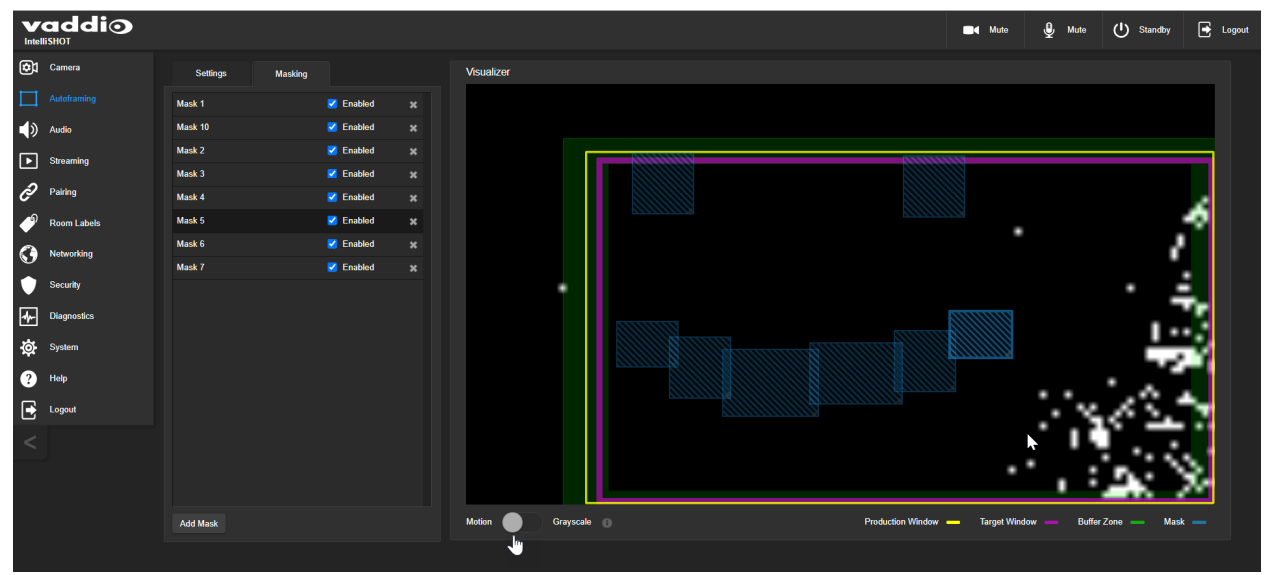

### <span id="page-32-0"></span>Advanced Auto-framing Adjustments

#### AUTO-FRAMING PAGE

**Max Electronic Zoom** – Sets the default size of the frame relative to the area defined by Optical Zoom. Default value is 3x for all Auto-framing presets.

**Initial Persistence** – How the camera remembers motion when it starts; similar to Persistence. Typically 25% to 100% for conferencing, 0 for lecture capture or presenter framing.

**Responsiveness** – How quickly Auto-framing reacts to new motion. Typically 70% to 90% for conferencing, 95% or higher for lecture capture.

**Buffer Zone** – The area around the edge of the frame where new motion causes the image to re-center. Typically 3% for conferencing, 7% for lecture capture. Adjust this value higher to make the camera move less.

**Tri-Sync Motion** – Smooth pan/tilt/zoom. When Tri-Sync Motion is disabled, the camera snaps to position presets. Enabled by default.

**Forced Wait Time** – Minimum number of seconds between camera movements. Default is 0. Increasing Persistence often provides better performance than setting a Forced Wait Time.

**History** – History data is used for motion detection. High settings are best for conferencing and other low-motion situations, because they allow the camera to detect small motions such as changes in expression; but they increase latency. Low History settings provide more reactive framing, with the possible drawback that the camera moves away from a motion source that pauses, and may not respond to small motions. Low History settings are best for lecture capture and other high-motion uses.

**Default Wide** – In Default Wide mode, the camera widens the shot (zooms out) when it detects no motion. This is best for conferencing or other situations with low motion. When Default Wide is not enabled, the camera remains where it last detected motion. We recommend disabling Default Wide mode for lecture capture.

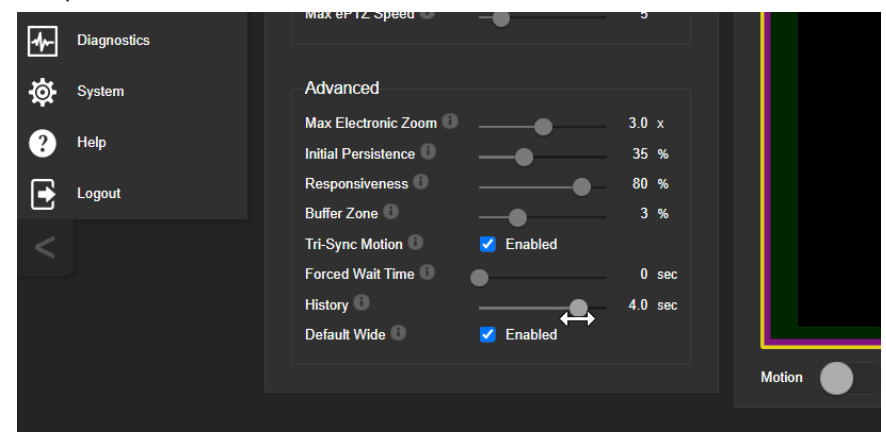

# <span id="page-33-0"></span>Auto-framing Adjustment Quick Reference

Set Optical Zoom and select the Auto-framing preset that is most similar to the room's requirements. Then adjust Auto-framing to meet the unique demands of your space. These tables may help.

#### **Not Responding Enough**

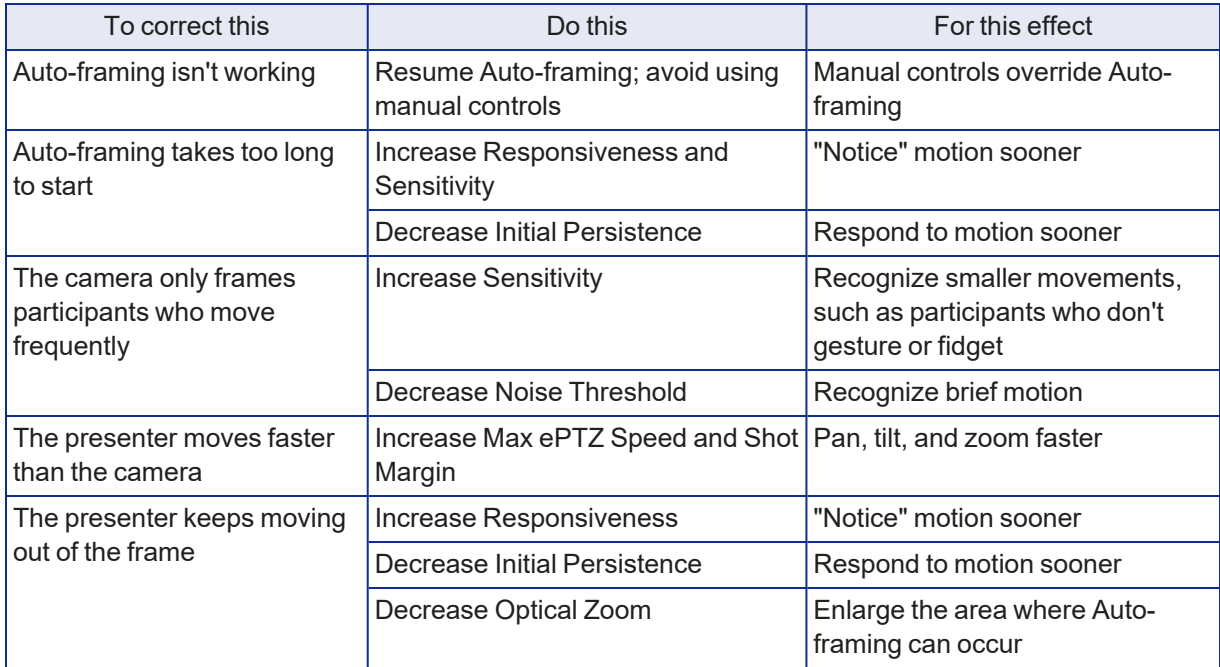

#### **Responding Too Much**

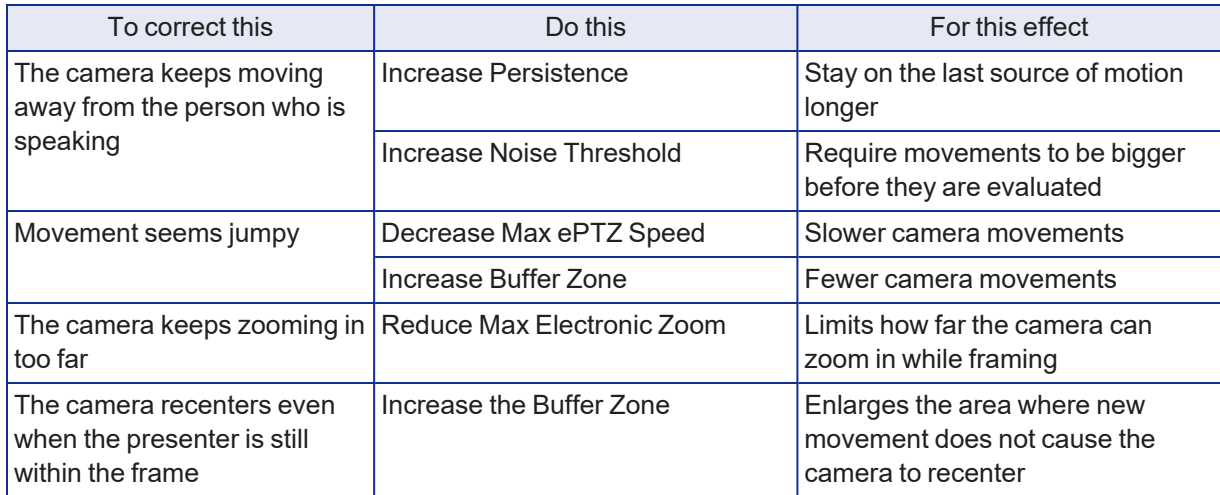

# <span id="page-34-0"></span>System Maintenance

This chapter covers tasks for keeping your system up-to-date and operating properly:

- Rebooting
- Backing up and restoring the camera configuration
- $\blacksquare$  Installing firmware updates
- $\blacksquare$  Getting help

#### *Note*

*Vaddio products are designed with very similar web interfaces. Some of the screen shots in this manual may be from other cameras. Some may show settings that are not present or not enabled in your camera.*

# <span id="page-34-1"></span>Saving (Exporting) or Restoring (Importing) a Configuration

#### SYSTEM PAGE, FIRMWARE TAB

If you need to restore a camera's factory default settings, you can export the configuration beforehand to restore customized information instead of re-entering it manually.

The data export includes latency mode, home and other presets, NTP and time zone information, and room labels.

It does not include any information that is unique to the device, such as passwords, hostname, camera settings, or remote pairing.

#### **To export a configuration:**

Select Export Data. The export downloads to your computer as a .dat file. The filename is the camera's hostname.

#### **To import a configuration file:**

Select Import Data. The web interface prompts you to select the file to import.

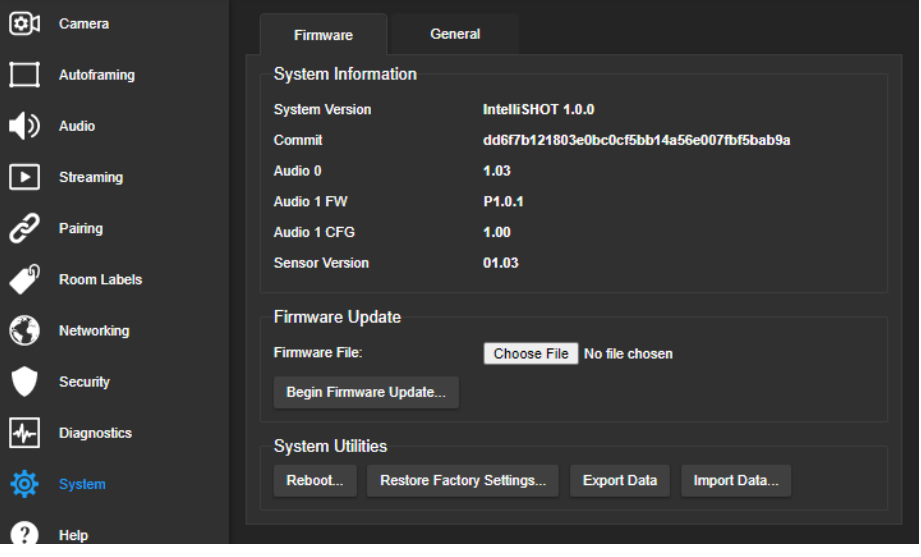

# <span id="page-35-0"></span>Installing a Firmware Update

#### SYSTEM PAGE, FIRMWARE TAB

#### *Caution*

*Be sure the camera stays connected to power and to the network during the update. Interrupting the update could make it unusable.*

- 1. Read the release notes and download the firmware update file from the product's web page at [www.legrandav.com](https://www.legrandav.com/). The release notes can help you to decide whether to install the update.
- 2. On the camera's System page, select Choose File. Then select the firmware update file that you downloaded. The filename ends with . p7m.

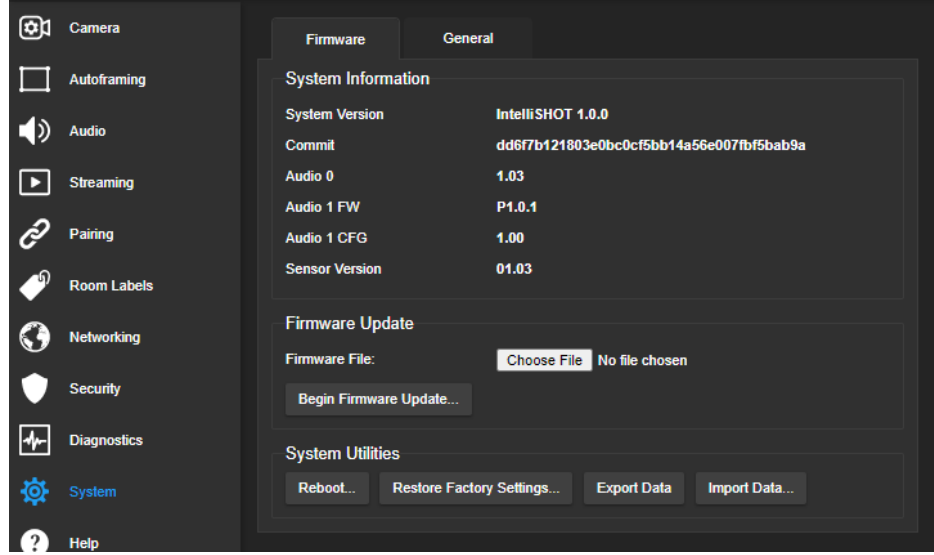

- 3. Select Begin Firmware Update.
- 4. Read and understand the information in the Confirm dialog box, then select Continue. A progress message box opens and the camera's status lights turn yellow. If the update process presents warnings or error messages, read them carefully.

<span id="page-35-1"></span>The camera reboots to complete the update, and the web interface prompts you to log in again.

# Rebooting the Camera

#### SYSTEM PAGE, FIRMWARE TAB

This can help if the camera stops responding as you expect. In the System Utilities section, select Reboot.
# <span id="page-36-0"></span>Contacting Vaddio Technical Support and Viewing Diagnostic Logs

#### HELP PAGE, DIAGNOSTICS PAGE

If you can't resolve an issue using your troubleshooting skills (or the [Troubleshooting](#page-64-0) tables in this manual), we are here to help.

You'll find information for contacting Vaddio Technical Support on the Help screen.

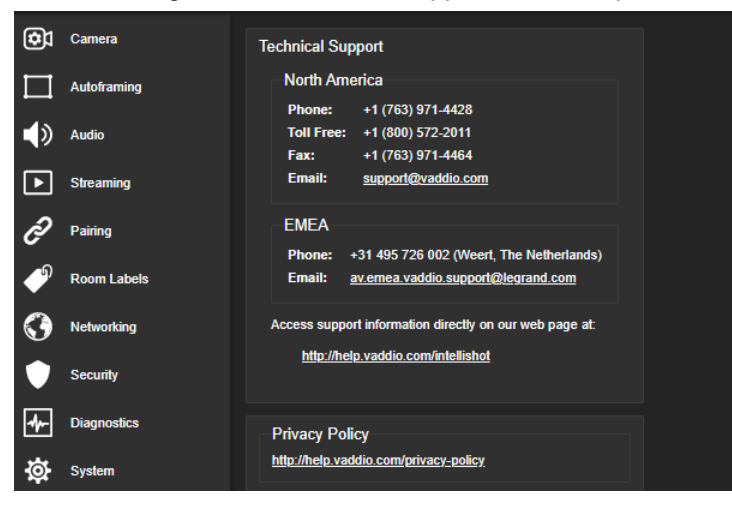

#### *Note*

The Help page links to our standard privacy notice. This product does not record or save video files, or *store any identifying information except what you enter on the Room Labels page. However, the camera's IP address is considered "personally identifiable information" for the purposes of the privacy notice. This information is stored for display to the user, but not otherwise shared or transmitted.*

Your technical support representative may ask you to download the event log file from the Diagnostics page. The log may include large numbers of internal events even when no errors have occurred. Rebooting generates over 100 log entries.

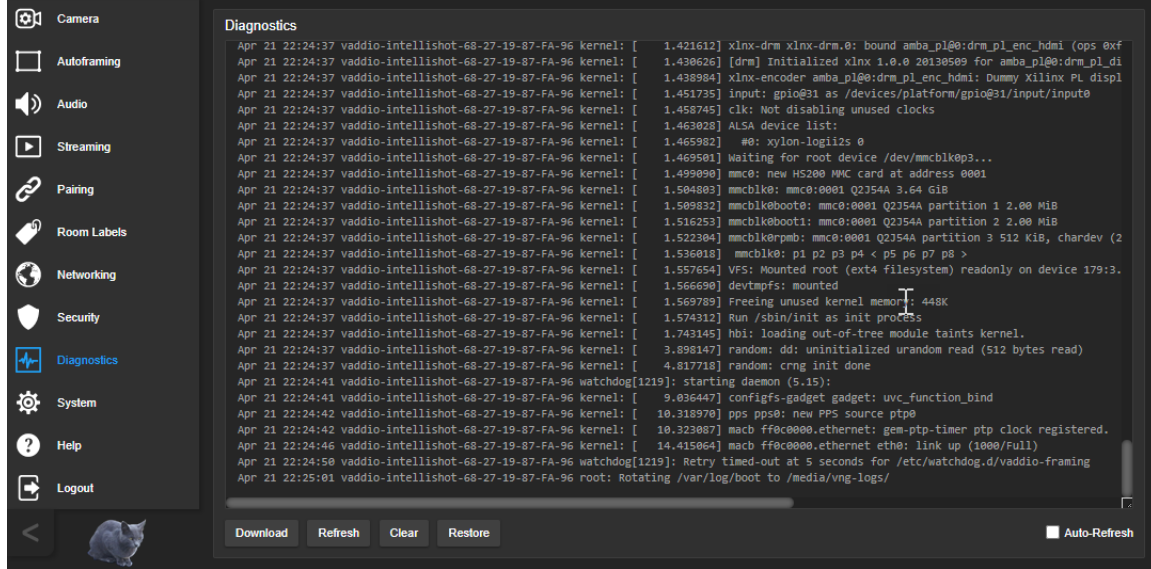

# <span id="page-37-0"></span>Operating the Camera

The IntelliSHOT-M camera has two operating modes.

- <sup>n</sup> In **Low Latency mode**, the camera behaves as a fixed camera. This is the camera's default mode.
- <sup>n</sup> In **High Quality mode**, the camera offers additional capabilities including electronic pan/tilt and Autoframing.

Camera

#### **In the default Low Latency mode:**

In Low Latency mode, the IntelliSHOT-M is a fixed camera that provides zoom control, color and lighting adjustments, and focus control. You can store zoom presets and save color and lighting settings as custom scenes.

#### **In High Quality mode:**

In High Quality mode, pan and tilt are also available. You can store PTZ presets instead of zoom presets. The color and lighting adjustments and custom scenes work the same way they do in Low Latency mode.

Auto-framing is available in High Quality mode. This feature automatically keeps the shot centered on the person who is moving the most – usually the person presenting or speaking.

If you use Auto-framing, you don't usually need to use the camera controls. However, you may want to store presets for some shots, such as a dry-erase board or a zoomed-out view of the room.

When you use the directional controls or stored presets, Auto-framing pauses. It's similar to cruise control in a car: Using a preset or directional control is like tapping the brake pedal. The camera remains under manual control until you resume Auto-framing.

### About the Remote

The camera is shipped with a remote. The user guide for the remote is available from the same web page as this manual.

# <span id="page-38-0"></span>About The Web Interface

By default, the operator's page of the web interface is not available. The administrator must set a password for the user account or enable guest access; this provides access to the operator's page only. The web interface is available on the Vaddio Device Controller touch panel (if your installation uses one) or from a web browser.

The operator's Camera page provides most of the same controls as the remote:

- $\blacksquare$  Video mute
- $\blacksquare$  Camera standby
- Pan, tilt, and zoom
- Camera presets, if any have been stored
- Custom color/lighting settings, if any have been stored

#### *Note*

*Vaddio products are designed with very similar web interfaces. Some of the screen shots in this manual may be from other cameras. Some may show settings that are not present or not enabled in your camera.*

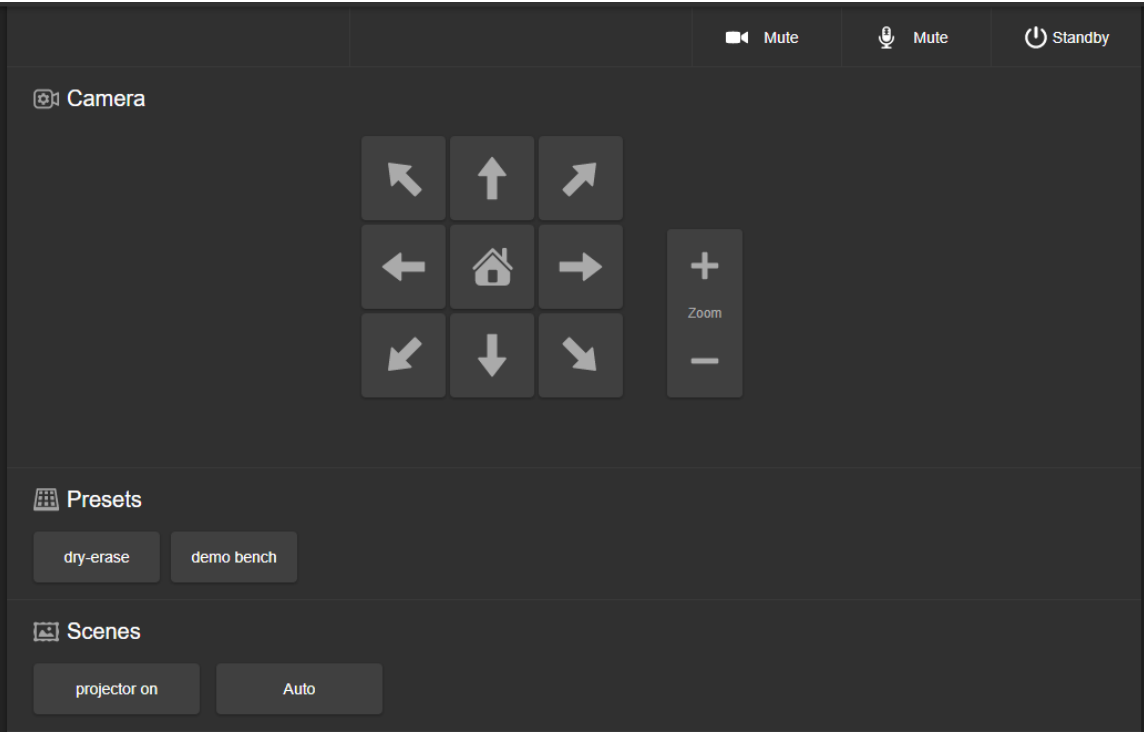

# Muting Video

Use the video mute button to temporarily stop sending video from the camera without placing it in standby.

# <span id="page-39-0"></span>Managing the Camera Ready State

Use the Standby button to switch between low-power (standby) and ready states.

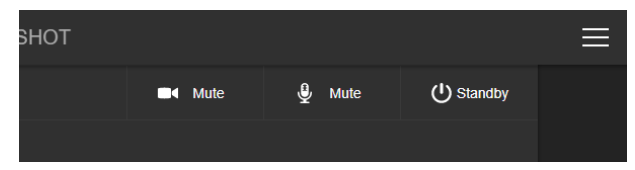

# <span id="page-39-1"></span>Moving the Camera

In High Quality mode, the camera's web interface provides pan and tilt controls. Use the arrow buttons to pan and tilt. The center button moves the camera to the home position.

The arrow buttons are absent when the camera is in Low Latency mode.

# Zooming In or Out

Use the Zoom + button to zoom in and the Zoom – button to zoom out.

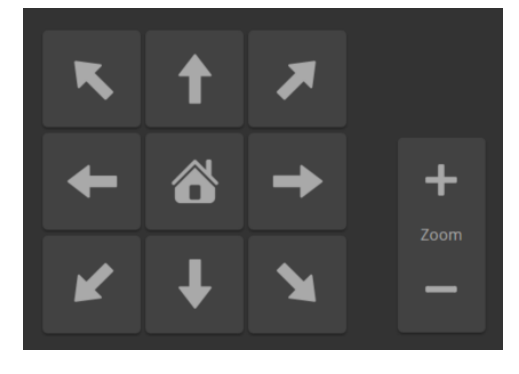

# Moving the Camera to a Preset Position

Use the Preset buttons (if available) to move the camera to any of its programmed positions. Presets are only available if they have been set in the administrative interface or with the remote.

# Command Reference for Third-Party Control

The Vaddio Command Line Interface SHell (CLISH) allows an external device such as an AMX or Crestron presentation system to control the camera. These commands are sometimes called Telnet commands. The Vaddio CLISH is also used for writing macros.

### **Requirements**

- Your computer must be able to connect to the device over the network.
- Telnet must be enabled on the Security page of the device's web interface.
- You may need to install a Telnet client on your computer.
- Port 23 is used for Telnet communication.
- To start a CLISH session, you must log in using the admin account.

# Usage Notes

- $\blacksquare$  The > character is the command prompt.
- $\blacksquare$  In addition to the camera control commands, session management commands are available help, history, and exit.
- CTRL-5 clears the current serial buffer on the device.

# Querying for More Information

**Use a question mark as a command or command parameter** to display a list of available commands, subcommands, or command parameters. For example, **?** returns all top-level commands; **network ?** returns the valid subcommands for the **network** command; and **network ping ?** returns the parameters available for the **network ping** command.

**To discover the valid range of values for a command,** use a value that you expect to be out of range.

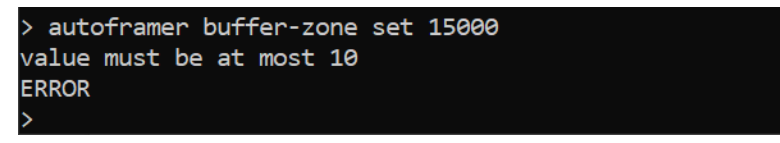

Firmware updates sometimes implement new commands or command parameters, or change value ranges. We do not update the manuals for every firmware update, and occasionally the author makes a mistake. Querying returns the command parameters that are currently available, along with guidance on command syntax.

# Typographical Conventions

- $\bullet$  {  $x | y | z$ } Choose x, y, or z.
- $\blacksquare$  <variable> Substitute the desired value here.
- $\sim x y$  > Valid range of values is x through y.
- [parameter] Parameter is optional.

# Auto-Framing Commands

Commands to manage and adjust Auto-framing fall roughly into three categories.

Status commands:

- autoframer enabled
- autoframer paused

Shot definition commands:

- $\blacksquare$  autoframer default-wide
- camera optical-zoom
- autoframer buffer-zone
- $\blacksquare$  autoframer shot-margin
- autoframer max-electronic-zoom

Auto-framing behavior adjustment commands:

- $\blacksquare$  autoframer sensitivity
- autoframer responsiveness
- $\blacksquare$  autoframer initial-persistence
- autoframer persistence
- autoframer max-speed
- autoframer noise-threshold
- $\blacksquare$  autoframer tri-sync-motion
- autoframer history
- <span id="page-41-0"></span> $\blacksquare$  autoframer forced-wait-time

### autoframer enabled

Enable or disable Auto-framing. This is normally on. Use the autoframer paused command to switch to manual mode with the intent of resuming Auto-framing.

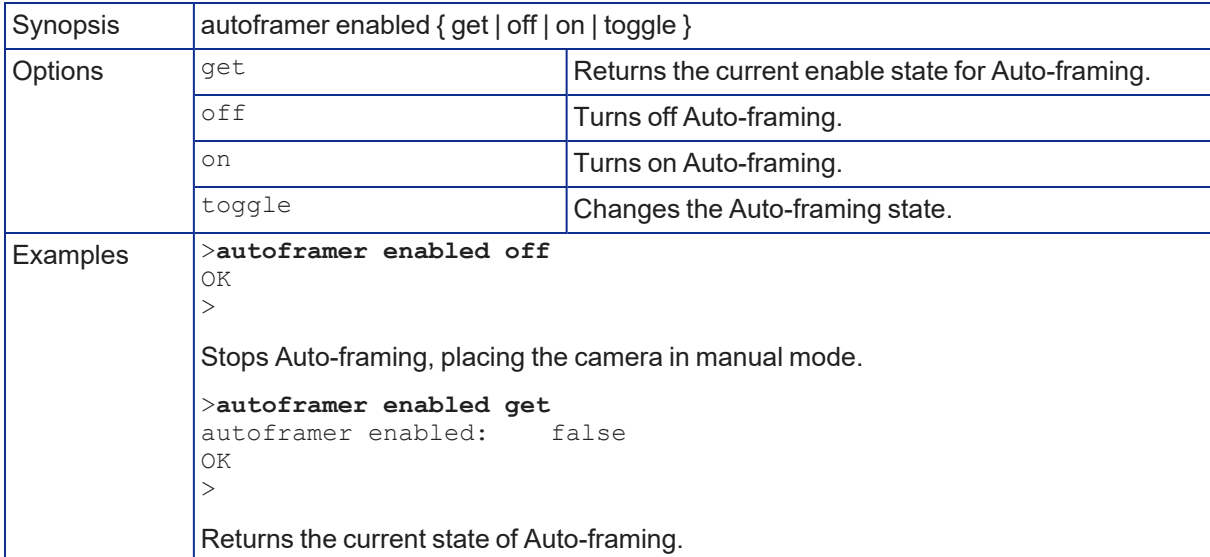

### <span id="page-42-1"></span>autoframer paused

Pause or resume Auto-framing. Auto-framing pauses automatically when the camera receives a pan, tilt, zoom, or preset recall command from any source.

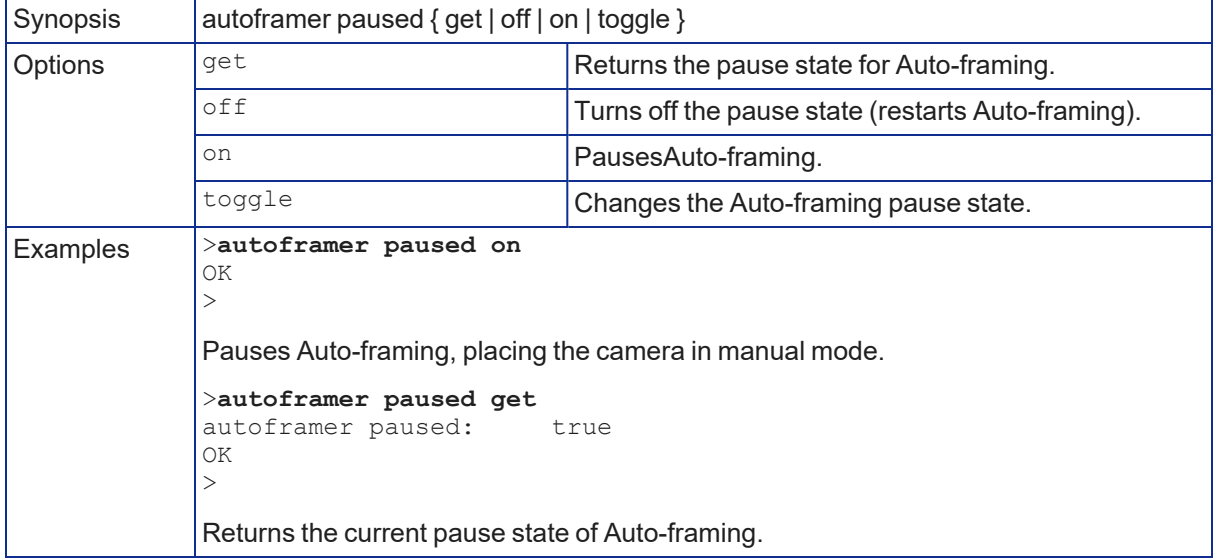

### <span id="page-42-0"></span>autoframer default-wide

Specify how the camera behaves when it detects no motion. This setting is on by default.

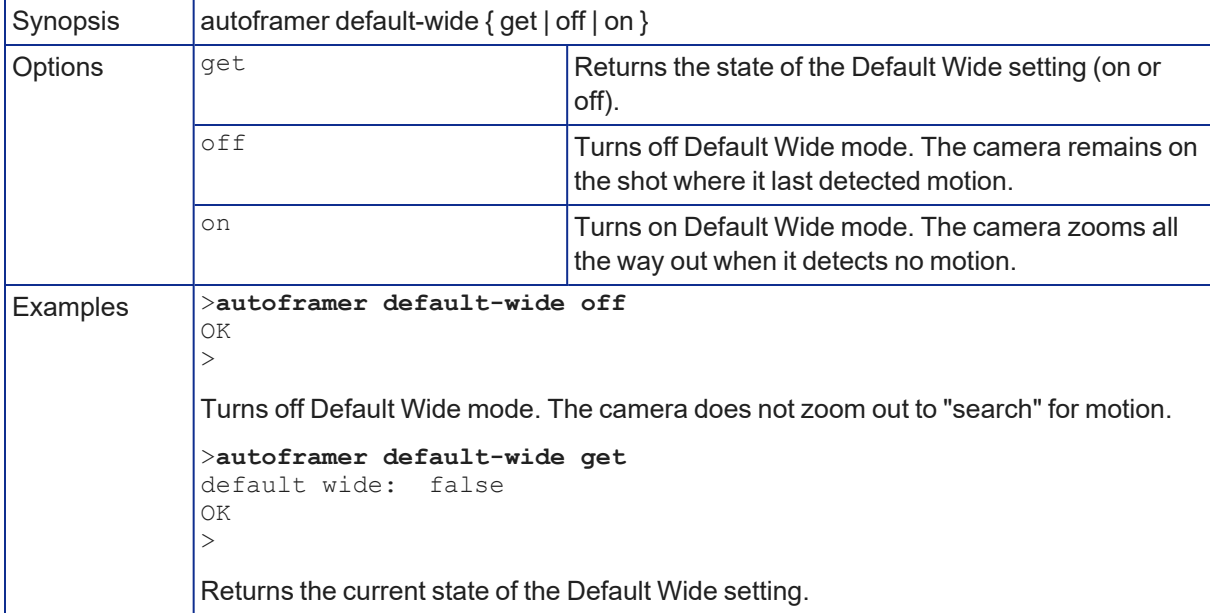

### <span id="page-43-0"></span>camera optical-zoom

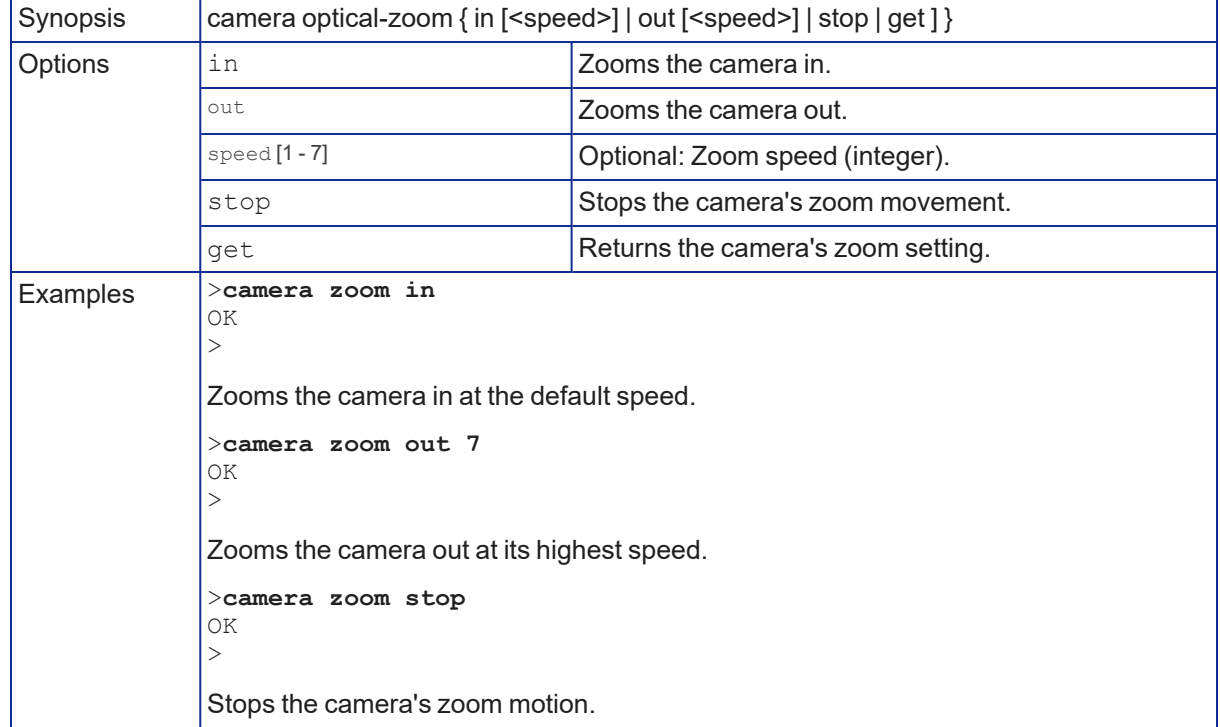

Adjusts the area in which Auto-framing can occur.

### <span id="page-43-1"></span>autoframer shot-margin

Get or set the size of the Auto-framing shot margin.

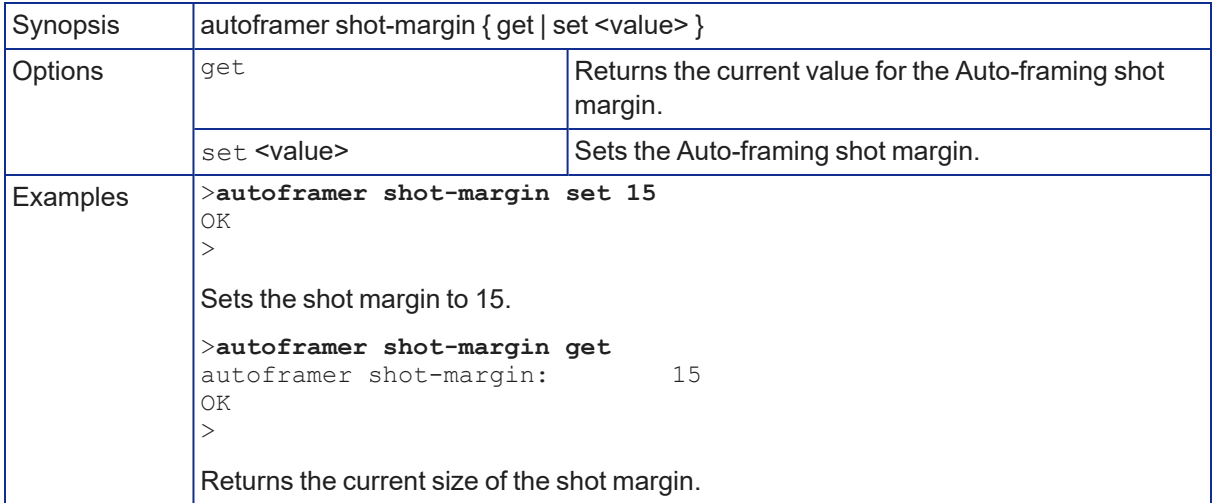

### <span id="page-44-0"></span>autoframer max-electronic-zoom

Get or set the value for the Auto-framing maximum electronic zoom. This limits how far the camera zooms in for Auto-framing.

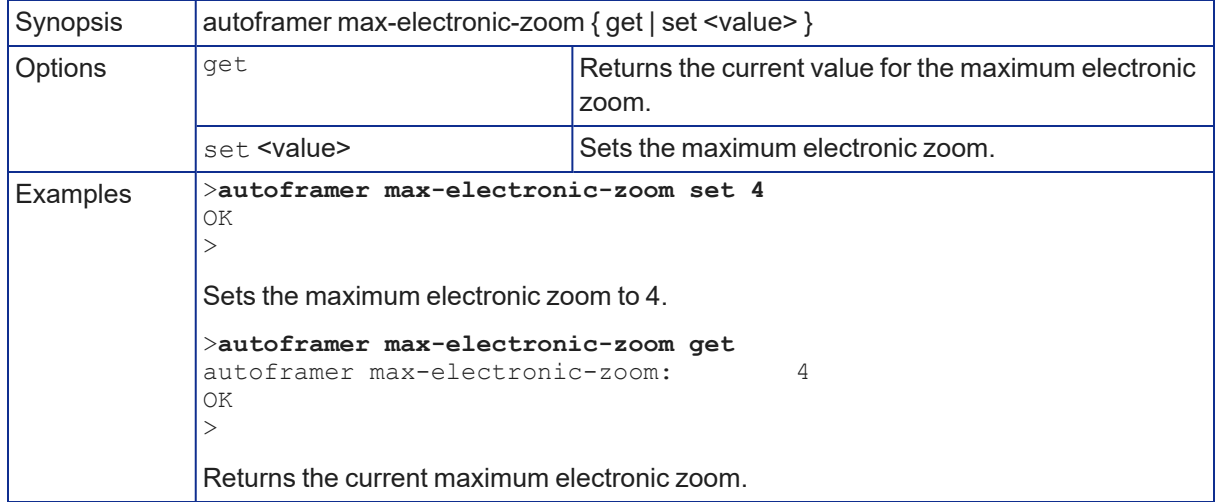

### <span id="page-44-1"></span>autoframer buffer-zone

Get or set the size of the Auto-framing buffer zone.

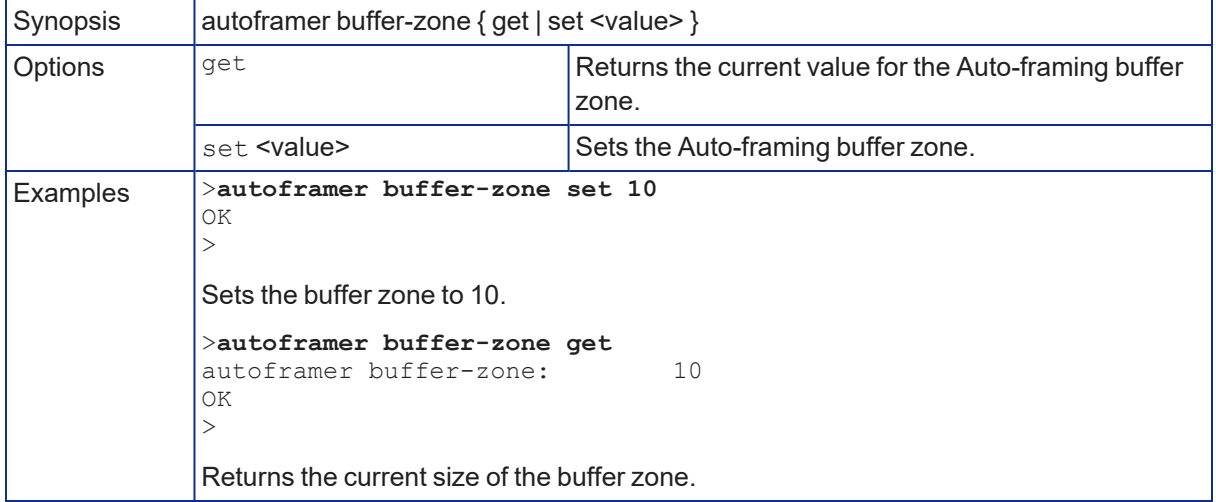

### <span id="page-45-1"></span>autoframer sensitivity

### Get or set Auto-framing sensitivity.

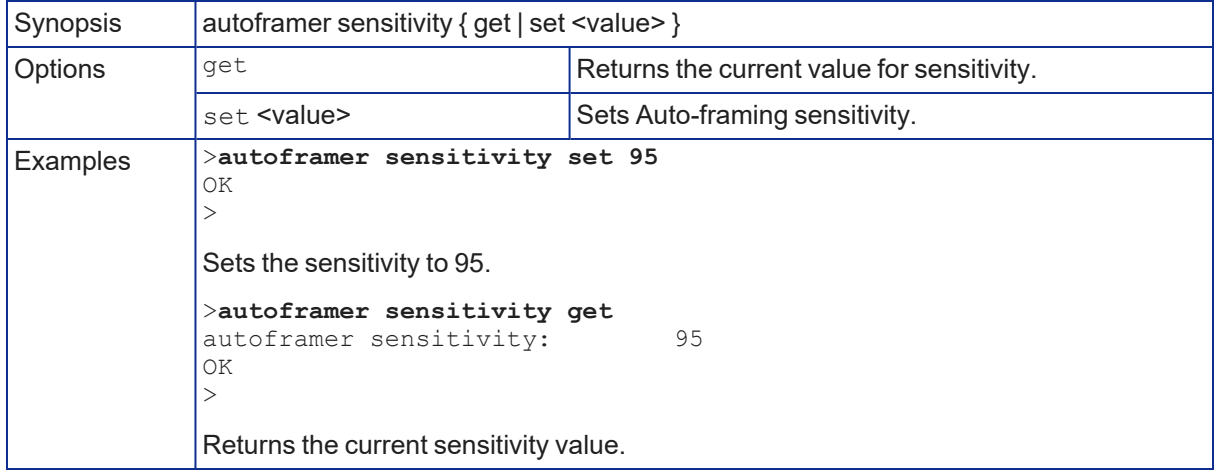

### <span id="page-45-0"></span>autoframer responsiveness

Get or set Auto-framing responsiveness.

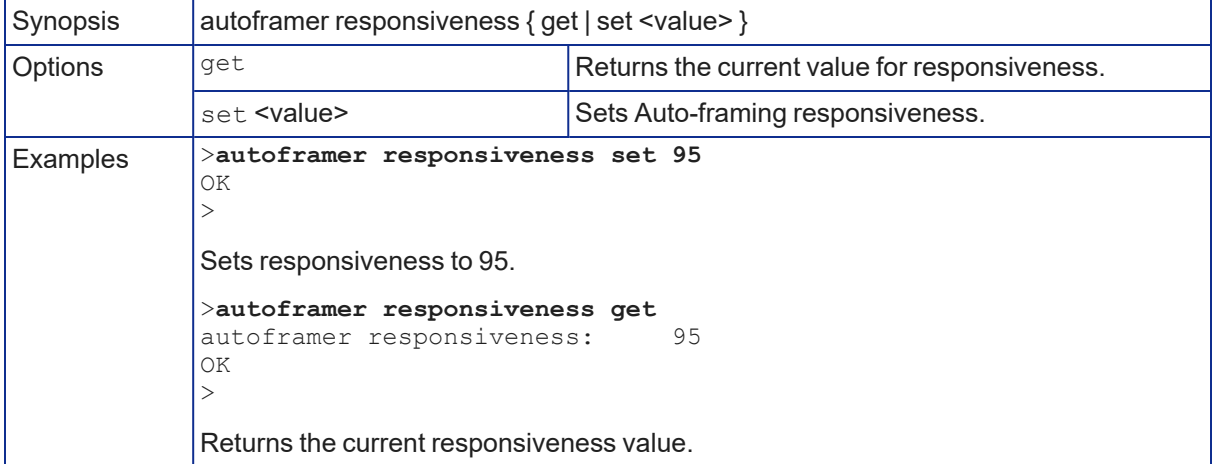

### <span id="page-46-0"></span>autoframer initial-persistence

### Get or set the initial persistence value.

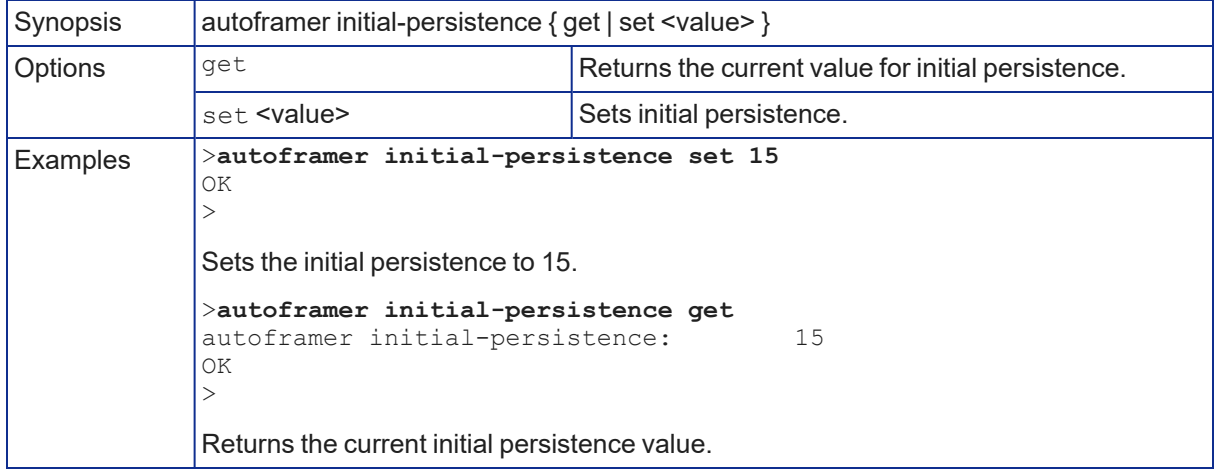

### <span id="page-46-1"></span>autoframer persistence

Get or set Auto-framing persistence.

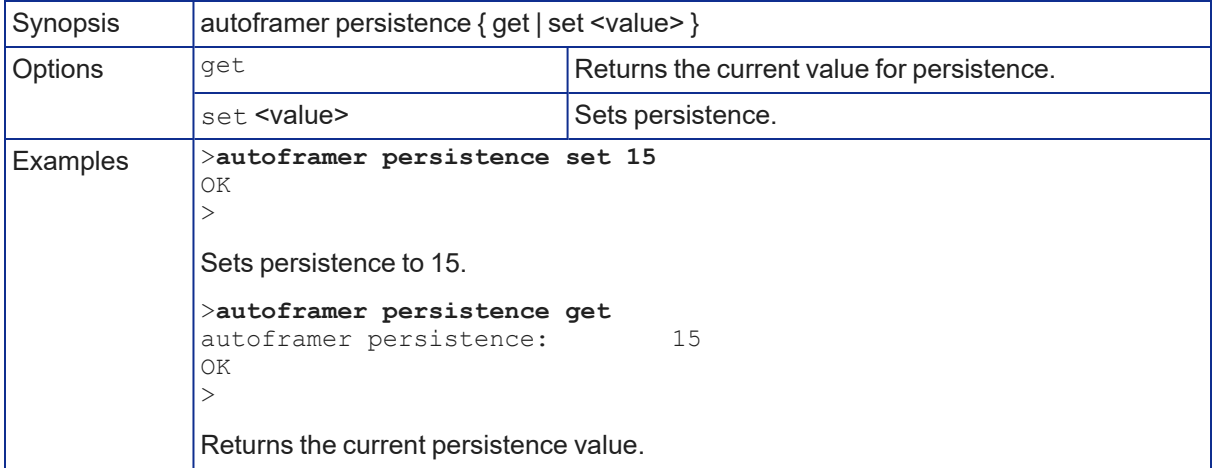

### <span id="page-47-1"></span>autoframer max-speed

Get or set the value for the Auto-framing maximum ePTZ speed. This limits pan, tilt, and zoom movements during Auto-framing.

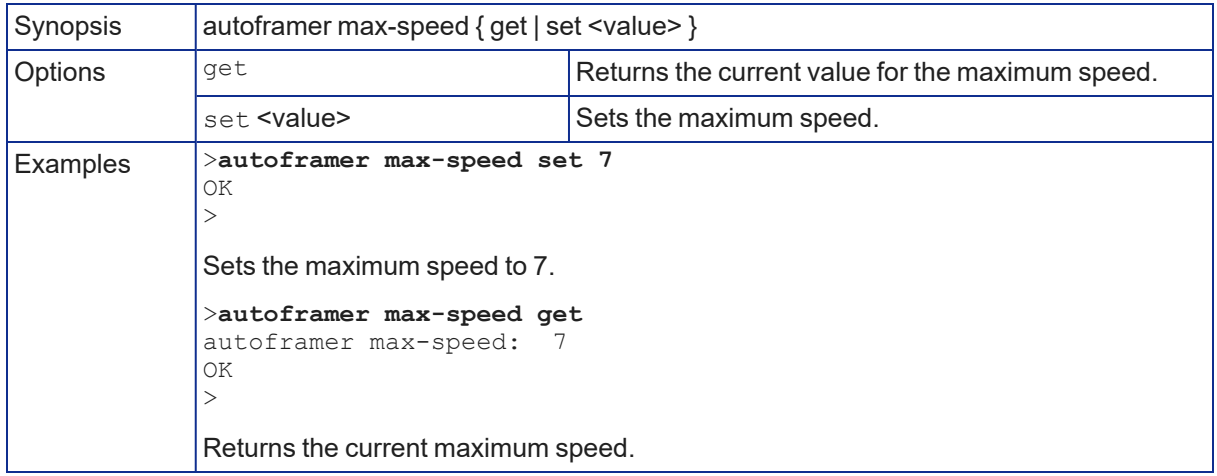

#### <span id="page-47-0"></span>autoframer noise-threshold

Get or set the value for the Auto-framing noise threshold. This helps the camera to identify motion.

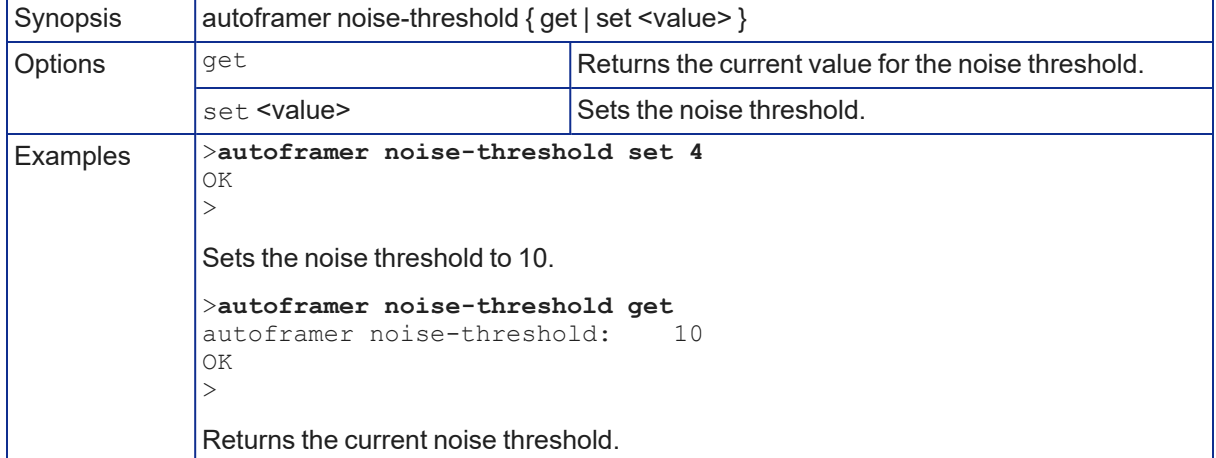

### <span id="page-48-1"></span>autoframer tri-sync-motion

Enable or disable Tri-Sync Motion. This allows the camera to pan, tilt, and zoom smoothly. When Tri-Sync Motion is off, the camera snaps to the new position.

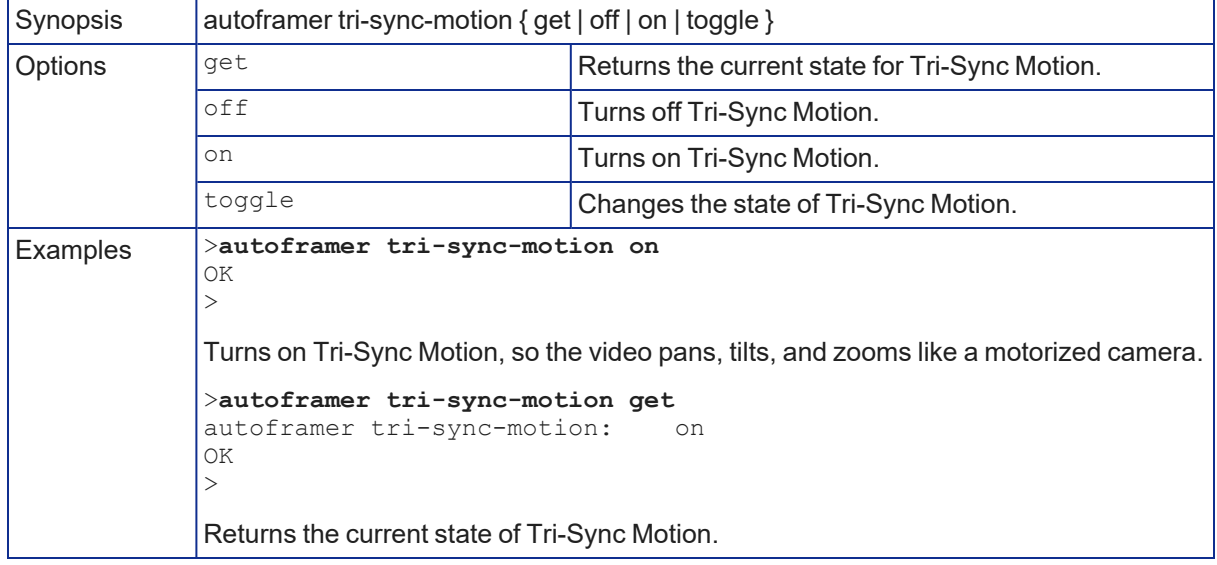

### <span id="page-48-0"></span>autoframer history

Get or set the value for the Auto-framing History setting. This is the number of seconds of data that the camera evaluates for motion. Increase the value if the camera does not reliably detect motion in a lowmotion environment.

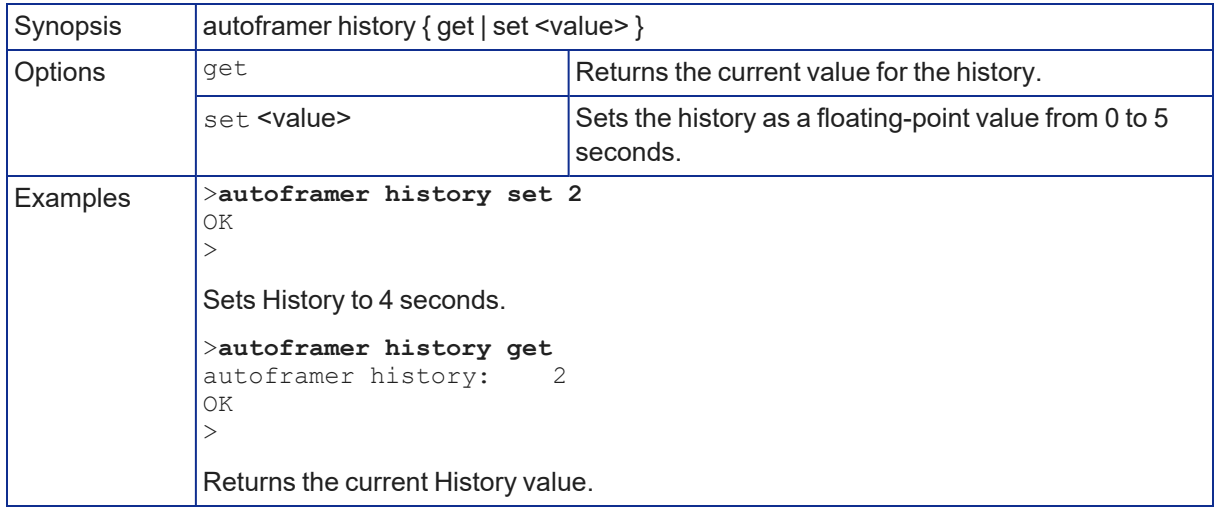

### autoframer forced-wait-time

Get or set the value for the Auto-framing forced wait time. This sets a minimum time to hold the shot before responding to new motion. Increasing persistence and reducing responsiveness may produce more satisfactory results.

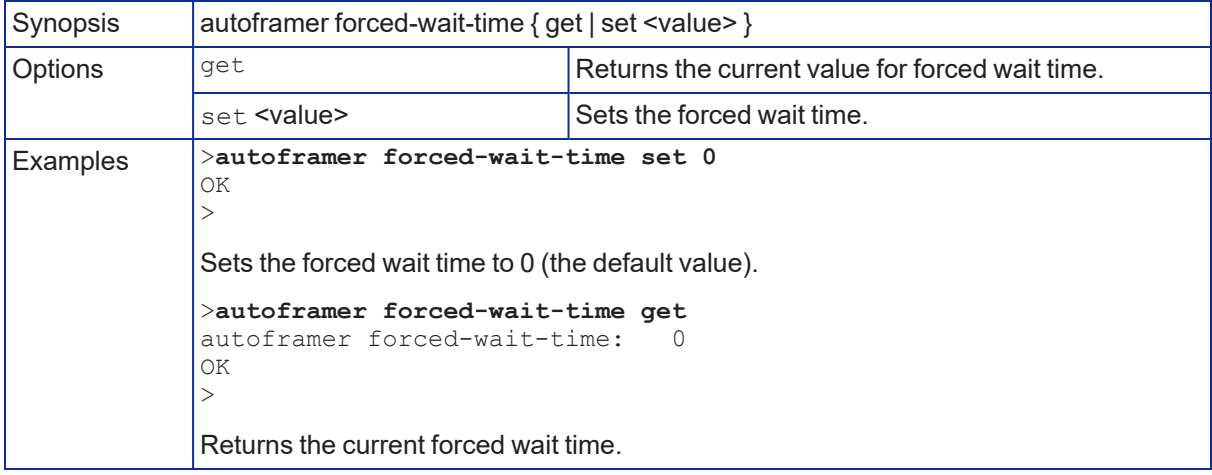

# Camera and Video Management Commands

The following camera and video management commands are available:

- $\blacksquare$  camera home
- $\blacksquare$  camera pan
- $\blacksquare$  camera tilt
- camera zoom
- camera ptz-position
- $\blacksquare$  camera focus
- camera preset
- $\blacksquare$  camera ccu get
- $\blacksquare$  camera ccu set
- camera led
- $\blacksquare$  video mute

#### camera home

Moves the camera to its home position and zoom level. Color settings may also be part of the home preset.

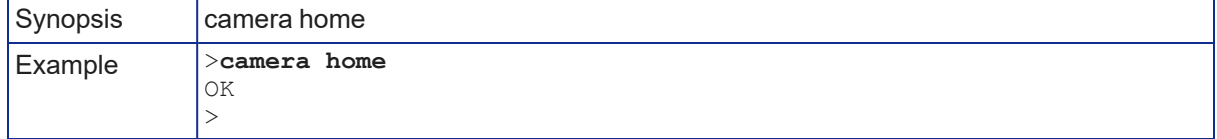

#### camera pan

Moves the shot horizontally. The amount of pan available depends on the zoom level. (See [How](#page-22-0) It Works: Digital [Pan/Tilt/Zoom.](#page-22-0))

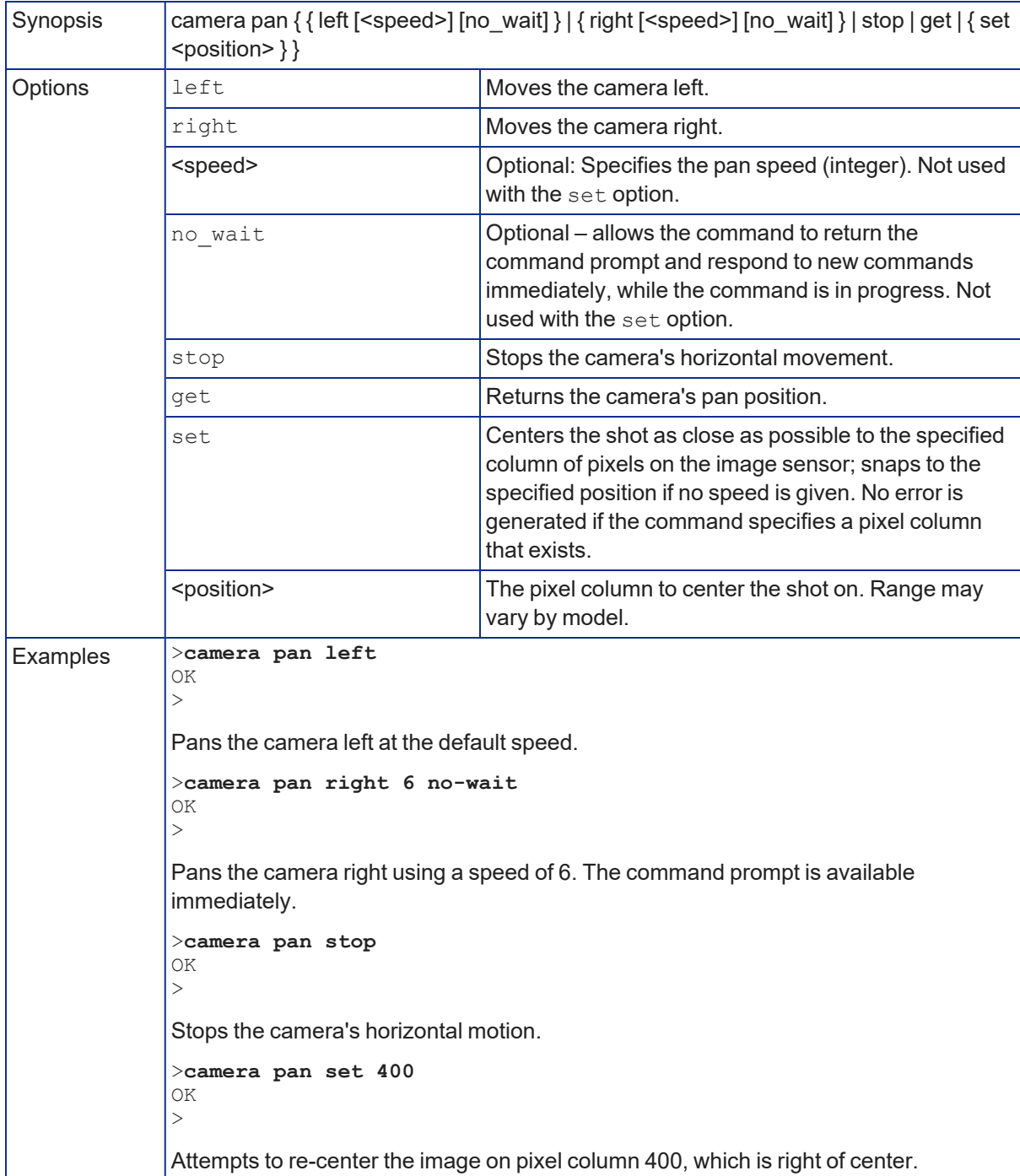

### camera tilt

Moves the shot vertically. The amount of tilt available depends on the zoom level. (See How It [Works:](#page-22-0) Digital [Pan/Tilt/Zoom](#page-22-0).)

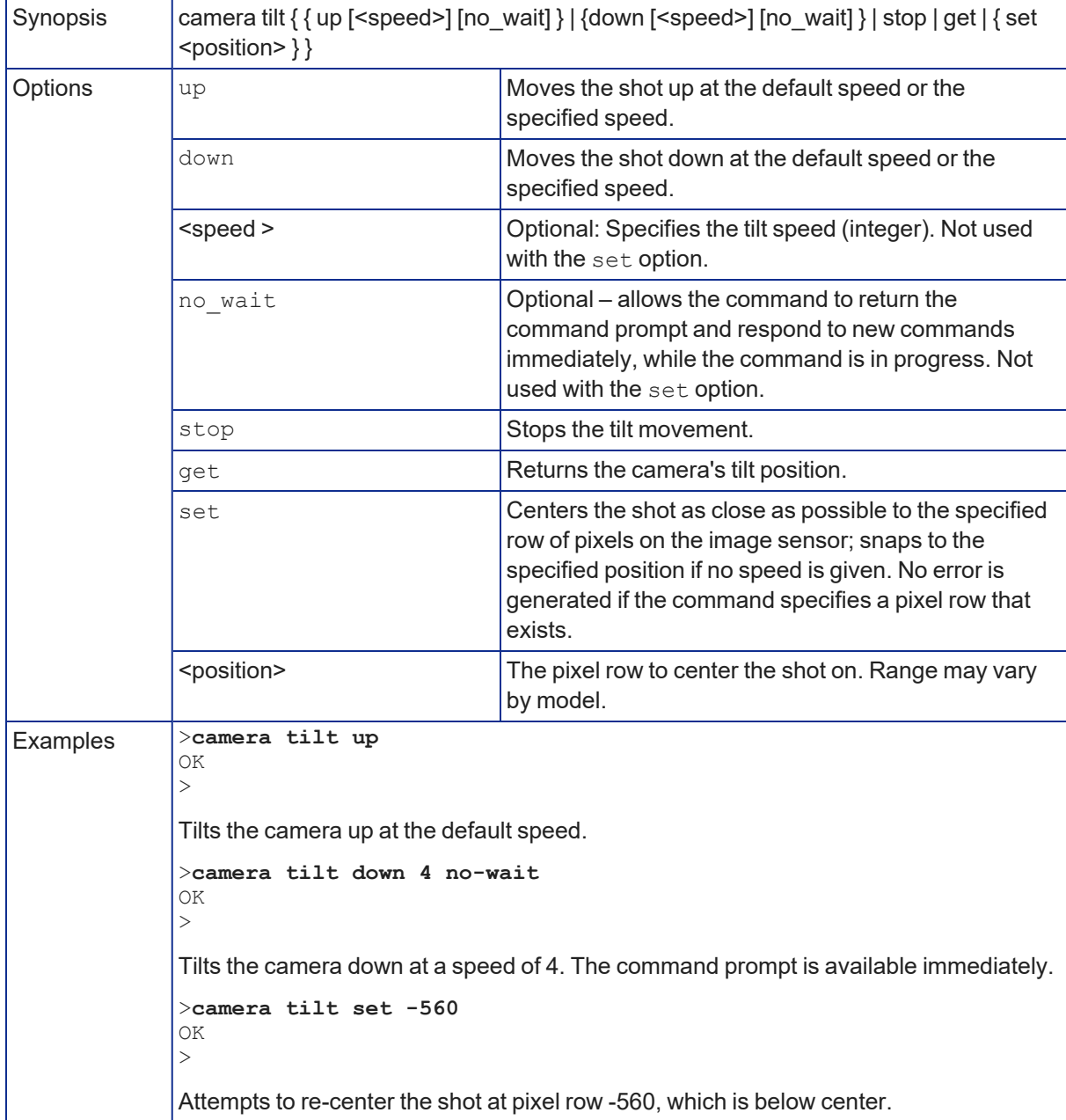

#### camera zoom

Moves the camera in toward the subject or out away from the subject. (See How It [Works:](#page-22-0) Digital [Pan/Tilt/Zoom](#page-22-0).)

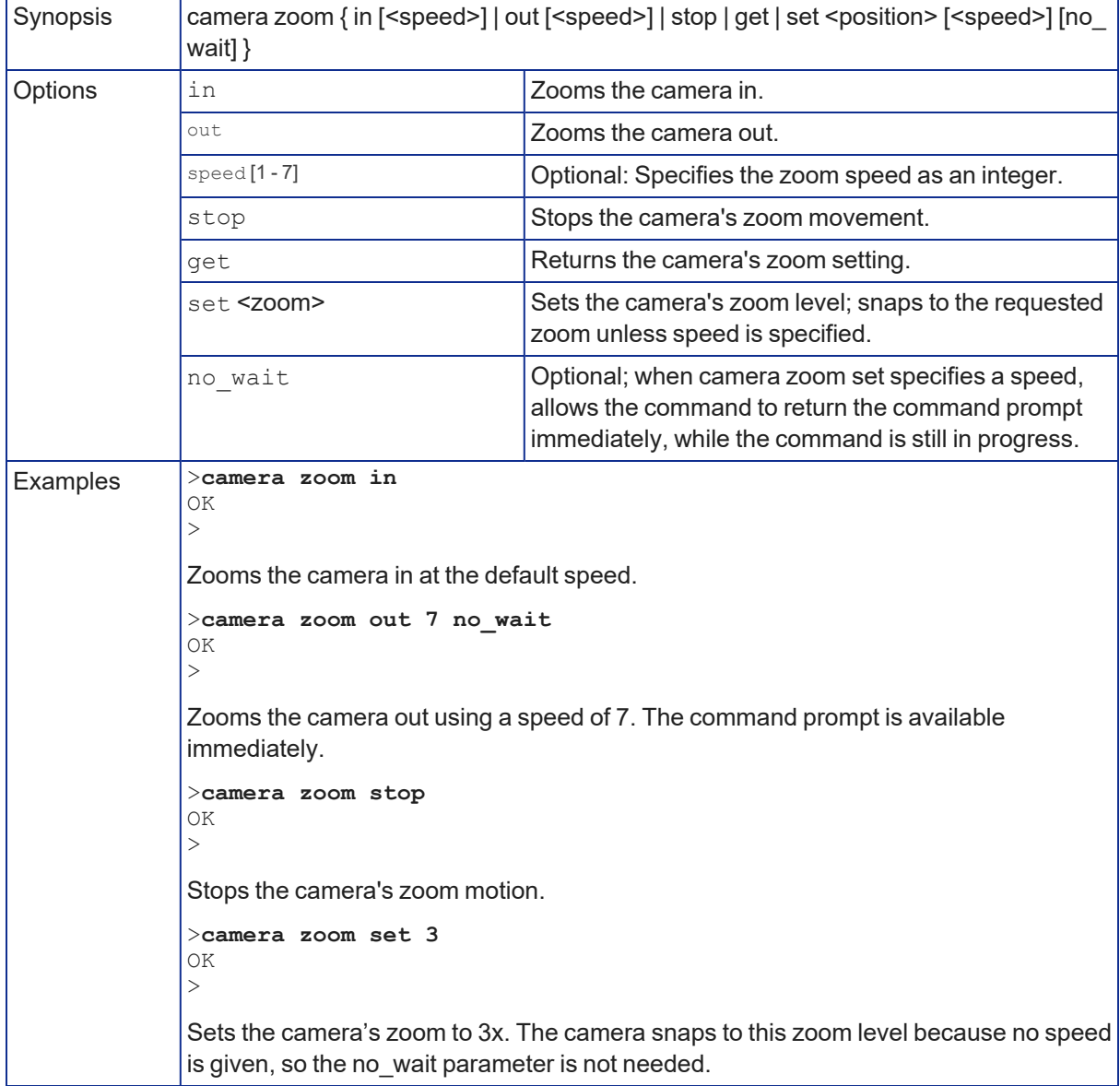

### camera ptz-position

Specifies a shot by zoom and pan/tilt coordinates. The amount of pan and tilt available depend on the zoom level. (See How It Works: Digital [Pan/Tilt/Zoom](#page-22-0).) Pan, tilt, and zoom may be specified in any order. Auto-framing pauses when the camera receives this command.

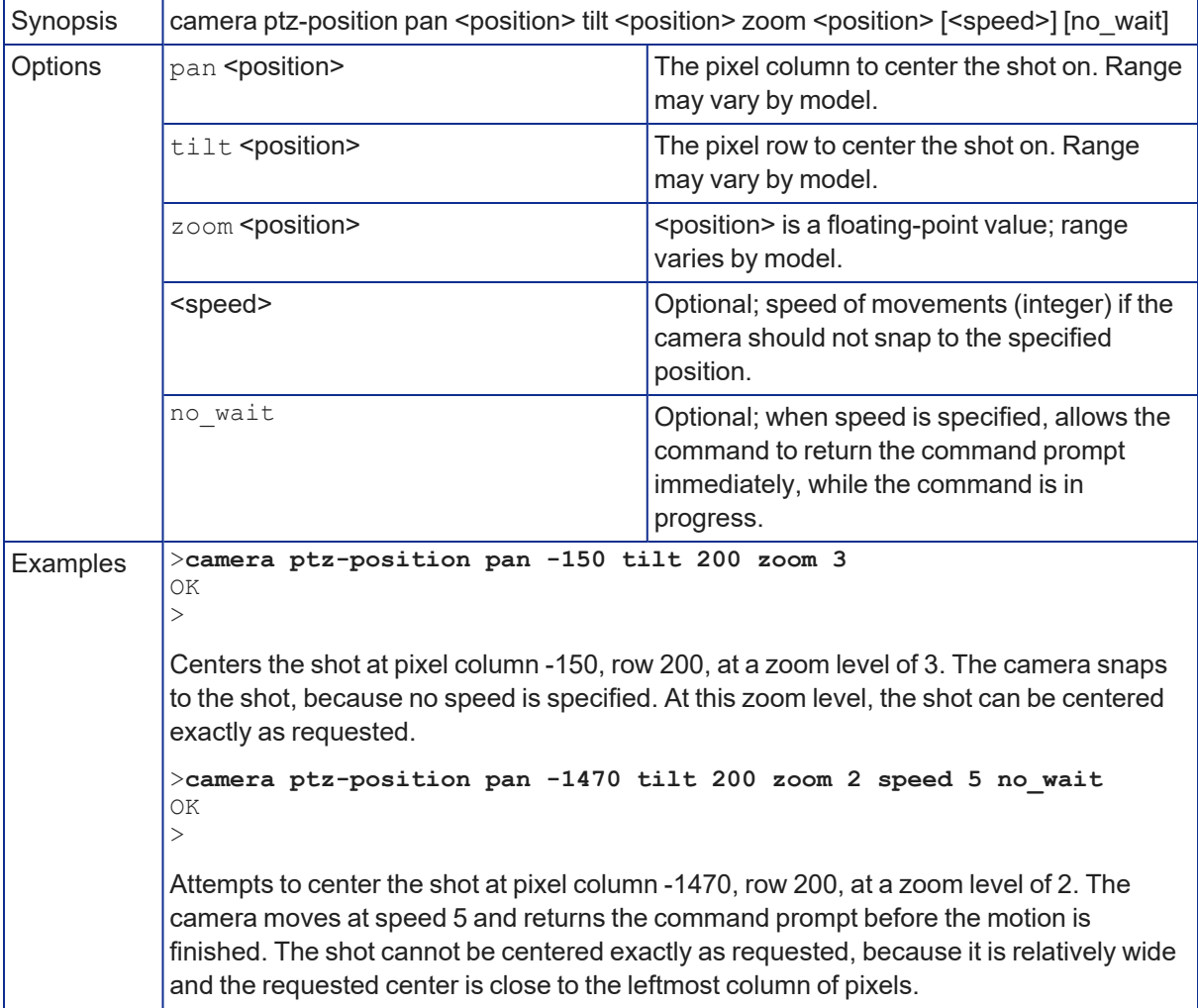

### <span id="page-55-0"></span>camera preset

Moves the camera to the specified preset, or stores the current camera position and type of motion to use, optionally including color and lighting information.

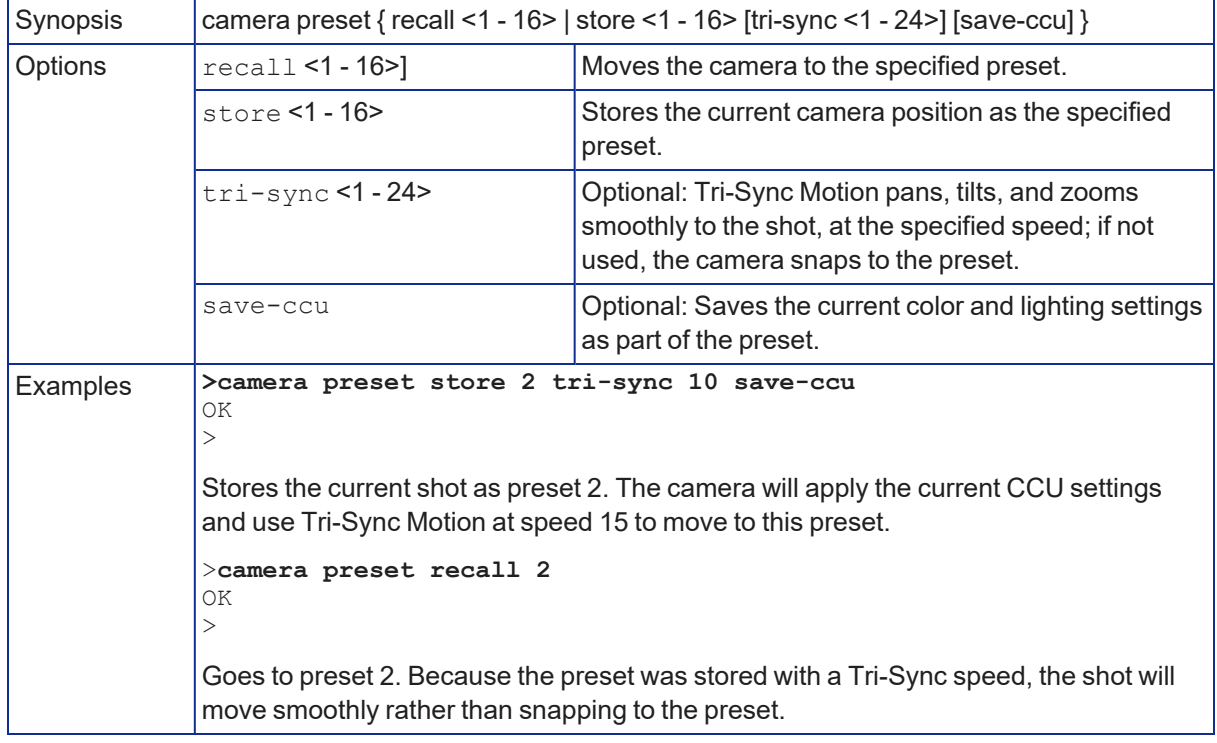

### <span id="page-56-0"></span>camera focus

Changes the camera focus.

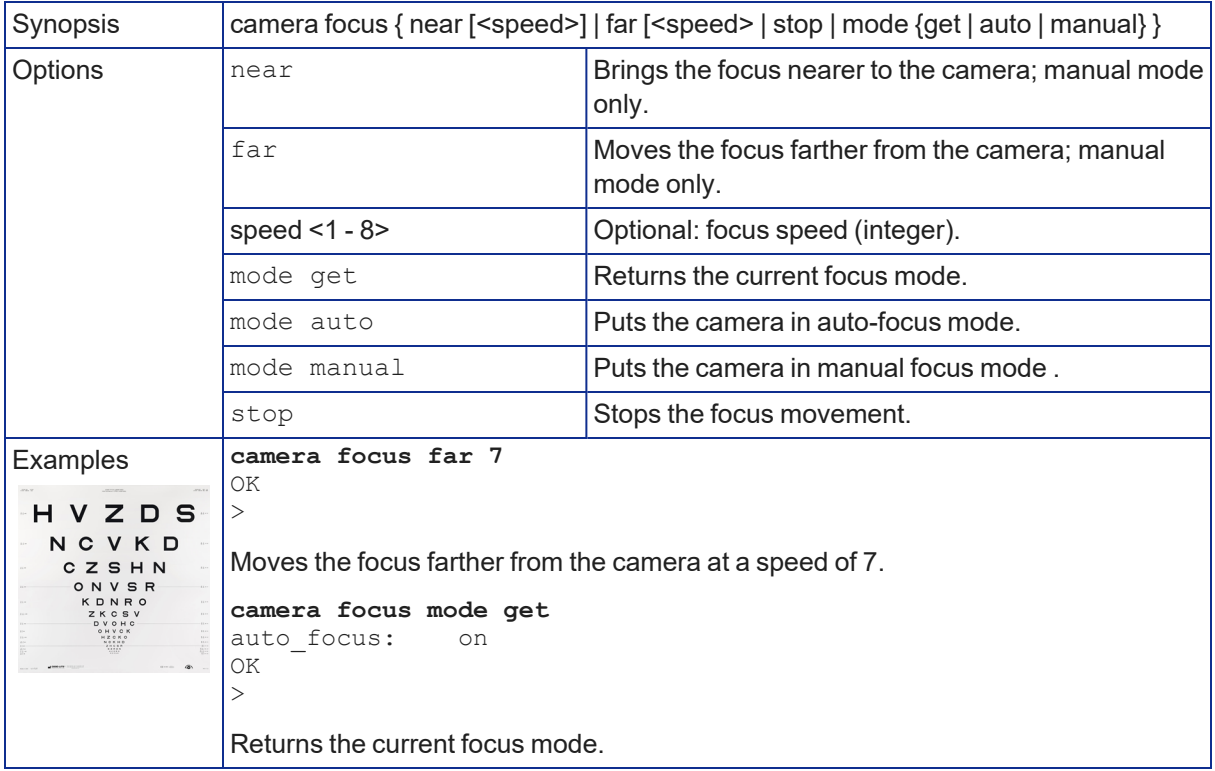

#### <span id="page-56-1"></span>camera ccu scene

Stores the current CCU scene or recalls the specified ccu scene.

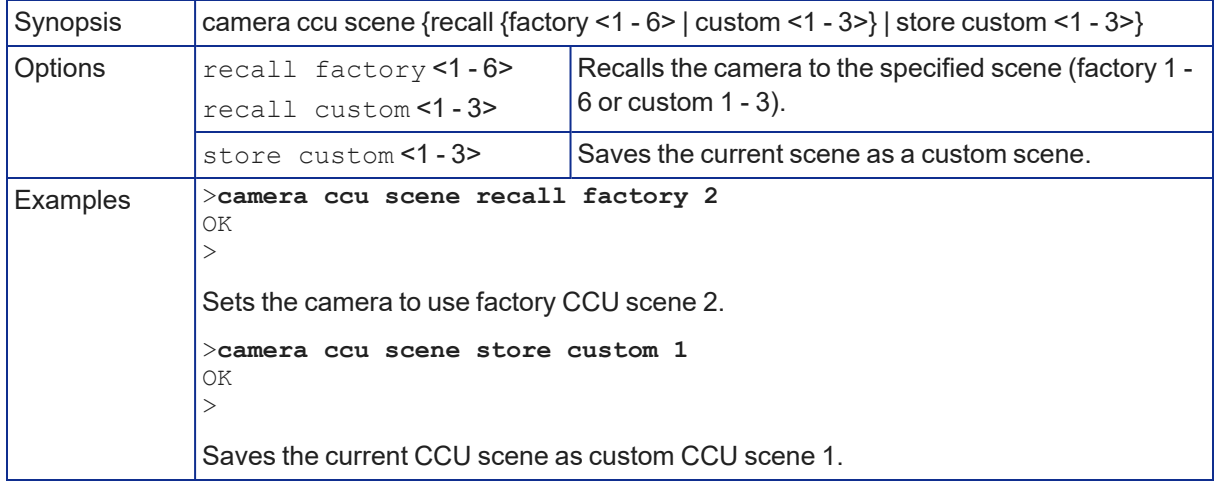

### <span id="page-57-0"></span>camera ccu get

Returns CCU (lighting and color) information. Entering the command without specifying a parameter returns all current CCU settings.

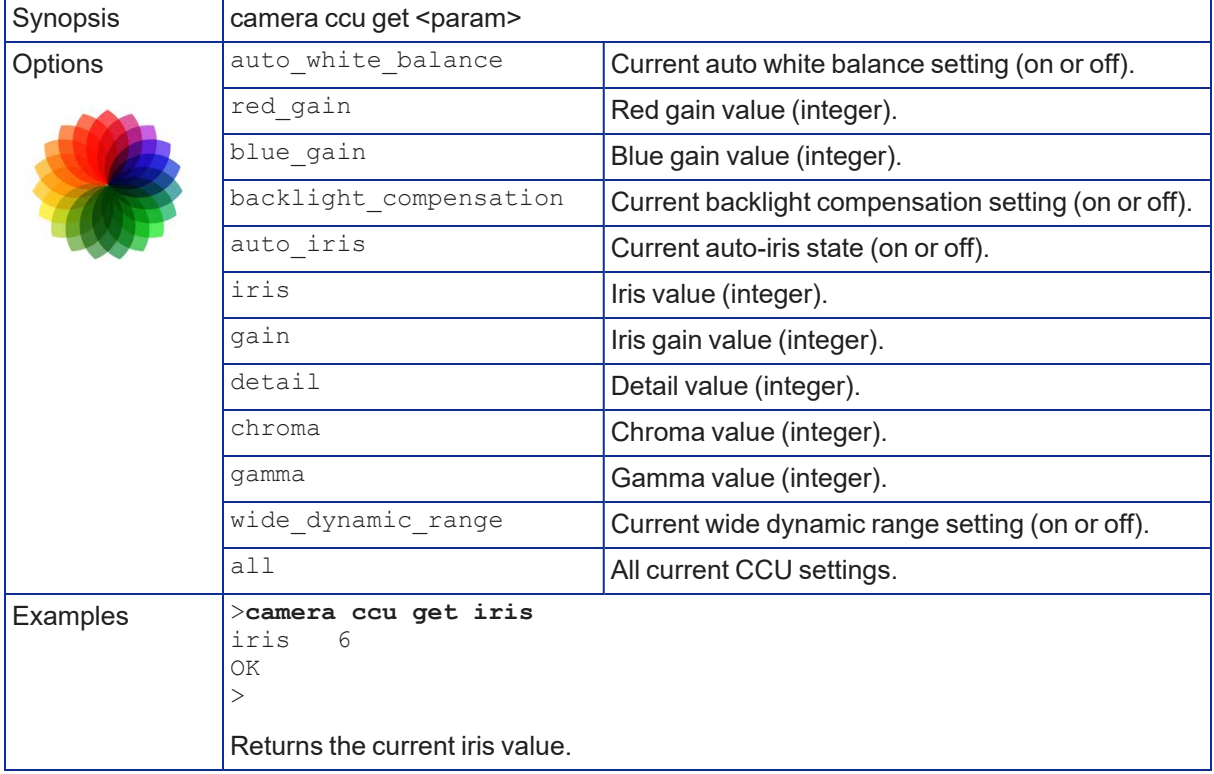

### camera ccu set

Sets the specified CCU (lighting) information.

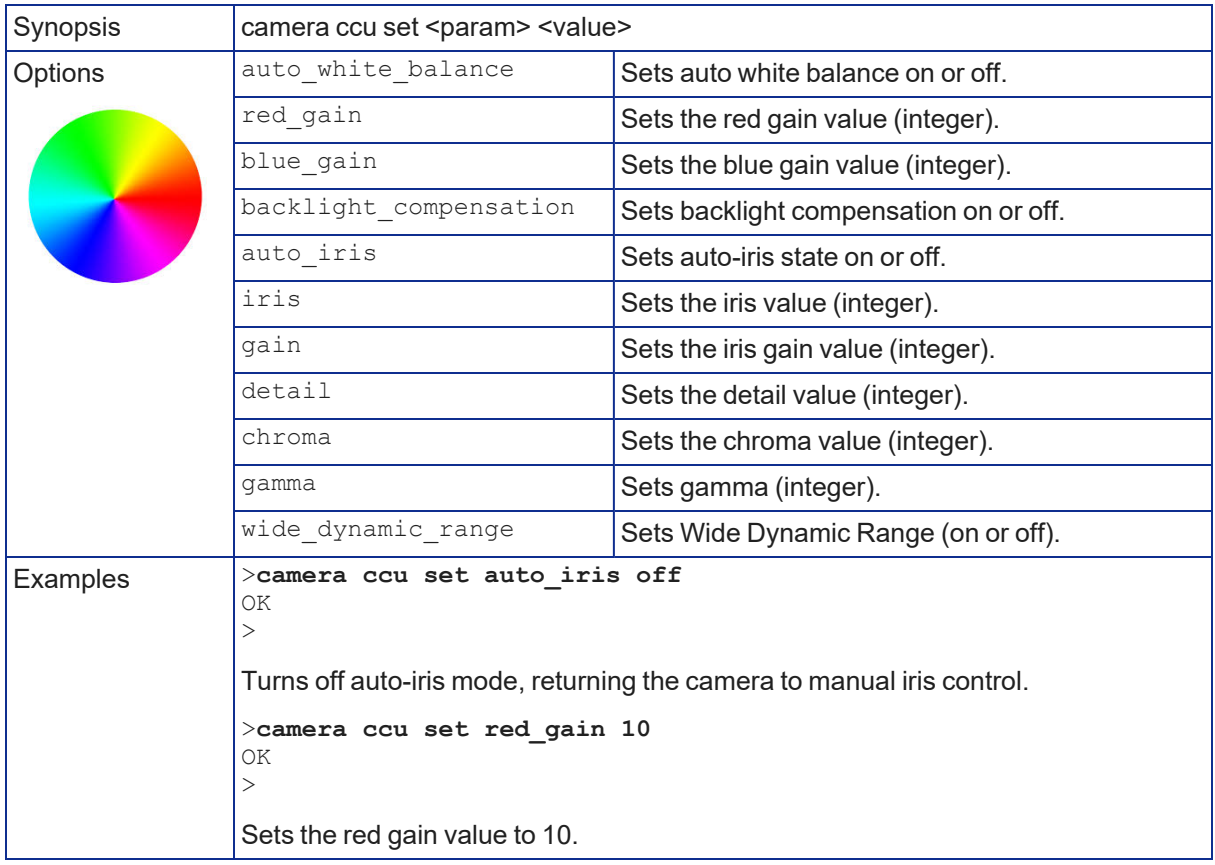

### camera led

Set or change the behavior of the status lights.

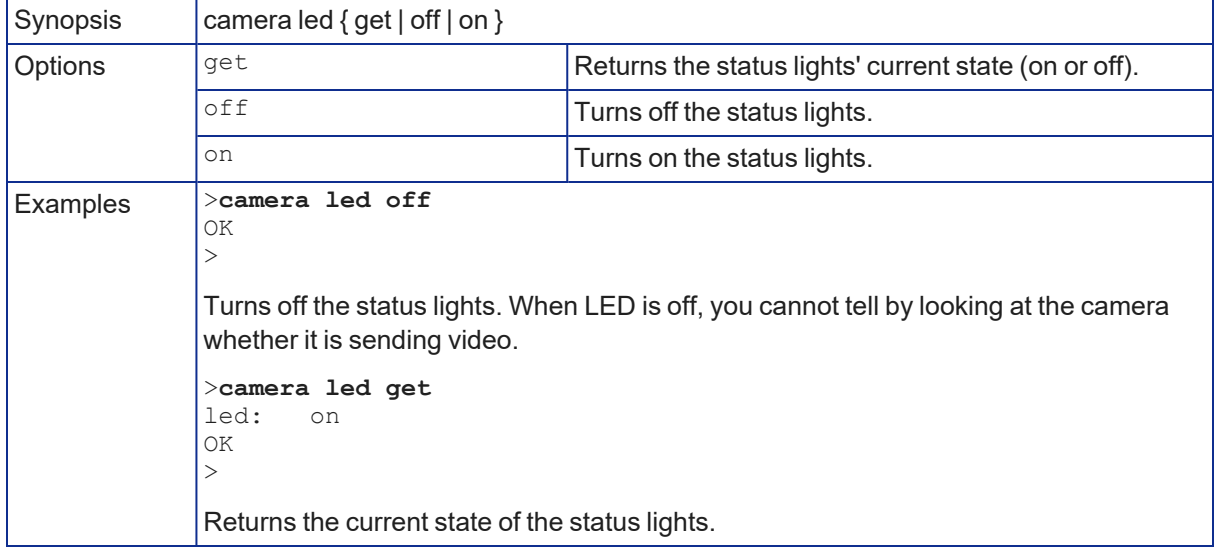

### video mute

Gets or sets the camera's video mute status. When video is muted, the camera sends blue or black video with an on-screen message stating that video mute is on. This can be desirable when preparing the room, or when privacy is needed.

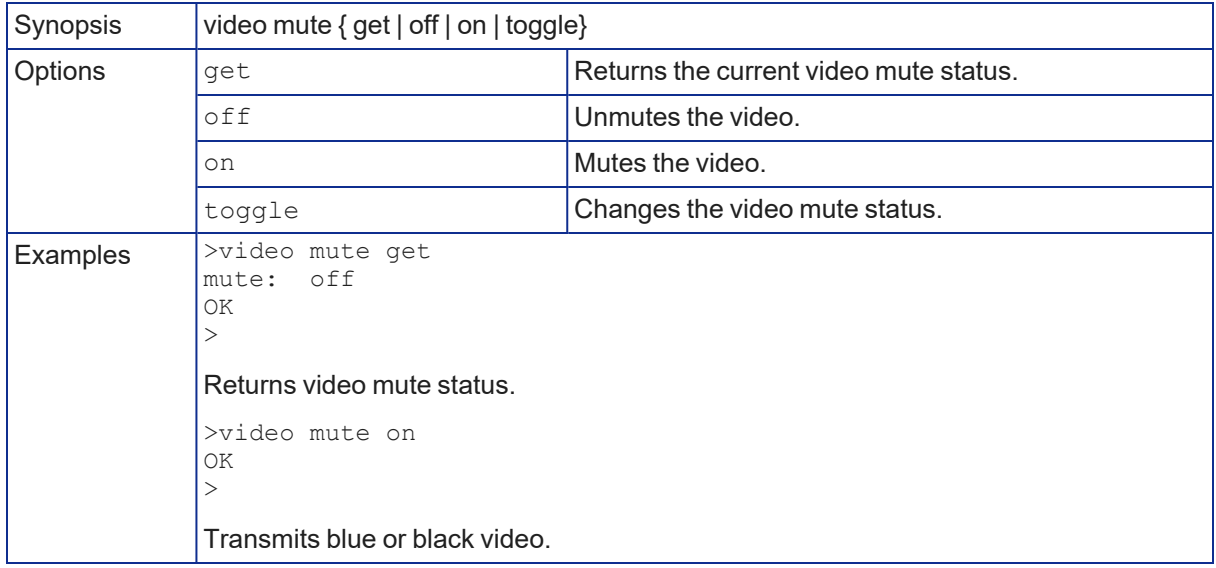

### camera standby

Set or change camera standby status.

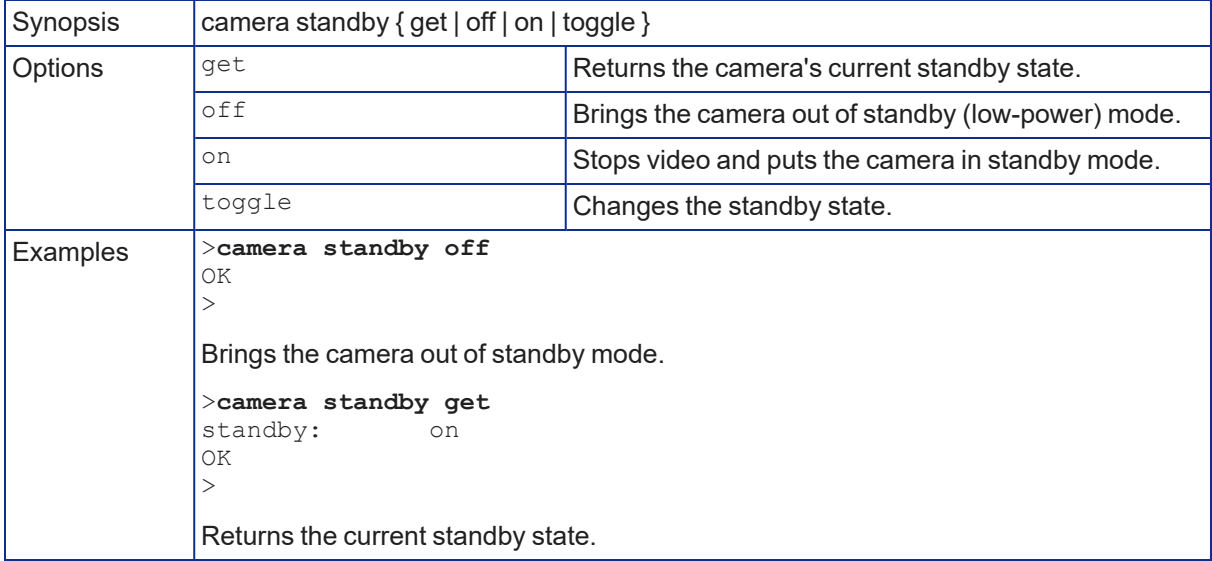

# Maintenance and Troubleshooting Commands

The following commands are available for maintenance and troubleshooting:

- $\blacksquare$  version
- $\blacksquare$  network ping
- $\blacksquare$  system reboot
- system factory-reset

#### network settings get

Returns the camera's current network settings and MAC address. The default hostname includes the model name of the camera; in the example here, the hostname has been changed.

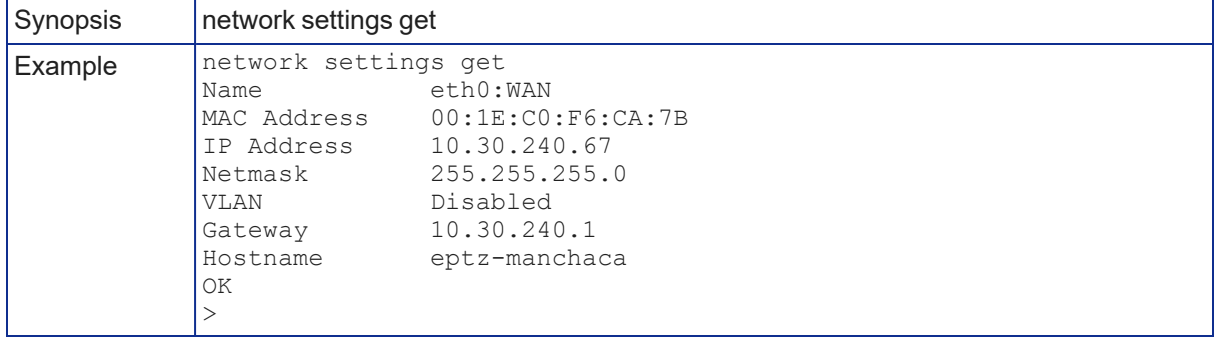

### version

Returns the current firmware version. "System version" may show a product family name or more than one product name, as multiple products sometimes use the same firmware. The example is from an IntelliSHOT camera.

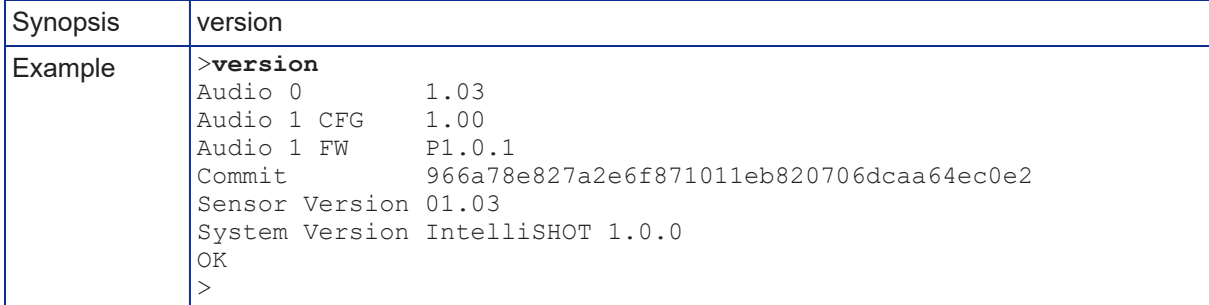

### <span id="page-61-0"></span>network ping

Sends an ICMP ECHO\_REQUEST to the specified hostname or IP address.

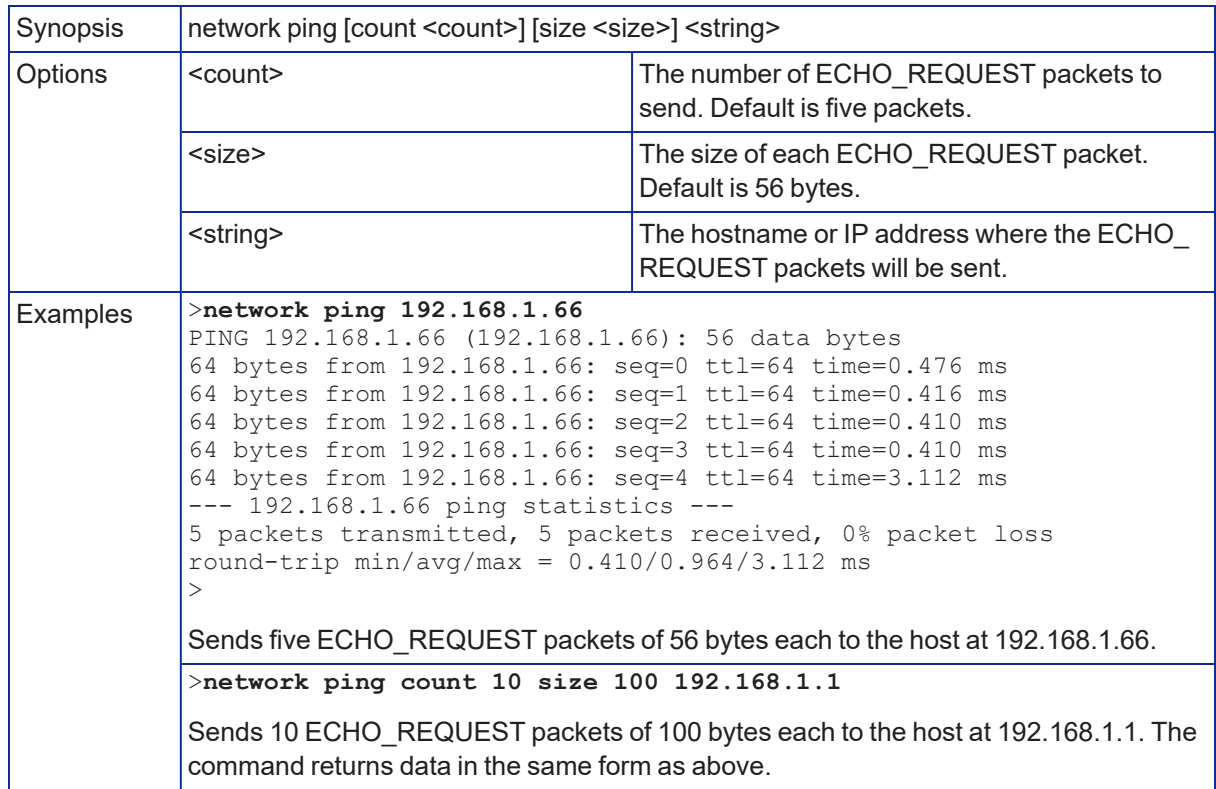

### system reboot

Reboots the system either immediately or after the specified delay. Note that a reboot is required when resetting the system to factory defaults (system factory-reset). The reboot message includes the model name of the camera; the example is from an IntelliSHOT camera.

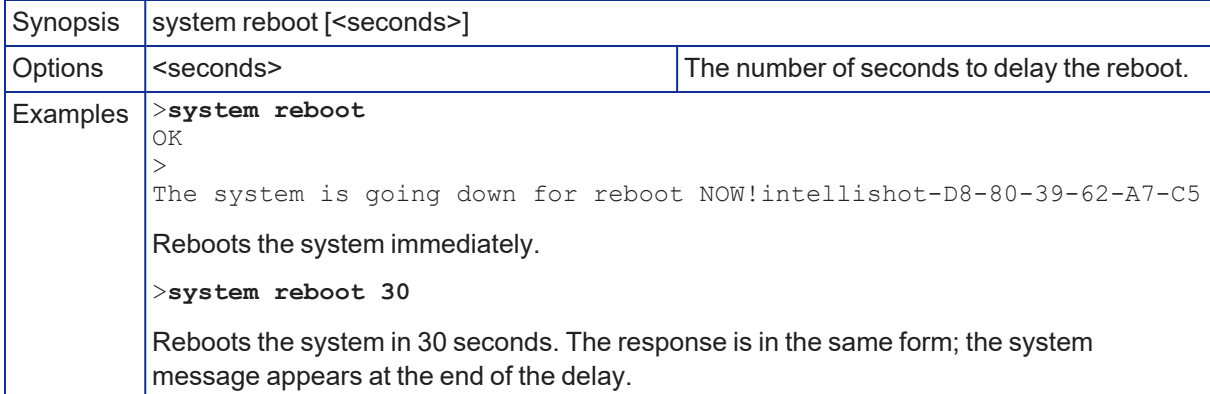

# <span id="page-62-0"></span>system factory-reset

Gets or sets the factory reset status. When the factory reset status is on, the system will resets to factory defaults on the next reboot.

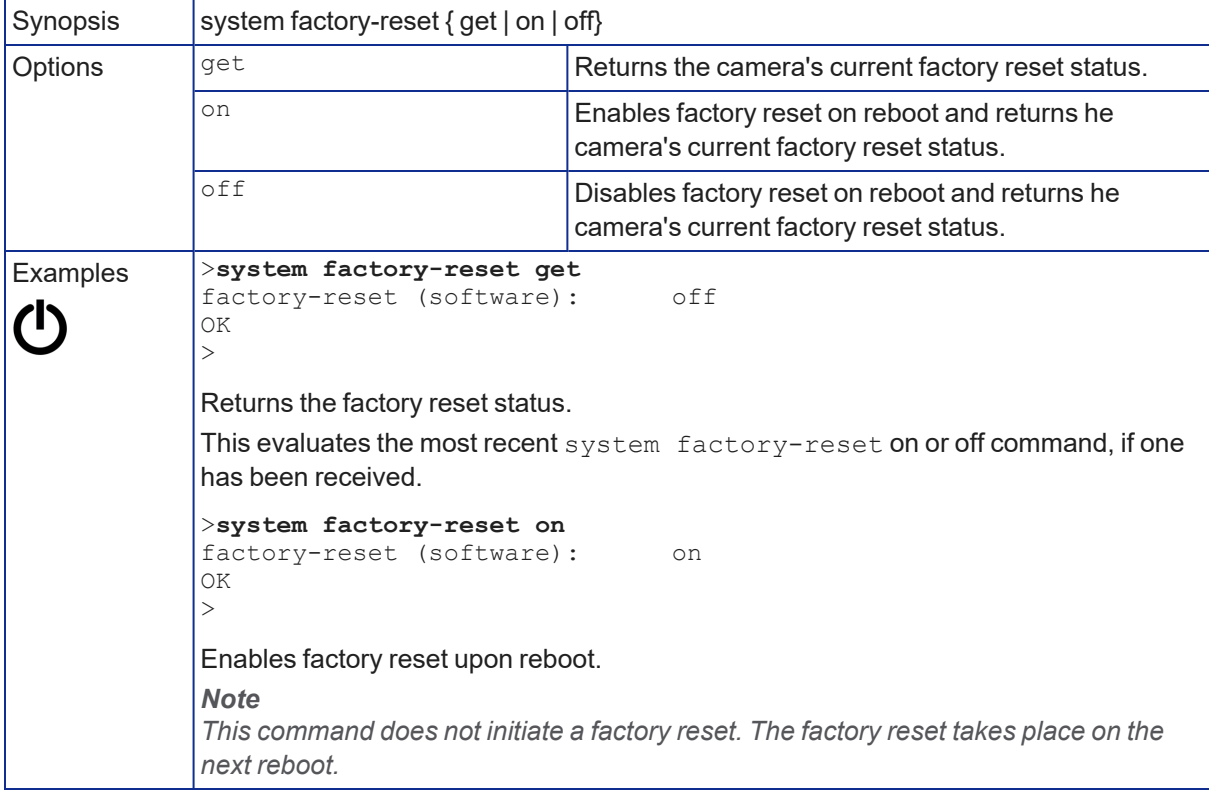

### Information and Session Management Commands

The following commands are available for CLISH help and session management:

- $\blacksquare$  history
- $\blacksquare$  help
- <span id="page-63-0"></span> $\overline{\phantom{a}}$  exit

### history

Returns the most recently issued commands from the current Telnet session. Since many of the programs read user input a line at a time, the command history is used to keep track of these lines and recall historic information.

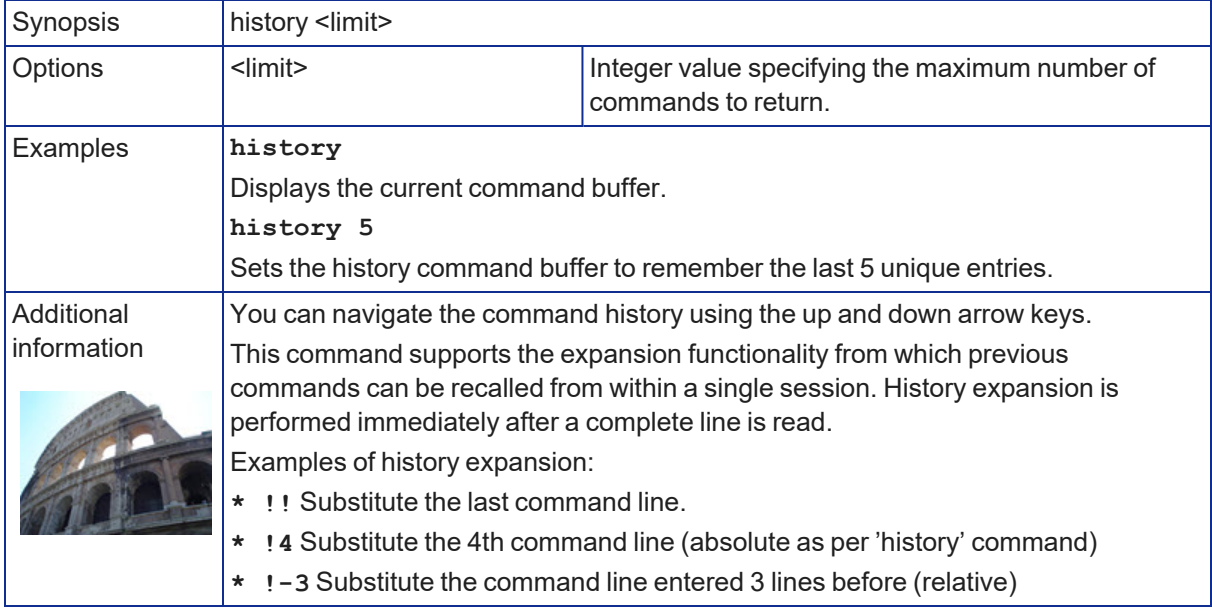

#### help

Displays an overview of the CLI syntax.

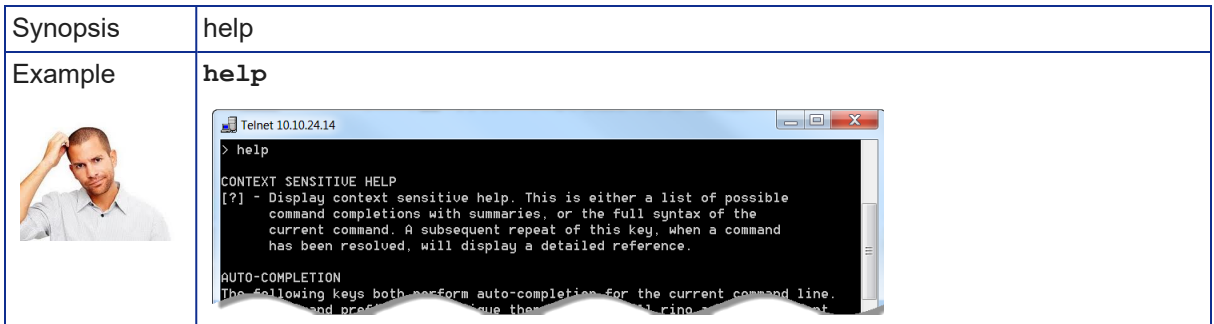

#### exit

Ends the command session and closes the socket.

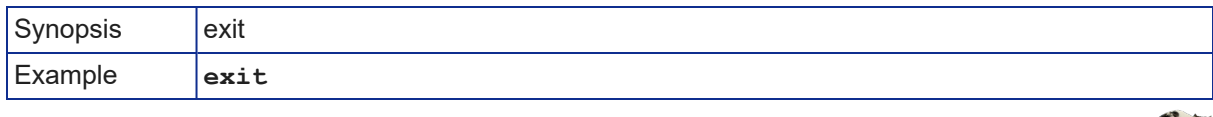

TR

# <span id="page-64-0"></span>Troubleshooting and Care

When the camera doesn't behave as you expect, check the status lights on the front before you do anything else. See [Status](#page-65-0) Lights.

#### *Note*

If the symptoms suggest even the smallest possibility of a bad cable, please try a known good cable. Factory-made cables can be defective. Cables can appear to be good but only work part of the time. A *cable may pass a standard continuity check but be unable to pass enough power to the connected device. Crimping tools can crimp unevenly, contacts can break internally, and individual conductors in* the cable can break inside the jacketing material. Any of these can result in a cable that passes a *continuity check but does not work reliably.*

*(The author would like to confess having made a certain number of almost-good cables. It happens.)*

Use this table to determine whether it's time to call Vaddio Technical Support.

### Power and Control

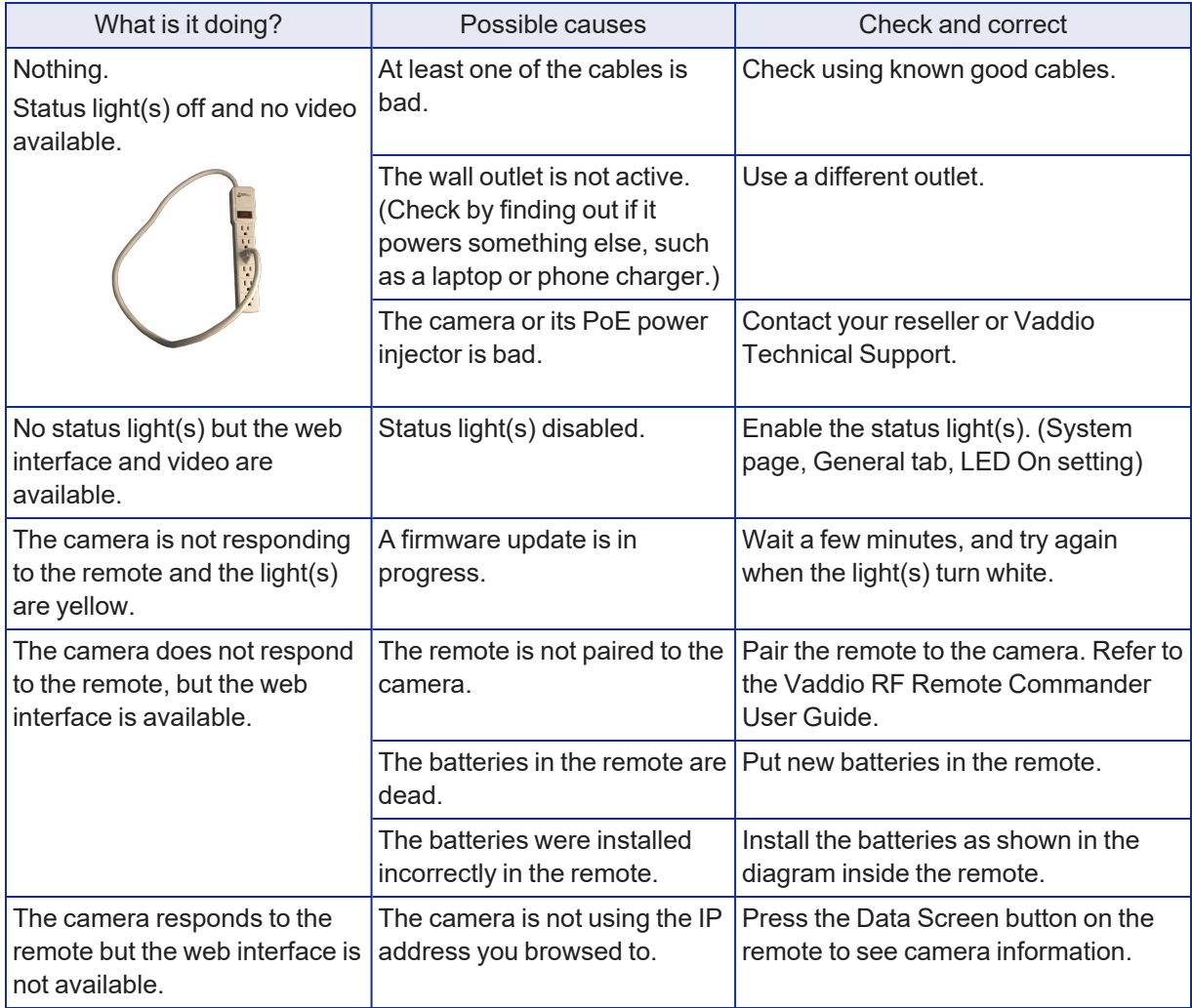

### Video and Streaming

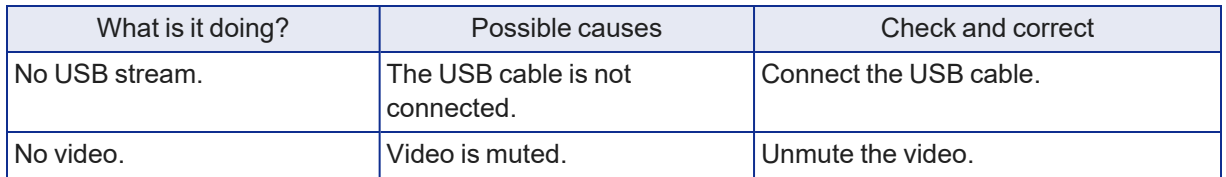

<span id="page-65-0"></span>Need help? Call Vaddio Technical Support at (+1) 763-971-4400 or 800-572-2011.

# Status Lights

The lights in the camera's head indicate its current state.

- $\blacksquare$  Purple Initializing
- $W$ hite Active
- $\blacksquare$  Blinking red Video is muted
- $\blacksquare$  Yellow Firmware update is in progress
- Blinking cyan Remote pairing mode
- Blinking blue Pairing error

#### *Caution*

Do not remove power or reset the camera while the status lights are yellow, showing a firmware update in *progress. Interrupting a firmware update can make the camera unusable.*

#### *Note*

*By default, the status lights on Vaddio cameras are active during normal operation; however, they can be configured to remain off even when the camera is sending video.*

# <span id="page-66-1"></span>Restoring Default Camera Settings

This returns the camera to its original state. If you export the camera's configuration before restoring factory defaults, you will be able to restore the room label, time zone information, and home information by importing the configuration afterward.

**Using the IP button on the connector panel:** Disconnect the network cable. Then press and hold the IP button while reconnecting the cable. Continue to hold the button for about 10 seconds.

**From the web interface:** Log on using the admin account, go to the System page's Firmware tab, and select Restore Factory Settings.

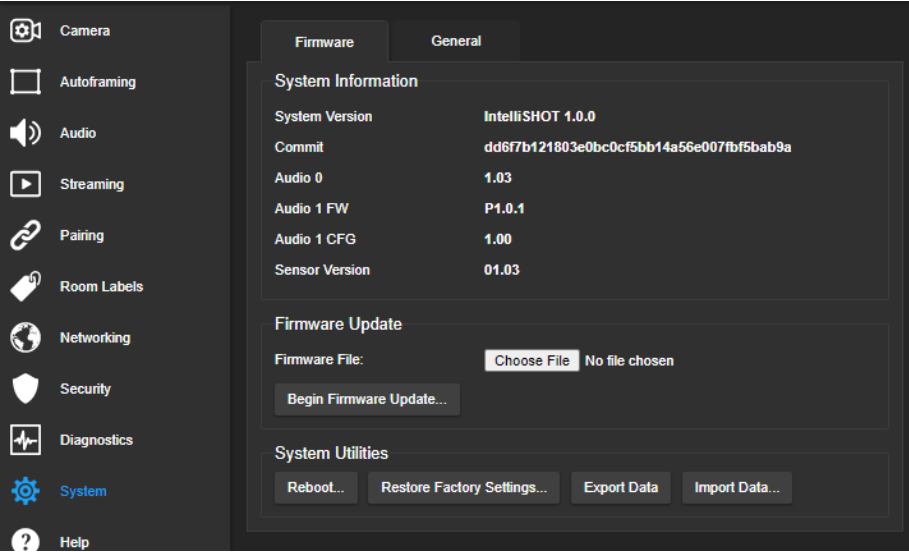

### <span id="page-66-0"></span>Operation, Storage, and Care

For smears or smudges on the product, wipe with a clean, soft cloth. Use a lens cleaner on the lens. Do not use any abrasive chemicals.

Keep this device away from food and liquids.

- Do not operate or store the device under any of the following conditions:
- **Temperatures above 104° F (40° C) or below 32° F (0° C)**
- High humidity, condensing or wet environments
- $\blacksquare$  Inclement weather
- Severe vibration
- Dry environments with an excess of static discharge

Do not attempt to take this product apart. There are no user-serviceable components inside.

# **Glossary**

#### **Auto-framing**

Vaddio's motion-based technology for automatically keeping the camera on the action.

#### **auto white balance**

A setting that allows the camera to manage color adjustments automatically.

#### **backlight compensation**

A setting that reduces contrast to adjust for bright light behind the main subject of the shot.

#### **CCU scene**

A stored set of color and lighting adjustments. (CCU = Camera Control Unit)

#### **chroma**

A setting that adjusts color intensity.

#### **Default Wide**

Autoframing setting, enabled by default. Causes the camera to zoom all the way out if it detects no motion. When disabled, the camera remains on the last shot where motion was detected.

#### **detail**

A setting that adjusts image sharpness. If detail is set too low, the image may appear unrealistically smooth.

#### **DHCP**

Dynamic Host Configuration Protocol. A network management protocol that assigns an IP address to a device automatically when it is connected to the network.

#### **DIY**

Do It Yourself. As in, "You can copy information from this document to create a DIY room guide customized for your conference room." Yes! You can do that! In fact, the "Info for DIY Room Guides" document is specifically designed for you to adapt and customize.

#### **dynamic range**

The amount of difference between extremes - for example, the darkest and lightest areas in a shot, or the softest and loudest sounds that a microphone picks up.

#### **ePTZ**

Electronic pan/tilt/zoom. No motors needed!

#### **far end**

(conferencing) A location in the conference other than the one where you are. Far-end video is what you typically see in a conference – the people at the other end of the call.

#### **Field of View (FOV)**

How wide the video image is. Vaddio measures horizontal field of view. Some manufacturers use diagonal field of view, which yields a bigger number for the same actual image area. Tilt your head to one side and diagonal FOV will make sense.

#### **framing**

Keeping the camera on a subject by using an algorithm to determine where the subject is. Vaddio's ePTZ cameras do this using motion recognition, not facial identification.

#### **gamma**

A setting that adjusts the range (gray density) between bright areas and shadows.

#### **gateway**

Network information automatically assigned in a DHCP network. If installing equipment on a non-DHCP network, get this information from the network administrator.

#### **home**

The button (web interface or remote) that restarts Autoframing.

#### **HTTP**

HyperText Transfer Protocol. The magic that makes websites work.

#### **HTTPS**

HyperText Transfer Protocol Secure. The magic that uses encryption to make websites work securely. See SSL certificate for more information.

#### **IP address**

Where a given device is on the IP network, logically. The IP address enables the network to route data to the right device – and that's the reason IP address conflicts are bad.

#### **IP address conflict**

Two or more devices attempting to use the same IP address on a network. Results are unpredictable but never good.

#### **LED**

Light-Emitting Diode. An indicator light.

#### **mask (autoframing)**

An area where the camera does not evaluate motion. Create masks to keep the camera from framing unwanted motion or pixel changes such as doorways, windows, and projection screens.

#### **near end**

(conferencing) Your location in a conference. When you mute the video, your camera stops sending nearend video.

#### **noise**

Changes that are not meaningful. Audio noise typically sounds like a background hiss; video noise is visible at relatively low resolution as individual pixels randomly changing color.

#### **noise threshold**

The amount of noise that is ignored. Autoframing does not work properly unless the noise threshold is set high enough to allow video noise (such as shifting light levels) to be ignored.

#### **NTP**

Network Time Protocol. Ensures that NTP-enabled devices on the network all show the same system time, so timestamps are accurate.

#### **pairing**

The process of "teaching" two specific devices to recognize each other. The HuddleSHOT camera and its remote must be paired for the remote to control the camera.

#### **PoE, PoE+, PoE++**

Power over Ethernet; a means of powering a device using its network connection. Requires a mid-span power injector or a PoE/PoE+ network switch. PoE+ and PoE++ deliver more power than PoE.

#### **preset**

A stored camera shot. Depending on the camera, the preset may include pan, tilt, and zoom position, color settings, and speed settings.

#### **resolution**

1. The image size. For Vaddio cameras, resolution is expressed in terms of digital TV standards, with 1080p being the default in most cases. Resolution and frame rate are set together on Vaddio cameras. 2. The thing that usually flies out the window by January 10th.

#### **SSL certificate**

A file used with HTTPS proving that a web page really originates from its purported source. If you enable or require HTTPS on a camera or other device without installing an SSL certificate, your browser will pop up security warnings when you try to browse to the device's web interface.

#### **subnet mask**

Network information automatically assigned in a DHCP network. If installing equipment on a non-DHCP network, get this information from the network administrator.

#### **tracking**

Keeping the camera on a subject by following a specific target such as a tracking device that the subject carries or wears.

#### **UCC, UC conferencing**

Unified Communications Conferencing; refers to soft-client conferencing (such as Zoom or Skype for Business) using a computer with USB-connected peripherals.

#### **UVC drivers**

(Universal Video Class) Standard USB video drivers used by Vaddio cameras. They're the reason your computer doesn't have to stop and download a driver when you connect your new Vaddio USB camera to it.

#### **UVC extensions**

Controls in UVC drivers to allow participants at the far end of a conference to control your camera, if it processes UVC commands. The administrator may choose to disable these.

# Photo Credits

This guide may include some of these photos.

European Space Agency (ESA) astronaut Samantha Cristoforetti, a Flight Engineer with Expedition 42, photographs the Earth through a window in the Cupola on the International Space Station

By NASA - https://blogs.nasa.gov/ISS\_Science\_Blog/2015/03/06/women-in-space-part-two-whatsgender-got-to-do-with-it/, Public Domain, https://commons.wikimedia.org/w/index.php?curid=38834990

Carl Sagan, Bruce Murray, Louis Friedman (founders) and Harry Ashmore (advisor), on the occasion of signing the papers formally incorporating The Planetary Society

By credit NASA JPL - JPL, Public Domain, https://commons.wikimedia.org/w/index.php?curid=1180927 Main Control Room / Mission Control Room of ESA at the European Space Operations Centre (ESOC) in Darmstadt, Germany

By European Space Agency - ESOC flickr, Credit: ESA - Jürgen Mai, CC BY-SA 3.0-igo, https://commons.wikimedia.org/w/index.php?curid=36743173

Expedition 42 on orbit crew portrait, International Space Station, Mar. 7, 2015 – Barry Wilmore (Commander) Top, Upside down, to the right cosmonaut Elena Serova, & ESA European Space Agency Samantha Cristoforetti. Bottom center US astronaut Terry Virts, top left cosmonauts Alexander Samokutyaev and Anton Shkaplerov.

By NASA - https://www.flickr.com/photos/nasa2explore/16166230844/, Public Domain, https://commons.wikimedia.org/w/index.php?curid=38931301

European Space Agency astronaut Luca Parmitano, Expedition 36 flight engineer, outside the International Space Station

By NASA - http://spaceflight.nasa.gov/gallery/images/station/crew-36/html/iss036e016704.html, Public Domain, https://commons.wikimedia.org/w/index.php?curid=27263573

Chris Cassidy, Luca Parmitano, and Karen Nyberg, ISS, 2013. Photo Credit: NASA

Nicolas Altobelli, Rosetta Scientist at ESA's European Space Astronomy Centre, Villanueva de la Cañada, Madrid, Spain

By European Space Agency - Nicolas Altobelli talks to the media, CC BY-SA 3.0-igo,

https://commons.wikimedia.org/w/index.php?curid=36743144

Andrea Accomazzo, ESA Rosetta Spacecraft Operations Manager, providing a live update from the Main Control Room at ESA's European Space Operations Centre, Darmstadt, Germany during the Rosetta wake-up day.

By European Space Agency - Live update from the Main Control Room, CC BY-SA 3.0-igo, https://commons.wikimedia.org/w/index.php?curid=36743150

Photo AS11-40-5948, Aldrin assembles seismic experiment, by National Aeronautics and Space Administration, courtesy of the NASA History Office and the NASA JSC Media Services Center Author's own cats, photos by author, you're welcome.

# Index

# **A**

admin password [11-12](#page-14-0) changing [12](#page-15-0) initial [11](#page-14-0) AEC [5](#page-8-0) anatomy of the camera [2](#page-5-0) Auto-framing [26,](#page-29-0) [30,](#page-33-0) [34](#page-37-0), [38-46](#page-41-0) adjustments [40-41](#page-43-0), [43](#page-46-0), [45-46](#page-48-0) behavior [39](#page-42-0) electronic zoom [41](#page-44-0) enabled state [38](#page-41-0) noise threshold [44](#page-47-0) pause state [39](#page-42-1) persistence [43](#page-46-1) quick reference [30](#page-33-0) responsiveness [42](#page-45-0) sensitivity [42](#page-45-1) shot margin [40](#page-43-1) speed [44](#page-47-1) stopping and resuming [34](#page-37-0) Tri-Sync Motion [45](#page-48-1) Auto-framing page (web) [28-29](#page-31-0) Auto-framing presets [27](#page-30-0) auto focus [25](#page-28-0), [53](#page-56-0) auto iris [22](#page-25-0), [54-55](#page-57-0) auto white balance [22,](#page-25-0) [24,](#page-27-0) [54-55](#page-57-0) Autoframing page (web) [27](#page-30-0)

# **B**

backing up a configuration [31](#page-34-0) backlight compensation [22-23,](#page-25-0) [54-55](#page-57-0) blue gain [22,](#page-25-0) [24,](#page-27-0) [54-55](#page-57-0) browsers [8,](#page-11-0) [11](#page-14-1) compatibility [8](#page-11-0) HTTP and HTTPS access [11](#page-14-1) security warnings [11](#page-14-1) Buffer Zone (Auto-framing setting) [29](#page-32-0), [41](#page-44-1)

# **C**

cable connectors [3](#page-6-0), [5](#page-8-1) camera mount [4](#page-7-0), [6](#page-9-0) camera placement [4](#page-7-0) camera standby position [36](#page-39-0) capabilities [1](#page-4-0)

CCU scenes [20](#page-23-0), [24](#page-27-1), [53](#page-56-1) custom [20](#page-23-0), [24](#page-27-1), [53](#page-56-1) recalling [53](#page-56-1) CCU settings [20,](#page-23-1) [22-24](#page-25-0), [52,](#page-55-0) [54-55](#page-57-0) adiusting [23-24](#page-26-0) in the web interface [22](#page-25-0) storing with a preset [20,](#page-23-1) [52](#page-55-0) ceiling-mounted cameras [6](#page-9-1) cheat sheet [23-24](#page-26-0), [30](#page-33-0) Auto-framing [30](#page-33-0) color adjustment [24](#page-27-0) lighting and image quality [23](#page-26-0) chroma setting [22-24](#page-25-0), [54-55](#page-57-0) cleaning [63](#page-66-0) CLISH [38-60](#page-41-0) color codes for status light [7,](#page-10-0) [62](#page-65-0) color settings [20,](#page-23-0) [22](#page-25-0), [24](#page-27-0), [53-55](#page-56-1) renaming [20](#page-23-0) storing and recalling [53](#page-56-1) command history [60](#page-63-0) compatibility, browsers [8](#page-11-0) conferencing [16](#page-19-0) configuration, saving or restoring [31](#page-34-0) connection diagram [5](#page-8-0) connectors [3](#page-6-0) Controls page (web) [35](#page-38-0) custom CCU scenes [24](#page-27-1) custom home position [20](#page-23-1)

# **D**

damage, preventing [4-5](#page-7-1) default IP address [13](#page-16-0) default settings, restoring [59](#page-62-0), [63](#page-66-1) Default Wide (Auto-framing setting) [29](#page-32-0), [39](#page-42-0) detail setting [22-23,](#page-25-0) [54-55](#page-57-0) DHCP vs. non-DHCP networks [10,](#page-13-0) [13](#page-16-0) diagnosing issues [58,](#page-61-0) [61](#page-64-0) diagnostic logs [33](#page-36-0) Diagnostics page (web) [33](#page-36-0) diagram, connection [5](#page-8-0) directional controls [36](#page-39-1)

# **E**

echo cancellation [5](#page-8-0) Ethernet port [3](#page-6-0)

### **F**

factory defaults, restoring [59,](#page-62-0) [63](#page-66-1) fault isolation [58](#page-61-0), [61](#page-64-0)
firmware update [32](#page-35-0) firmware version [57](#page-60-0) focus [25](#page-28-0), [53](#page-56-0) Forced Wait Time (Auto-framing setting) [29](#page-32-0), [46](#page-49-0) functional check [5](#page-8-0)

# **G**

gain [22-24](#page-25-0) blue [22,](#page-25-0) [24](#page-27-0) iris [23](#page-26-0) red [22](#page-25-0), [24](#page-27-0) gamma setting [22-23](#page-25-0) getting help [33](#page-36-0) guest access [12](#page-15-0)

### **H**

HDMI Color Space setting [18](#page-21-0) Help page (web) [33](#page-36-0) History (Auto-framing setting) [29](#page-32-0), [45](#page-48-0) home position [20](#page-23-0), [36](#page-39-0), [47](#page-50-0) hostname [14](#page-17-0) HTTP, enabling [12](#page-15-0) HTTPS [11-12](#page-14-0) browser warnings [11](#page-14-0) SSL certificate [12](#page-15-0)

### **I**

ignoring unwanted motion sources [28](#page-31-0) Image Flip setting [6,](#page-9-0) [18](#page-21-0) importing a configuration [31](#page-34-0) inactive sessions (web interface) [12](#page-15-0) indicator light [7](#page-10-0), [17](#page-20-0), [55,](#page-58-0) [62](#page-65-0) behavior [17](#page-20-0), [55](#page-58-0) meaning of colors [7](#page-10-0), [62](#page-65-0) information, conference room [14](#page-17-1) initial device set-up [8-9,](#page-11-0) [11](#page-14-0) using the Vaddio Device Controller [8](#page-11-1), [11](#page-14-1) using the web interface [11](#page-14-0) using Vaddio Deployment Tool [9](#page-12-0) Initial Persistence (Auto-framing setting) [29](#page-32-0), [43](#page-46-0) installation [5-6](#page-8-1) basic connections [5](#page-8-1) camera [6](#page-9-1) camera mount [6](#page-9-2) inverted installation [6](#page-9-0) IP address [10,](#page-13-0) [13](#page-16-0) default [10,](#page-13-0) [13-14](#page-16-0)

static, configuring [13](#page-16-0) iris settings [23](#page-26-0), [54-55](#page-57-0)

### **L**

labels, room [14](#page-17-1) LED control [55](#page-58-0) light, status indicator [7](#page-10-0), [17](#page-20-0), [55](#page-58-0), [62](#page-65-0) behavior [17](#page-20-0), [55](#page-58-0) meaning of colors [7](#page-10-0), [62](#page-65-0) lighting settings [20,](#page-23-1) [22](#page-25-0), [54-55](#page-57-0) naming [20](#page-23-1) location of the camera [4,](#page-7-0) [14](#page-17-1) locations of connectors [3](#page-6-0) log files [33](#page-36-0) low-power (standby) state [36,](#page-39-1) [55-56](#page-58-0)

# **M**

manual focus [25](#page-28-0), [53](#page-56-0) masks [28](#page-31-0) Max Electronic Zoom (Auto-framing setting) [29](#page-32-0), [41](#page-44-0) Max ePTZ Speed (Auto-framing setting) [27](#page-30-0), [44](#page-47-0) microphones [5](#page-8-1) mount [4,](#page-7-0) [6](#page-9-2) mounting the camera [4,](#page-7-0) [6](#page-9-1) muting [36,](#page-39-2) [56](#page-59-0) video [36,](#page-39-2) [56](#page-59-0)

# **N**

network configuration [14](#page-17-0), [57](#page-60-1) network port [3](#page-6-0) Networking page (web) [14](#page-17-0) Noise Threshold (Auto-framing setting) [27,](#page-30-0) [44](#page-47-1) NTP server [14](#page-17-2)

# **O**

One Push White Balance [24](#page-27-0) operating environment [4,](#page-7-1) [63](#page-66-0) Optical Zoom (Auto-framing setting) [27](#page-30-0), [40](#page-43-0)

# **P**

page [12,](#page-15-0) [14,](#page-17-0) [16](#page-19-0), [27-29,](#page-30-0) [33,](#page-36-0) [35](#page-38-0) Auto-framing [27-29](#page-30-0) Controls [35](#page-38-0) Diagnostics [33](#page-36-0) Help [33](#page-36-0) Networking [14](#page-17-0) Room Labels [14](#page-17-1)

#### Security [12](#page-15-0) Streaming [16](#page-19-0) pan [21](#page-24-0), [36](#page-39-0), [48,](#page-51-0) [51](#page-54-0) direction [21](#page-24-0) speed [48](#page-51-0) pan/tilt [52](#page-55-0) storing as a preset [52](#page-55-0) passwords [11-12](#page-14-1) admin [11-12](#page-14-1) user [12](#page-15-0) Persistence (Auto-framing setting) [27,](#page-30-0) [43](#page-46-1) ping command [58](#page-61-0) Point Light Compensation setting [18,](#page-21-0) [23](#page-26-0) power on/power off [36](#page-39-1), [56](#page-59-1) pre-installation functional check [5](#page-8-0) precautions [4](#page-7-1) for operating the system [4](#page-7-1) presets [20](#page-23-0), [27](#page-30-0), [36,](#page-39-3) [52](#page-55-0) Auto-framing [27](#page-30-0) moving to [36,](#page-39-3) [52](#page-55-0) renaming [20](#page-23-1) setting [20](#page-23-0), [52](#page-55-0) with Tri-Sync [20](#page-23-0) product capabilities [1](#page-4-0)

### **Q**

quick reference [23-24,](#page-26-0) [30](#page-33-0) Auto-framing [30](#page-33-0) color adjustment [24](#page-27-0) lighting and image quality [23](#page-26-0)

### **R**

ready state [36](#page-39-1), [56](#page-59-1) rebooting [32](#page-35-1), [58](#page-61-1) red gain [22](#page-25-0), [24](#page-27-0), [54-55](#page-57-0) remote control [34](#page-37-0) requirements [4](#page-7-0) installation [4](#page-7-0) mounting [4](#page-7-0) reset See also rebooting; restoring default settings Responsiveness (Auto-framing setting) [29,](#page-32-0) [42](#page-45-0) restoring a configuration [31](#page-34-0) restoring default settings [59](#page-62-0), [63](#page-66-1) resuming Auto-framing [34](#page-37-0) RJ-45 connectors [5](#page-8-2) room information [14](#page-17-1) Room Labels page (web) [14](#page-17-1)

# **S**

saving a configuration [31](#page-34-0) saving color (CCU) settings [24](#page-27-1) scenes, CCU [20](#page-23-1) naming [20](#page-23-1) storing [24](#page-27-1) Security page (web) [12](#page-15-0) self-signed certificate [11](#page-14-0) Sensitivity (Auto-framing setting) [27](#page-30-0), [42](#page-45-1) settings [6](#page-9-0) Image Flip [6](#page-9-0) settings, default, restoring [59,](#page-62-0) [63](#page-66-1) shelf, camera mount [6](#page-9-2) Shot Margin (Auto-framing setting) [27,](#page-30-0) [40](#page-43-1) site requirements [4](#page-7-0) software update [32](#page-35-0) solving problems [61](#page-64-0) speakers [5](#page-8-1) speed [20-21](#page-23-0), [44](#page-47-0), [48-50,](#page-51-0) [53](#page-56-0) focus [53](#page-56-0) pan [48](#page-51-0) tilt [49](#page-52-0) zoom [50](#page-53-0) SSL certificate [12](#page-15-0) standby (low-power) state [36,](#page-39-1) [55-56](#page-58-0) static IP address [13](#page-16-0) status light [7](#page-10-0), [17](#page-20-0), [55,](#page-58-0) [62](#page-65-0) behavior [17](#page-20-0), [55](#page-58-0) meanings of colors [7](#page-10-0), [62](#page-65-0) storage environment [63](#page-66-0) storing a CCU scene [24](#page-27-1) storing a configuration [31](#page-34-0) streaming [16](#page-19-0) Streaming page (web) [16](#page-19-0) supported web browsers [8](#page-11-2) syntax help, Telnet commands [37,](#page-40-0) [60](#page-63-0)

# **T**

tablet [8](#page-11-1) technical support [33](#page-36-0) Telnet [12](#page-15-0), [37-60](#page-40-0) commands [38-60](#page-41-0) disabled by default [37](#page-40-0) enabling access via [12](#page-15-0) session history [60](#page-63-1) session, ending [60](#page-63-2) syntax help [37,](#page-40-0) [60](#page-63-0)

typographical conventions in command reference [37](#page-40-0) temperature, operating and storage [63](#page-66-0) third-party control [37](#page-40-0) tilt [36,](#page-39-0) [49,](#page-52-0) [51](#page-54-0) speed [49](#page-52-0) time zone [14](#page-17-2) tracking adjustments [27,](#page-30-0) [29](#page-32-0) tracking area [40](#page-43-0) Tri-Sync Motion (Auto-framing setting) [29,](#page-32-0) [45](#page-48-1) Tri-Synchronous Motion (Tri-Sync) [20](#page-23-0) troubleshooting [58,](#page-61-0) [61](#page-64-0)

#### **U**

update [32](#page-35-0) USB port [3](#page-6-0) USB streaming [16](#page-19-0) user password [12](#page-15-0)

#### **V**

Vaddio Deployment Tool [8-9](#page-11-3) check for the latest version [8](#page-11-3) initial device set-up [9](#page-12-0) Vaddio Device Controller [8](#page-11-1) version, firmware [57](#page-60-0) video mute [36,](#page-39-2) [56](#page-59-0) Video Output Resolution setting [18](#page-21-0) visual parts identification [2-3](#page-5-0)

#### **W**

wall mount [6](#page-9-2) warranty [4](#page-7-1) web browsers supported [8](#page-11-2) web interface [8,](#page-11-1) [12](#page-15-0), [14](#page-17-0), [16](#page-19-0), [27-29,](#page-30-0) [33,](#page-36-0) [35](#page-38-0) accessing [8](#page-11-1) Auto-framing page [27-29](#page-30-0) Controls page [35](#page-38-0) Diagnostics page [33](#page-36-0) Help page [33](#page-36-0) Networking page [14](#page-17-0) Room Labels page [14](#page-17-1) Security page [12](#page-15-0) Streaming page [16](#page-19-0) Wide Dynamic Range setting [23](#page-26-0)

#### **Z**

zone, buffer [41](#page-44-1)

zoom [36](#page-39-4), [40-41,](#page-43-0) [50-52](#page-53-0) electronic (Auto-framing setting) [41](#page-44-0) in stored presets [52](#page-55-0) optical (Auto-framing setting) [40](#page-43-0) speed [50](#page-53-0)

Vaddio is a brand of Legrand AV Inc. · [www.legrandav.com](https://www.legrandav.com/) · Phone 800.572.2011 / +1.763.971.4400 · Fax +1.763.971.4464 · Email [av.vaddio.techsupport@legrand.com](mailto:av.vaddio.techsupport@legrand.com)

Vaddio is a registered trademark of Legrand AV Inc. Microsoft and Microsoft Teams are trademarks of the Microsoft group of companies. All other brand names or marks are used for identification purposes and are trademarks of their respective owners. All patents are protected under existing designations. Other patents pending.

©2022 Legrand AV Inc.

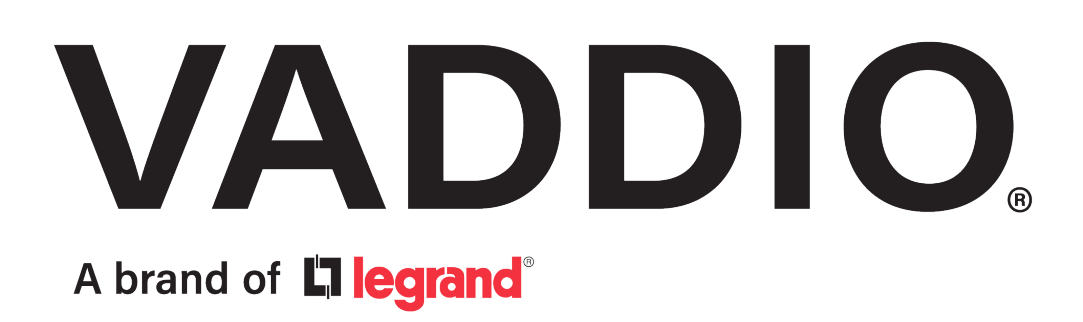